# iSupplier - NEW Created on Tuesday, January 11, 2022

# COPYRIGHT & TRADEMARKS

Copyright © Global Knowledge Software LLC 2007. All rights reserved. Information in this document is subject to change without notice and does not represent a commitment on the part of Global Knowledge.

Global Knowledge Software LLC.
OnDemand Software Division
475 Allendale Road
King of Prussia, PA 19406, USA
1+ (610) 337-8878
www.ondemandgk.com

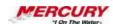

# Table of Contents

| External - NEW                                        |     |
|-------------------------------------------------------|-----|
| 01 Create an Invoice                                  | 1   |
| 02 External User Views                                |     |
| 03 Request a Purchase Order Cancellation              |     |
| 04 Request a Purchase Order Change                    |     |
| Mercury Portal Navigation                             |     |
| Portal Navigation                                     |     |
| 01 The Oracle 11i Home Page (Framework Mode)          |     |
| 02 Navigator Processes                                |     |
| 03 Navigator Functions                                |     |
| 04 Navigator Documents                                |     |
| 05 Log Off of Oracle 11i                              |     |
| 06 Log into the Oracle 11i System                     |     |
| 07 Log into the Oracle 11i System for the First Time  |     |
| 08 Change Your Personal Profile Options               |     |
| 09 Change Your Password                               |     |
| 10 The Oracle 11i Main Menu (Personal Home Page Mode) |     |
| Oracle Navigation                                     |     |
| 11 The Oracle HELP Menu                               | 118 |
| 12 The List of Values in Oracle 11i                   | 125 |
| 13 Switch Responsibility                              | 132 |
| 14 Search for Data                                    | 135 |
| 15 Run Requests                                       | 143 |
| 16 Menus                                              | 164 |
| 17 Export a Report to Excel                           | 171 |
| 18 Create and Use Folders                             | 182 |
| 19 Toolbar and Hot Key Combinations                   | 197 |

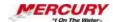

#### **External - NEW**

## 01 Create an Invoice

#### **Procedure**

#### **Description:**

Suppliers can review and submit their own invoices for payment using iSupplier Portal.

#### **Oracle Prerequisites:**

• A purchase order must be approved and eligible for invoicing.

NOTE: These scenarios are for training purposes only. They are used as EXAMPLES and do not represent actual data.

| Step | Action                                                                        |
|------|-------------------------------------------------------------------------------|
| 1.   | To complete this procedure, follow the menu path: ISUPPLIER PORTAL HOME PAGE. |

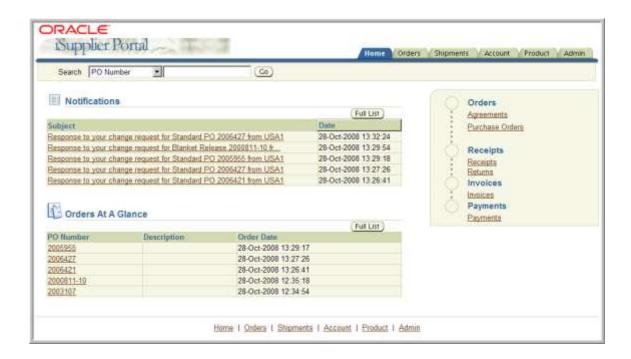

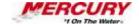

| Step | Action                                                                                                    |
|------|----------------------------------------------------------------------------------------------------|
| 2.   | To initiate invoice creation, click on the Account tab or the INVOICE link in the navigation pane. Click the <b>Account</b> tab. |

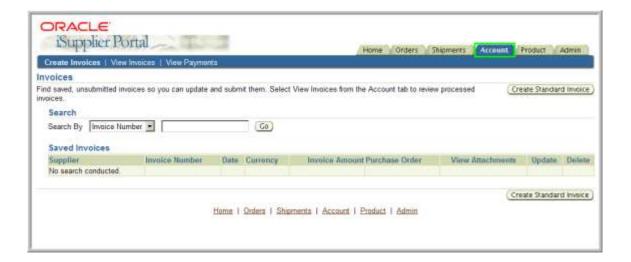

| Step | Action                                                                                                    |
|------|----------------------------------------------------------------------------------------------------|
| 3.   | Open the Create Invoice window.                                                                                                    |
|      | Optional. Use the fields in the <i>Search</i> region to locate saved, unsubmitted invoices. Results display in the <i>Saved Invoices</i> table. |
|      | Create a new invoice in this example.                                                                                                    |
|      | Click on CREATE STANDARD INVOICE.                                                                                                    |
|      |                                                                                                    |

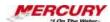

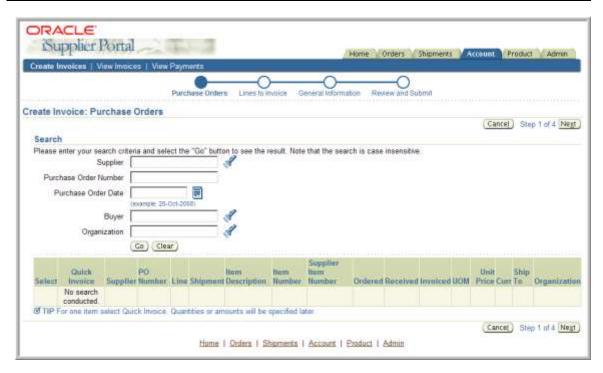

| Step | Action                                                                                                    |
|------|----------------------------------------------------------------------------------------------------|
| 4.   | Enter search criteria to return only purchase order number 134. Search using any of the fields in the <i>Search</i> region to locate the purchase order to be invoiced. In this example, a search is performed by purchase order number.  Alternatively, you could search for all POs eligible for invoicing by leaving all the search fields blank. This should read: by searching by Supplier Name. |
|      | Type 134 in the PURCHASE ORDER NUMBER field to enter search criteria.                                                                                                    |
| 5.   | Execute the search. Click on GO.                                                                                                    |

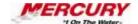

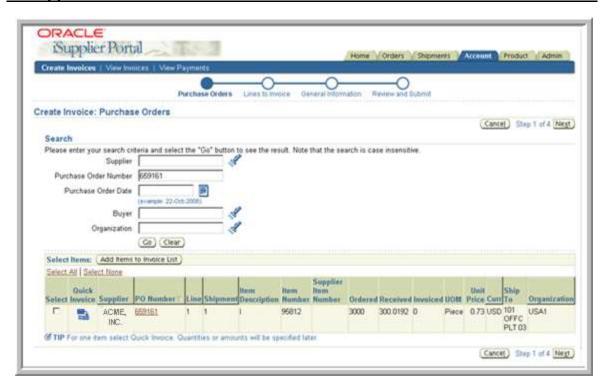

| Step | Action                                                                                                    |
|------|----------------------------------------------------------------------------------------------------|
| 6.   | Optional. Click in the SELECT checkbox corresponding to a purchase order line that will be added to the new invoice. If only one line is selected, use the QUICK INVOICE icon. If multiple PO lines are selected, click on ADD ITEMS TO INVOICE LIST.  To view additional detail on the purchase order, click on the PURCHASE ORDER link. |
|      | Click on <b>659161</b> to select the appropriate purchase order number.  659161                                                                                                    |

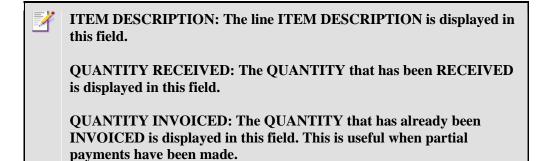

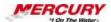

UNIT PRICE: The UNIT PRICE is displayed in this field.

QUICK INVOICE: Optional. The QUICK INVOICE feature can be used to submit an invoice for the remaining amount.

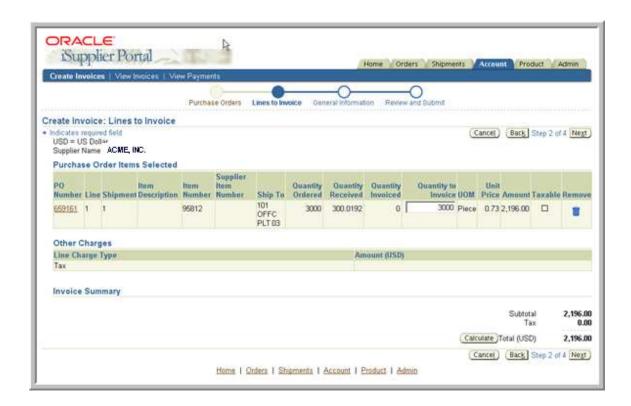

| Step | Action                                                                                                    |
|------|----------------------------------------------------------------------------------------------------|
| 7.   | Enter the quantity to be invoiced in the QUANTITY TO INVOICE field.                                                                       |
|      | Type 3000 in the QUANTITY TO INVOICE field.                                                                                               |
| 8.   | When invoicing multiple purchase orders or purchase order lines, click on CALCULATE to have the system calculate a running invoice total. |

| Step | Action                                                                                                    |
|------|----------------------------------------------------------------------------------------------------|
| 9.   | Accept the settings in the <i>Include Lines on Invoice</i> window and advance to the next step.  Click on <b>NEXT</b> .  Next |

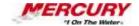

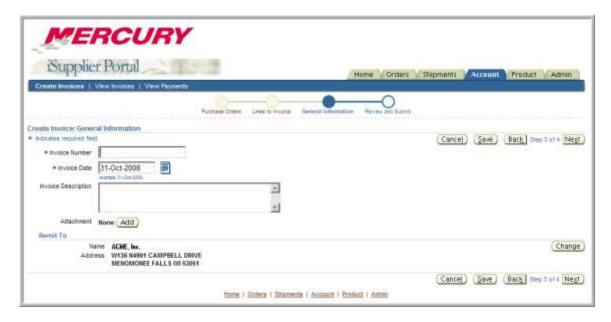

| Step | Action                                                           |
|------|------------------------------------------------------------------|
| 10.  | The Enter General Invoice Information window displays.           |
|      | Enter an invoice number.                                         |
|      | Type 123 in the INVOICE NUMBER field.                            |
| 11.  | Enter free text in the appropriate field. Enter an invoice date. |
|      | Type 28-Jan-2007 in the INVOICE DATE field.                      |

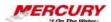

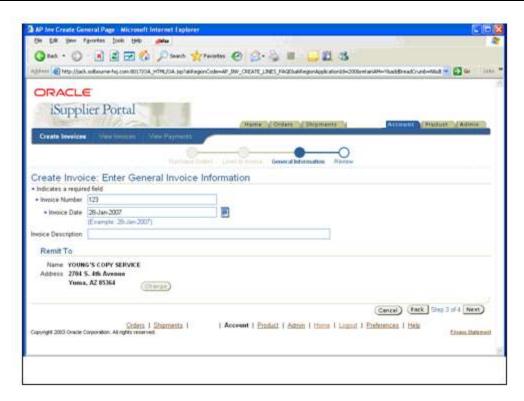

| Step | Action                                               |
|------|------------------------------------------------------|
| 12.  | Optional. Enter an invoice description.              |
|      | Review the <i>Remit To</i> information for accuracy. |
|      | Advance to the next step.                            |
|      | Click on NEXT.                                       |

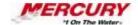

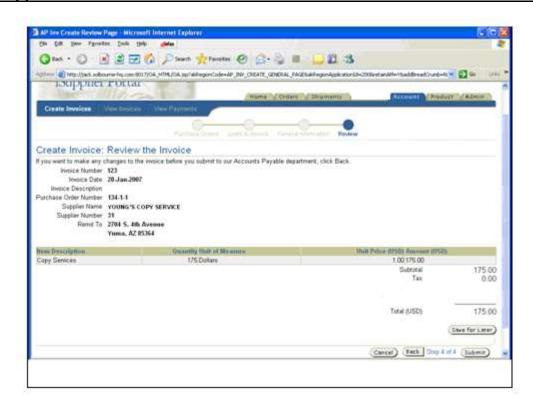

| Step | Action                                                                                                    |
|------|----------------------------------------------------------------------------------------------------|
| 13.  | Submit the invoice. The <i>Create Invoice: Review the Invoice</i> window displays. Review the invoice information and then submit to Accounts Payable.  Click on <b>SUBMIT</b> .  Submit |

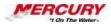

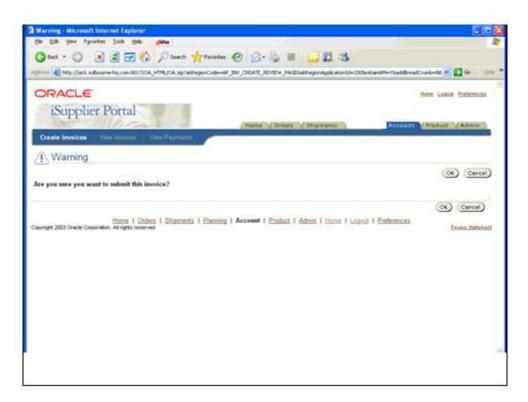

| Step | Action                                                                  |
|------|-------------------------------------------------------------------------|
| 14.  | Verify the submission. The system prompts you to verify the submission. |
|      | Click on <b>OK</b> .                                                    |

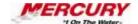

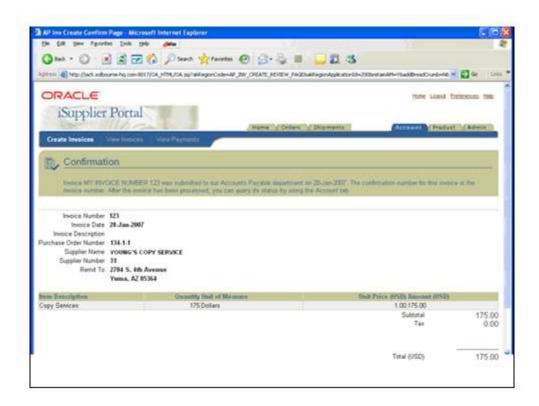

| Step | Action                                                                                                    |
|------|----------------------------------------------------------------------------------------------------|
| 15.  | A system message confirms the invoice submission.  Click on the <b>Home</b> tab or HOME link to return to the Navigator. |
| 16.  | In this lesson, you learned how an invoice is created from a purchase order in Oracle iSupplier. End of Procedure.       |

## 02 External User Views

#### **Procedure**

#### **Description:**

Use this procedure to review the information and transactions available to external users of the iSupplier portal.

#### **Oracle Prerequisites:**

· A supplier must have registered and been approved.

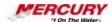

· A supplier user must have registered and been approved.

NOTE: These scenarios are for training purposes only. They are used as EXAMPLES and do not represent actual data.

| Step | Action                                                                                      |
|------|---------------------------------------------------------------------------------------------|
| 1.   | This procedure may be performed using the iSUPPLIER PORTAL FULL ACCESS responsibility.      |
|      | To complete this procedure, follow the menu path: ISUPPLIER PORTAL FULL ACCESS > HOME PAGE. |

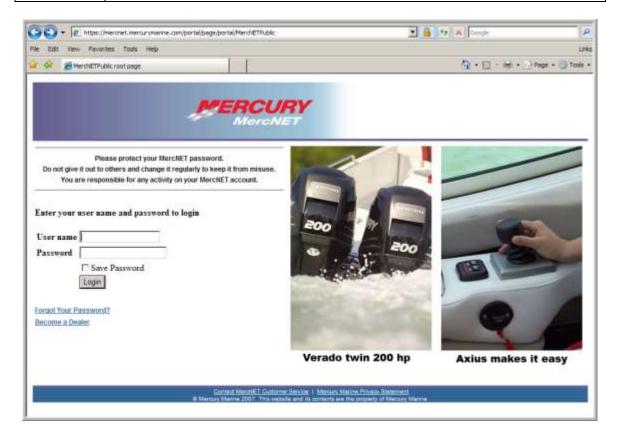

| Step | Action                                                                                                    |
|------|----------------------------------------------------------------------------------------------------|
| 2.   | When external users click on the link provided in their registration approval email, they are taken to the <i>MercNet</i> window. Supplier will enter their User name and Password. |

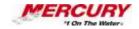

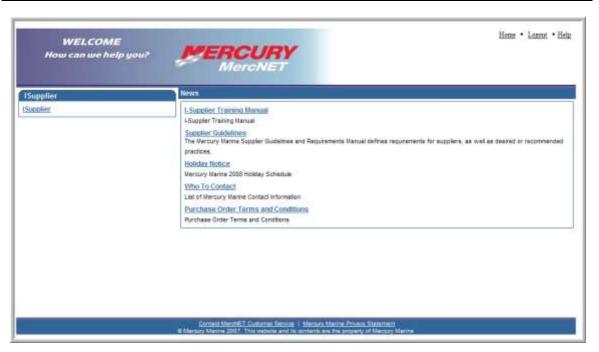

| Step | Action                                                                                                    |
|------|----------------------------------------------------------------------------------------------------|
| 3.   | After the Supplier logs in, it will go to the iSupplier Welcome page region.                                                                                                    |
|      | Click on the <b>iSUPPLIER</b> link.                                                                                                    |
|      | Click on the HOME PAGE link.                                                                                                    |
| 4.   | The <i>iSupplier Portal Home Page</i> provides a search engine external users can use to locate specific documents or document types.                                                     |
|      | Select a category from the first SEARCH field's pull-down menu. The choices are PO NUMBER, SHIPMENT NUMBER, INVOICES, or PAYMENTS.                                                        |
|      | Enter search criteria in the second SEARCH field to further narrow the returns.                                                                                                    |
|      | Click on GO to execute the search.                                                                                                    |
| 5.   | Outstanding notifications for the supplier display in the <i>Notifications</i> region.                                                                                                    |
|      | The most recent 5 purchase orders submitted to the supplier display in the <i>Orders at a Glance</i> region. The number of orders displayed can be configured using the PREFERENCES link. |
| 6.   | External users are provided several navigation options. The <i>Home Page</i> offers a series of tabbed regions that access windows for actions or inquiry.                                |
|      | The navigation pane on the right side of the window and the row of links at the bottom of the window offer alternative navigation options.                                                |

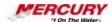

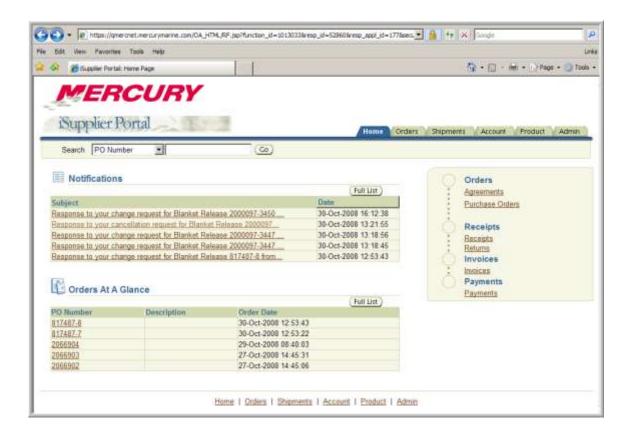

| Step | Action                                                                                                    |
|------|----------------------------------------------------------------------------------------------------|
| 7.   | Open the Workflow notification soliciting a quote for the Response to your changes request for Standard PO 20006427 from USA1. Optional. If the notification you need does not display, click on FULL LIST to display all notifications.  Click on the notification Response to your cancellation request for Blanket Release 2000097. |

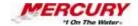

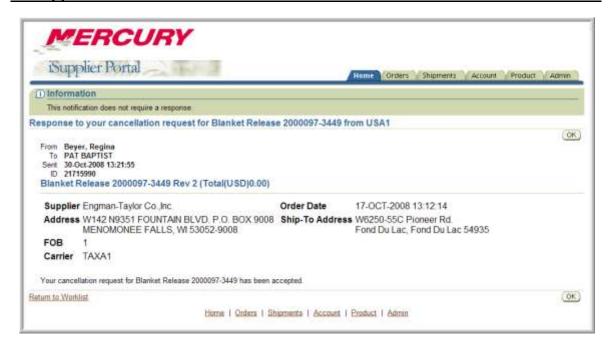

| Action                                                                                  |
|-----------------------------------------------------------------------------------------|
| The selected notification displays. Review the details and take the appropriate action. |
| Return to the iSupplier Portal Home Page.                                               |
| Click on the <b>Home</b> tab or any of several HOME links.                              |
|                                                                                         |

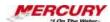

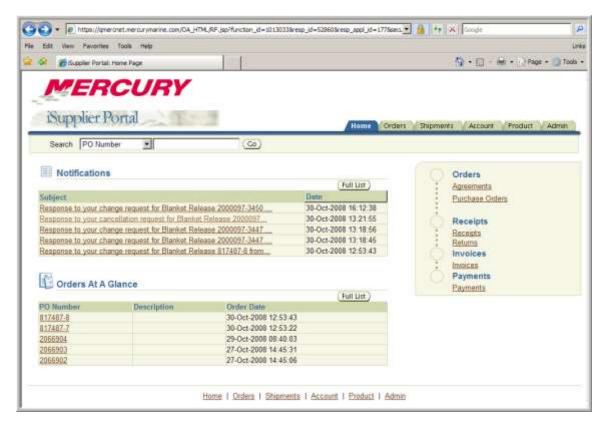

| Step | Action                                                                                                    |
|------|----------------------------------------------------------------------------------------------------|
| 9.   | In the <i>Orders at a Glance</i> region, click on the <b>817487-8</b> link. Open any purchase order record by clicking the PO NUMBER link.  817487-8                                                                                                    |
| 10.  | The purchase order details display. Review the information provided.  Click on the appropriate button to initiate actions on the selected order:  REQUEST CANCELLATION  REQUEST CHANGES  VIEW CHANGE HISTORY  EXPORT  Obtain information on the buyer who submitted the order by clicking on the BUYER link. |

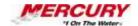

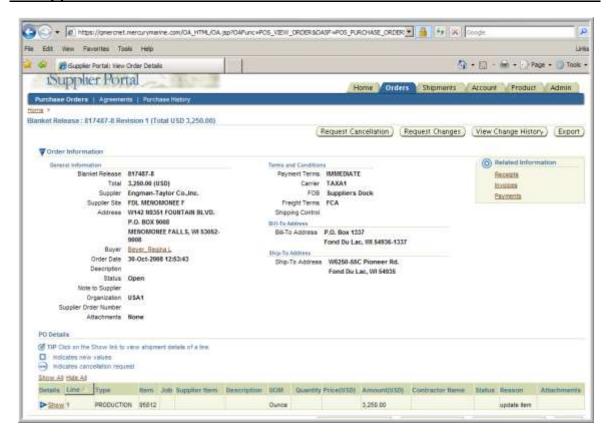

| Step | Action                                                                                             |
|------|----------------------------------------------------------------------------------------------------|
| 11.  | Obtain additional information using the links in the Related Information region.                   |
|      | Click on RECEIPTS, INVOICES, or PAYMENTS to view documents related to the selected purchase order. |
|      | Click on SHOW in the PO Details region to view line details of the selected purchase order.        |
|      | Return to the iSupplier Portal Home Page.                                                          |
|      | Click on the <b>Home</b> tab or HOME link.                                                         |

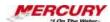

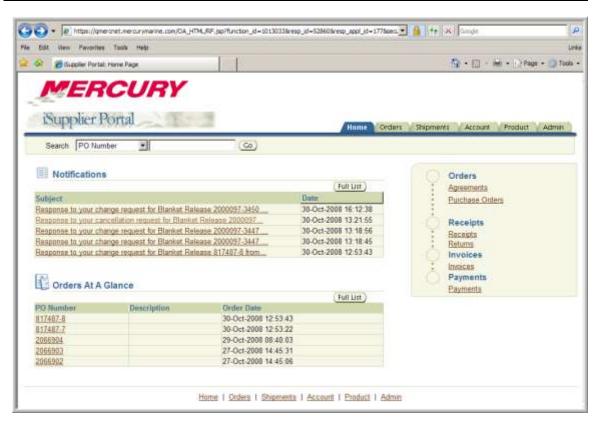

| Step | Action                                                                                                    |
|------|----------------------------------------------------------------------------------------------------|
| 12.  | Open the <i>Supplier Agreements</i> window using a single mouse action. Open the <i>Supplier Agreements</i> window. |
|      | Click on the AGREEMENTS link.  Agreements                                                                           |

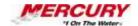

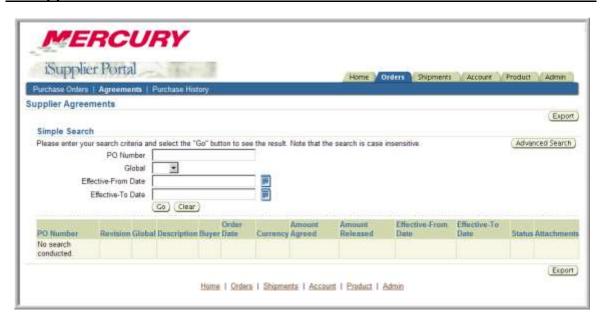

| or ORDERS |
|-----------|
| existing  |
|           |
|           |
|           |
|           |

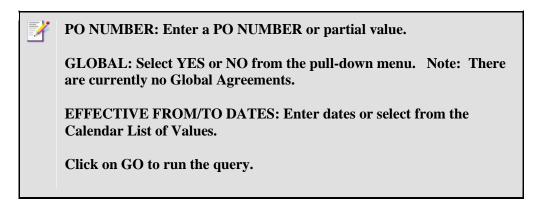

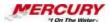

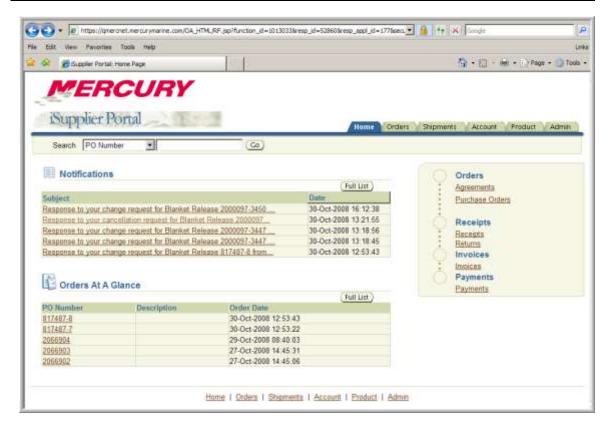

| Step | Action                                                                                                    |
|------|----------------------------------------------------------------------------------------------------|
| 14.  | Open the <i>View Purchase Orders</i> window using a single mouse action. Open the <i>View Purchase Order</i> window. |
|      | Click on the PURCHASE ORDERS link.  Purchase Orders                                                                  |

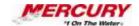

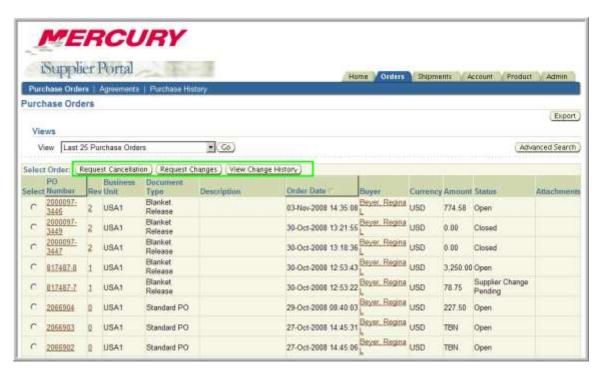

| Step | Action                                                                                                    |
|------|----------------------------------------------------------------------------------------------------|
| 15.  | Alternatively navigate to this window by clicking on the Orders tab or ORDERS link. The Purchase Orders subtab displays by default.                                                                                                    |
|      | Recent purchase orders submitted to the supplier display in the table.                                                                                                    |
|      | Optional. Click on the link in the PO NUMBER field to open a purchase order record.                                                                                                    |
|      | Optional. Select a purchase order by clicking on the associated SELECT radio button to its left and then clicking on the ACKNOWLEDGE, REQUEST CANCELLATION, REQUEST CHANGES, or VIEW CHANGE HISTORY buttons to initiate those actions. |
|      | Return to the iSupplier Portal Home Page.                                                                                                    |
|      | Click on the Home tab or <b>HOME</b> link.                                                                                                    |

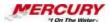

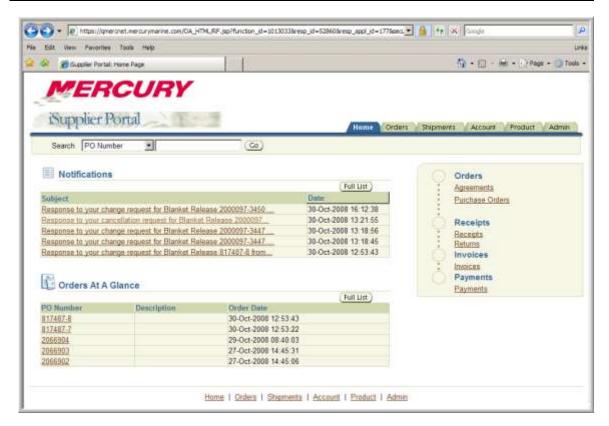

| Step | Action                                                                                                    |
|------|----------------------------------------------------------------------------------------------------|
| 16.  | Open the <i>Revision History for Purchase Orders</i> window using a single mouse action. Open the <i>Revision History for Purchase Orders</i> window. |
|      | Click on the PURCHASE HISTORY link.  Purchase History                                                                                                 |

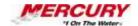

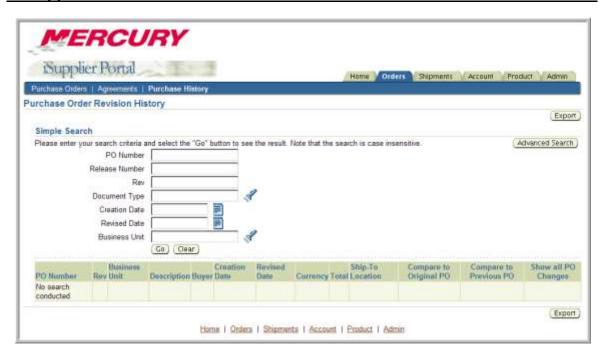

| Step | Action                                                                                                    |
|------|----------------------------------------------------------------------------------------------------|
| 17.  | Enter search criteria to locate PO number 3182. Alternatively navigate to this window by clicking on the <i>Orders</i> tab or ORDERS link, then click on the <i>Purchase History</i> subtab.  Enter search criteria to locate a purchase order. |
|      | Type 3182 in the PO NUMBER field.                                                                                                    |
| 18.  | Execute the search.  Click on GO.                                                                                                    |

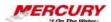

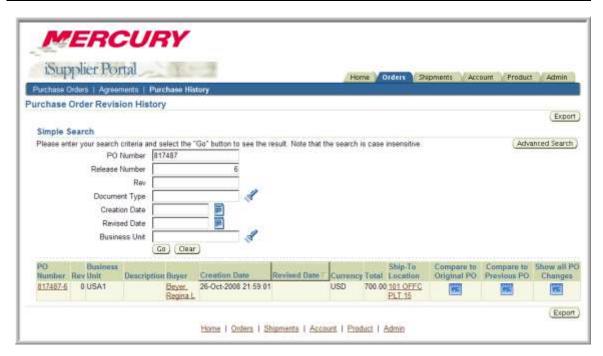

| Step | Action                                                                                                    |
|------|----------------------------------------------------------------------------------------------------|
| 19.  | The selected purchase order has had no revisions.                                                                                                    |
|      | Optional. For a revised purchase order, click on the COMPARE TO ORIGINAL PO icon to view changes between the revision and the original, click on the COMPARE TO PREVIOUS PO icon to view changes between the revision and the next most recent version, or click on the SHOW ALL PO CHANGES icon to view a complete change history of the selected purchase order.  Return to the iSupplier Portal Home Page.  Click on the <b>Home</b> tab or HOME link. |

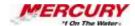

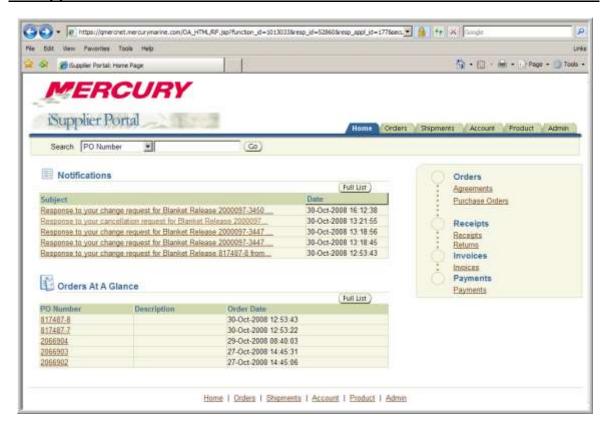

| Step | Action                                                                                                  |
|------|----------------------------------------------------------------------------------------------------|
| 20.  | Open the Receipt Transactions window using a single mouse action. Open the Receipt Transactions window. |
|      | Click on the RECEIPTS link.  Receipts                                                                   |

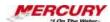

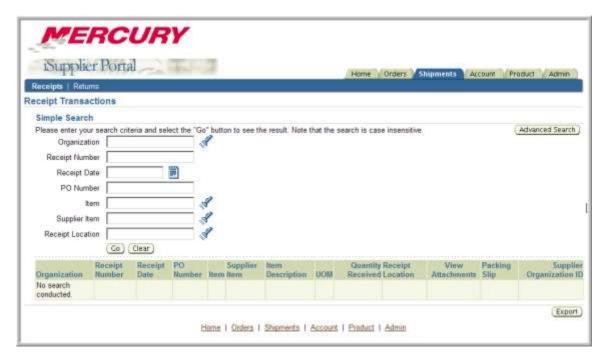

| Action                                                                                                    |
|----------------------------------------------------------------------------------------------------|
| Alternatively navigate to this window by clicking on the Shipments tab or SHIPMENTS link, and click on the Receipts subtab. |
| Optional. Enter search criteria in the Simple Search region to locate existing receipts. Click on GO to execute the search. |
| Results display in the table.                                                                                               |
| Return to the iSupplier Portal Home Page.                                                                                   |
| Click on the <b>Home</b> tab or HOME link.                                                                                  |
|                                                                                                    |

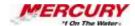

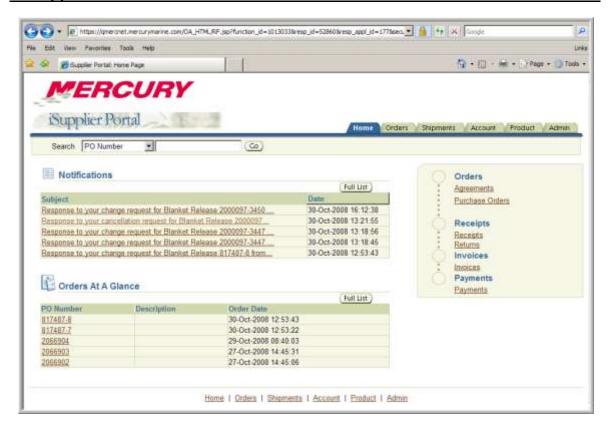

| Step | Action                                                                                                    |
|------|----------------------------------------------------------------------------------------------------|
| 22.  | Open the <i>Returns Summary</i> window using a single mouse action. Open the <i>Returns Summary</i> window. |
|      | Click on the <b>RETURNS</b> link.  Returns                                                                  |

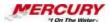

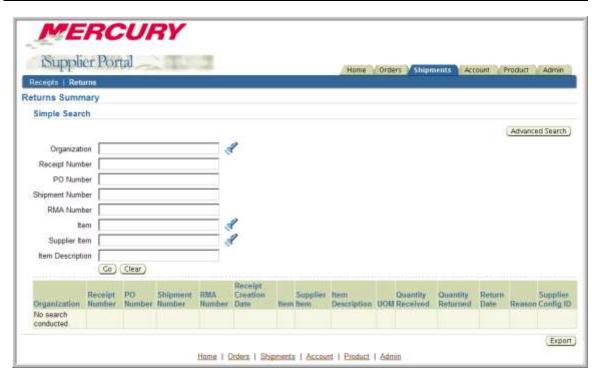

| Step | Action                                                                                                    |
|------|----------------------------------------------------------------------------------------------------|
| 23.  | Alternatively navigate to this window by clicking on the Shipments tab or SHIPMENTS link, and click on the Returns subtab.         |
|      | Optional. Enter search criteria in the Simple Search region to locate existing product returns. Click on GO to execute the search. |
|      | Results display in the table.                                                                                                    |
|      | Return to the iSupplier Portal Home Page.                                                                                          |
|      | Click on the <b>Home</b> tab or HOME link.                                                                                         |

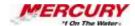

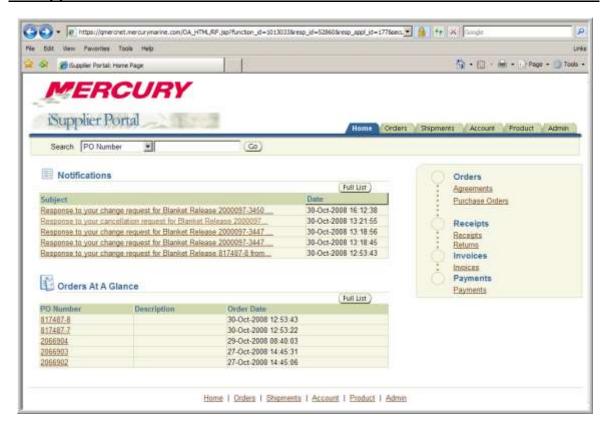

| Step | Action                                                     |
|------|------------------------------------------------------------|
| 24.  | Open the View Invoices window using a single mouse action. |
|      | Click on the INVOICES link.                                |

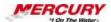

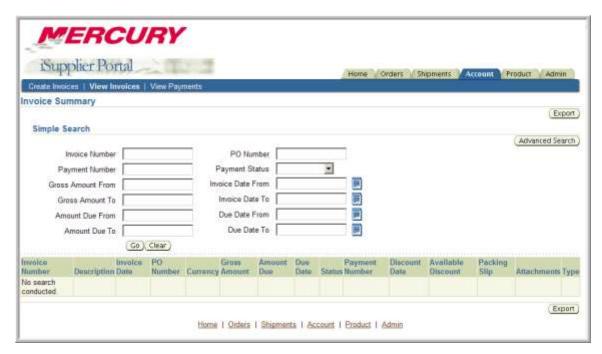

| Step | Action                                                                                                    |
|------|----------------------------------------------------------------------------------------------------|
| 25.  | Alternatively navigate to this window by clicking on the Account tab or ACCOUNT link.                                       |
|      | Optional. Enter search criteria in the Simple Search region to locate existing invoices. Click on GO to execute the search. |
|      | Results display in the table.                                                                                               |
|      | Return to the iSupplier Portal Home Page.                                                                                   |
|      | Click on the Home tab or <b>HOME</b> link.                                                                                  |
|      |                                                                                                    |

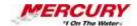

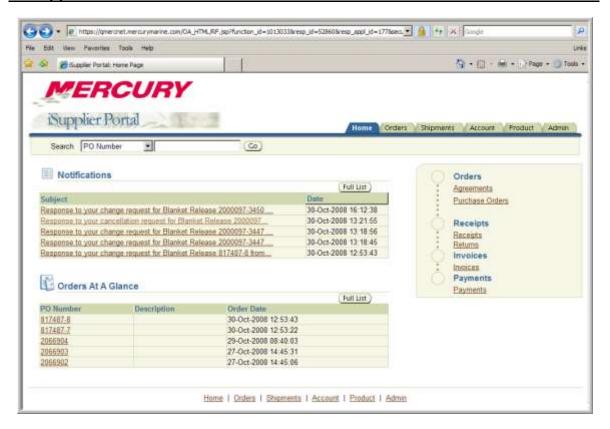

| Step | Action                                                     |
|------|------------------------------------------------------------|
| 26.  | Open the View Payments window using a single mouse action. |
|      | Click on the PAYMENTS link.  Payments                      |

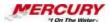

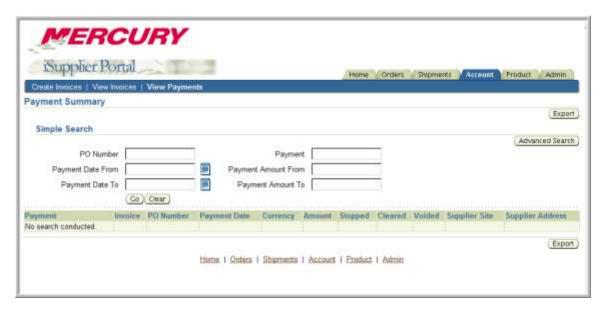

| Step | Action                                                                                                    |
|------|----------------------------------------------------------------------------------------------------|
| 27.  | Alternatively navigate to this window by clicking on the Account tab or ACCOUNT link.                                       |
|      | Optional. Enter search criteria in the Simple Search region to locate existing payments. Click on GO to execute the search. |
|      | Results display in the table.                                                                                               |
|      | Return to the iSupplier Portal Home Page.                                                                                   |
|      | Click on the Home tab or <b>HOME</b> link.                                                                                  |

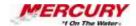

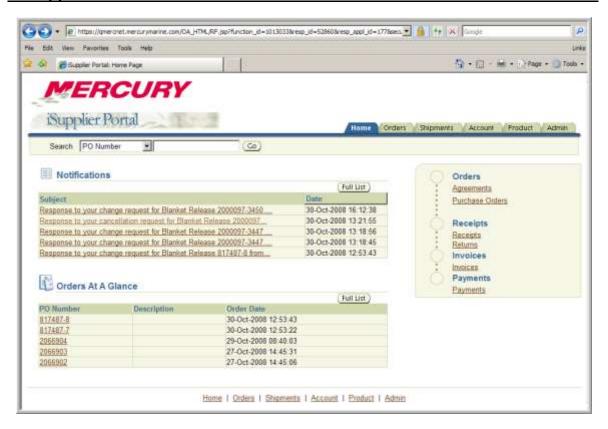

| Step | Action                                                      |
|------|-------------------------------------------------------------|
| 28.  | Open the Supplier Items window to perform a product search. |
|      | Click on the <b>Product</b> tab or PRODUCT link.            |

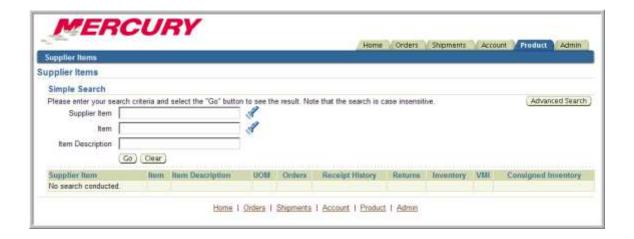

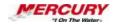

| Step | Action                                                                                                    |
|------|----------------------------------------------------------------------------------------------------|
| 29.  | Optional. Enter search criteria in the Simple Search region to locate supplier items. Click on GO to execute the search. |
|      | Results display in the table.                                                                                            |
|      | Open the tab used to manage supplier profile information.                                                                |
|      | Click on the <b>Admin</b> tab or ADMIN link.                                                                             |
|      |                                                                                                    |

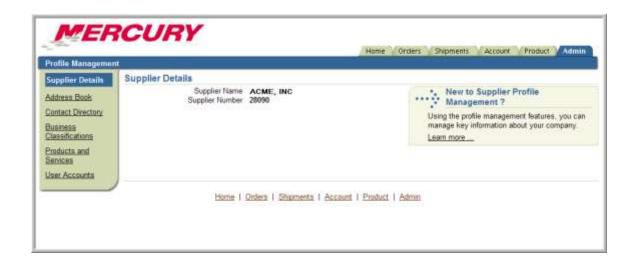

| Step | Action                                                                                                    |
|------|----------------------------------------------------------------------------------------------------|
| 30.  | Log out of the application. External users can manage their supplier profiles from this window.  For more information on managing supplier profiles, see the Manage Supplier Profile lesson in this series.  Click on the LOGOUT link. |
| 31.  | In this lesson, you learned how to review the information and transactions available to external users of the iSupplier portal.  End of Procedure.                                                                                     |

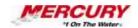

# 03 Request a Purchase Order Cancellation

#### **Procedure**

### **Description:**

After a purchase order has been submitted and approved, the supplier may request to cancel the purchase order or individual lines on the purchase order.

For example, the supplier's manufacturing equipment may be broken and they won't be able to meet delivery dates. The supplier may request to cancel a purchase order because the item or service has been discontinued or is no longer available.

This procedure demonstrates how to request a cancellation for a purchase order.

### **Oracle Prerequisites:**

- A purchase order has been created, approved, and forwarded to the supplier.
- The purchase order status is open.

NOTE: These scenarios are for training purposes only. They are used as EXAMPLES and do not represent actual data.

| Step | Action                                                                                 |
|------|----------------------------------------------------------------------------------------|
| 1.   | This procedure may be performed using the ISUPPLIER FULL PORTAL ACCESS responsibility. |
|      | To complete this procedure, follow the menu path: ISUPPLIER PORTAL: HOME PAGE.         |

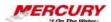

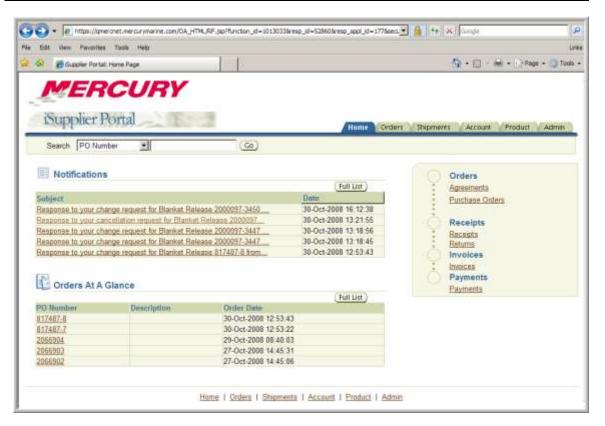

| Step | Action                                                                                                    |
|------|----------------------------------------------------------------------------------------------------|
| 2.   | Open the View Purchase Orders window. The iSupplier Portal Home Page displays.                                                                   |
|      | Click on the <b>Orders</b> tab or the PURCHASE ORDERS link.                                                                                      |
| 3.   | Select Purchase Order 3182 in preparation for performing an action on it. The LAST 25 PURCHASE ORDERS option display. This example has less than |
|      | 25 purchase orders.                                                                                                    |
|      | Select the appropriate purchase order.                                                                                                    |
|      | Click in the <b>Radio Button</b> to select Purchase Order 3182.                                                                                  |

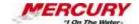

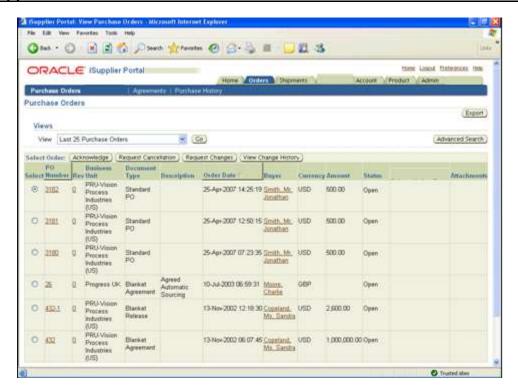

| Step | Action                                                                                                    |
|------|----------------------------------------------------------------------------------------------------|
| 4.   | Initiate a request for cancellation of the purchase order.                                                                                          |
|      | Click on REQUEST CANCELLATION.  Request Cancellation                                                                                                |
| 5.   | Click SHOW in the PO Details region to display individual PO lines.                                                                                 |
|      | On the shipment lines you want to cancel, select CANCEL from the ACTION field's pull-down menu and enter a cancellation reason in the REASON field. |
|      | Click on SUBMIT.                                                                                                    |

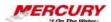

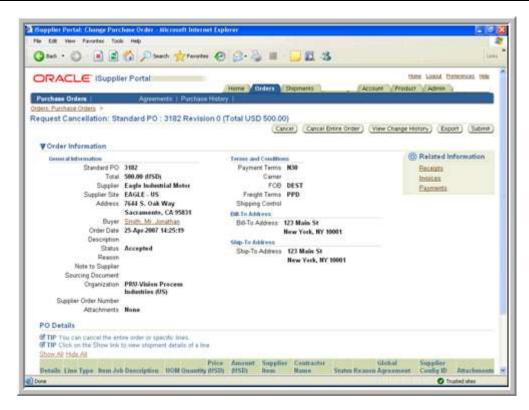

| Step | Action                                                                                                    |
|------|----------------------------------------------------------------------------------------------------|
| 6.   | Click on the window feature used to display additional fields hidden below the viewing area. The purchase order record displays.      |
|      | In this example, the purchase order being cancelled has a single product line.                                                        |
|      | To cancel selected shipments from a multi-line purchase order, but not the entire order, scroll down to the <i>PO Details</i> region. |
|      | Click on the SCROLL DOWN ARROW to simulate scrolling.                                                                                 |

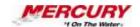

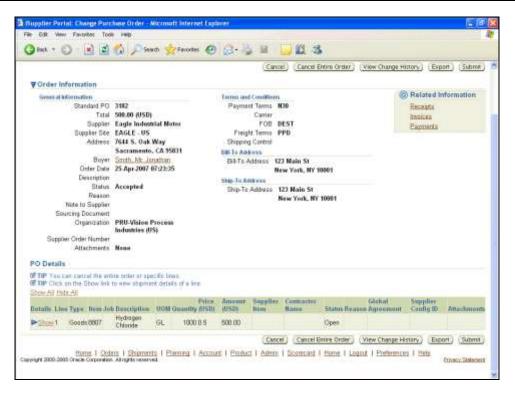

| Step | Action                                                 |
|------|--------------------------------------------------------|
| 7.   | In the PO Details region, display individual PO lines. |
|      | Click on SHOW.  ▶Show                                  |

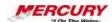

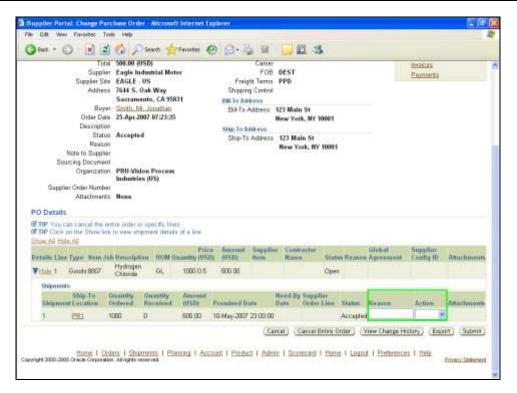

| Step | Action                                                                                                    |
|------|----------------------------------------------------------------------------------------------------|
| 8.   | On the shipment lines you want to cancel, select CANCEL from the ACTION field's pull-down menu and enter a cancellation reason in the REASON field.                               |
|      | Cancel the entire purchase order in this example.                                                                                                    |
|      | Click on CANCEL ENTIRE ORDER.  Cancel Entire Order                                                                                                    |
| 9.   | The reason the PO is being canceled is Product discontinued. Enter that value in the appropriate field. In the Cancel Purchase Order window, enter a reason for the cancellation. |
|      | Type Product discontinued in the REASON FOR CANCELLATION field.                                                                                                    |

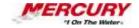

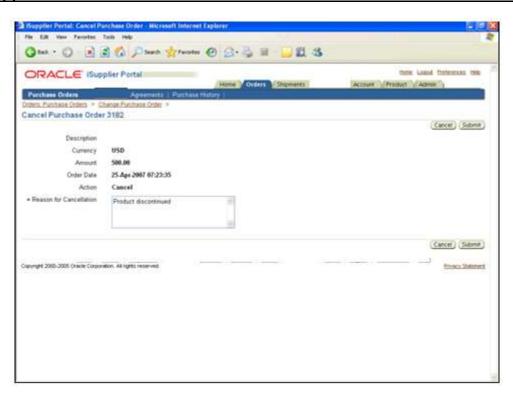

| Step | Action                           |
|------|----------------------------------|
| 10.  | Submit the cancellation request. |
|      | Click on SUBMIT.                 |

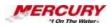

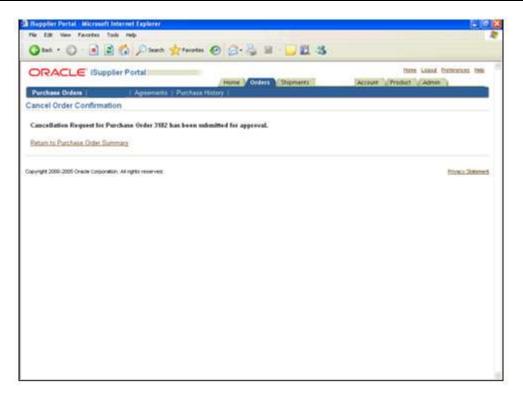

| Step | Action                                                                      |
|------|-----------------------------------------------------------------------------|
| 11.  | A system message verifies that the cancellation request has been submitted. |
|      | Return to the purchase order record summary.                                |
|      | Click on the RETURN TO PURCHASE ORDER SUMMARY link.                         |
|      | Return to Purchase Order Summary                                            |

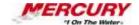

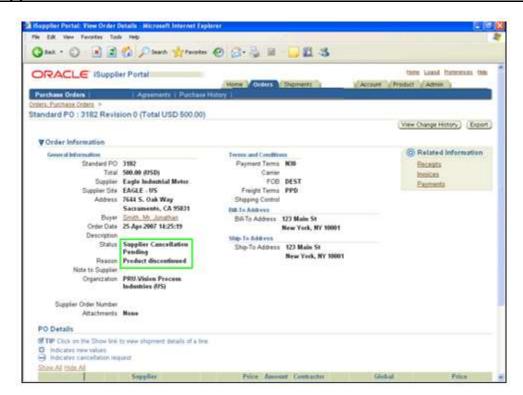

| Step | Action                                                                                |
|------|---------------------------------------------------------------------------------------|
| 12.  | The PO status is updated and the cancellation reason displays.                        |
|      | Return to the iSupplier Portal Home Page.  Click on the <b>Home</b> tab or HOME link. |

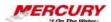

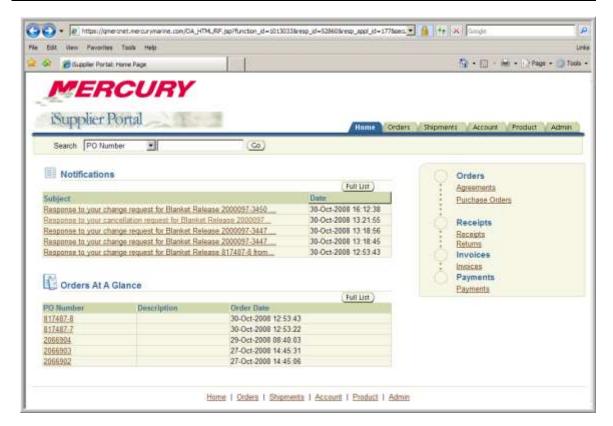

| Step | Action                                                                                                    |
|------|----------------------------------------------------------------------------------------------------|
| 13.  | Open the notification requesting cancellation of PO 3182. This view shows the Workflow notification received by the initiating buyer that the supplier is requesting cancellation of the purchase order.  Click on the <b>Change requests</b> link to open it. |

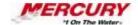

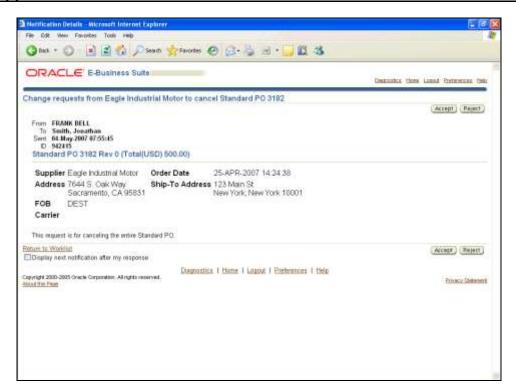

| Step | Action                        |
|------|-------------------------------|
| 14.  | Accept or reject the request. |
|      | Click on ACCEPT.              |

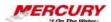

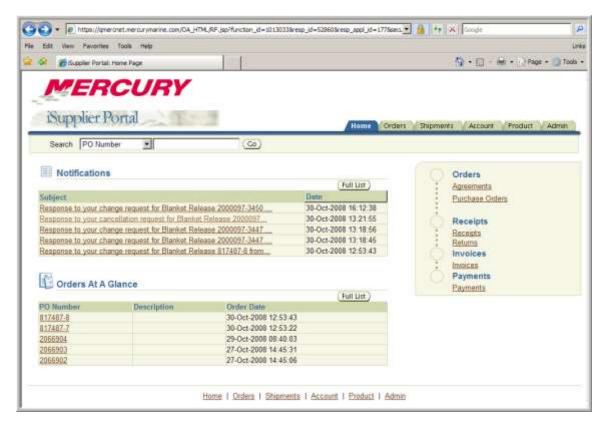

| Step | Action                                                                                                    |
|------|----------------------------------------------------------------------------------------------------|
| 15.  | Open the buyer's response to the supplier's cancellation request. This view shows the notification received by the supplier in response to the cancellation request.  Click on the <b>Response to your cancellation</b> link to open it. |

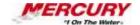

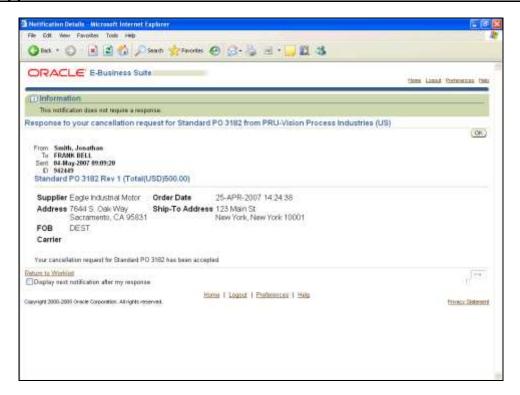

| Step | Action                                                                                                    |
|------|----------------------------------------------------------------------------------------------------|
| 16.  | Acknowledge the notification.                                                                                               |
|      | Click on <b>OK</b> .                                                                                                    |
| 17.  | In this lesson, you learned how a supplier requests cancellation of a purchase order in Oracle iSupplier. End of Procedure. |

# 04 Request a Purchase Order Change

#### **Procedure**

### **Description:**

After a supplier receives a purchase order, the supplier may request to change the purchase order or individual lines on the purchase order.

For example, the supplier may need to change a part number, a delivery date, or modify a quantity.

Use this procedure to request a change to a purchase order.

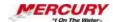

### **Oracle Prerequisites:**

- A purchase order has been created, approved, and forwarded to the supplier.
- The purchase order status is OPEN.

NOTE: These scenarios are for training purposes only. They are used as EXAMPLES and do not represent actual data.

| Step | Action                                                                                 |
|------|----------------------------------------------------------------------------------------|
| 1.   | This procedure may be performed using the ISUPPLIER FULL PORTAL ACCESS responsibility. |
|      | To complete this procedure, follow the menu path: ISUPPLIER PORTAL: HOME PAGE.         |

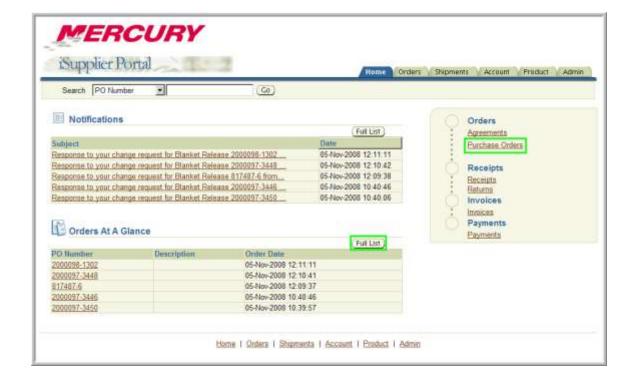

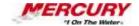

| Step | Action                                                                                                    |
|------|----------------------------------------------------------------------------------------------------|
| 2.   | Open the <i>View Purchase Orders</i> window. The iSupplier Portal Home Page displays. The <i>Orders at a Glance</i> region contains the supplier's five most recent purchase orders. |
|      | Optionally click on the appropriate purchase order number link to open the document.                                                                                                 |
|      | Clicking on the <i>Orders</i> tab or the PURCHASE ORDERS link in the navigation pane is equivalent to clicking on FULL LIST in the <i>Orders at a Glance</i> region.                 |
|      | Click on PURCHASE ORDERS.                                                                                                    |
| 3.   | Select PO 107 in preparation for performing an action on it. Select the purchase order on which an action will be performed.                                                         |
|      | Click on the <b>Radio Button</b> to select the PO 107.                                                                                                    |

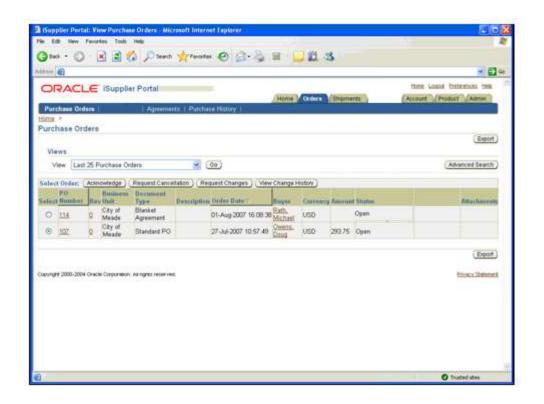

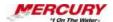

| Step | Action                                     |
|------|--------------------------------------------|
| 4.   | Initiate a purchase order change request.  |
|      | Click on REQUEST CHANGES.  Request Changes |

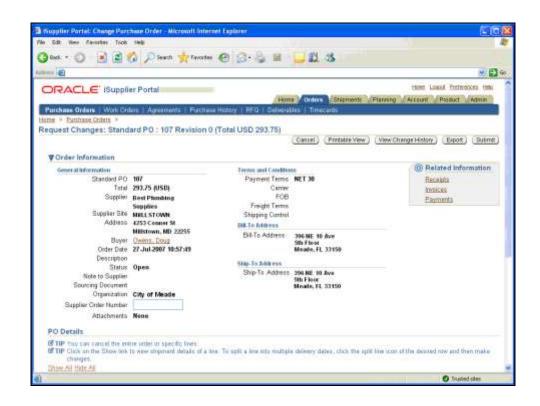

| Step | Action                                                                                                    |
|------|----------------------------------------------------------------------------------------------------|
| 5.   | The supplier's internal number for this purchase order is 107R1 in this example.                                              |
|      | Enter that value in the appropriate field. Thee purchase order record displays. Review and make any necessary changes.        |
|      | The <i>Order Information</i> region contains general purchase order information that defaults from the purchase order record. |
|      | Click on any of the links in the <i>Related Information region</i> to view additional purchase order information.             |
|      | Enter a supplier order number.                                                                                                |
|      | Type 107R1 in the SUPPLIER ORDER NUMBER field.                                                                                |

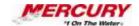

| Step | Action                                                                                                    |
|------|----------------------------------------------------------------------------------------------------|
| 6.   | Click on the window feature used to display information hidden below the viewing area.  Click on the SCROLL DOWN ARROW to simulate scrolling to the bottom of the window. |
|      |                                                                                                    |

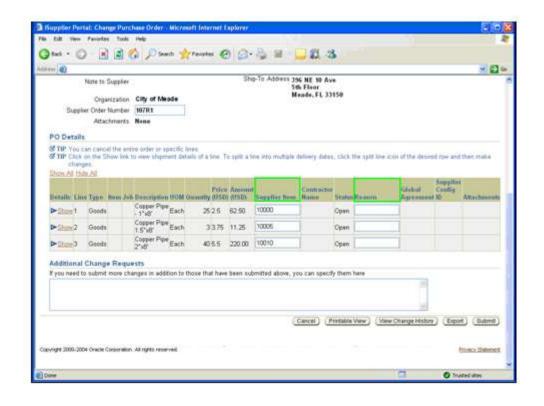

| Step | Action                                                                                                    |
|------|----------------------------------------------------------------------------------------------------|
| 7.   | Use a mouse click to select the Line 1 supplier item number. The goods or services included in the purchase order are listed in the table.                   |
|      | In this example, the supplier has changed item numbers. Enter the new supplier item number for the goods or services in the appropriate SUPPLIER ITEM field. |
|      | Click in the <b>SUPPLIER ITEM</b> field for PO line 1 to select it.                                                                                          |
| 8.   | Use a keyboard action to delete the selected value.                                                                                                    |
|      | Press the [DELETE] key on your keyboard to delete the existing value.                                                                                        |

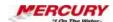

| Step | Action                                                                    |
|------|---------------------------------------------------------------------------|
| 9.   | The new supplier item number for 1" X 8' Copper Pipe is 10033.            |
|      | Type 10033 in the SUPPLIER ITEM field.                                    |
| 10.  | The reason for the change is New P/N.                                     |
|      | Enter that value in the appropriate field. Enter a reason for the change. |
|      | Type New P/N in the REASON field.                                         |

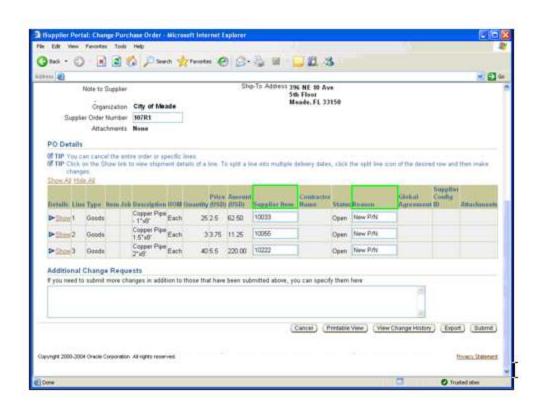

| Step | Action                                                                                             |
|------|----------------------------------------------------------------------------------------------------|
| 11.  | View details for Line 3. The remaining PO items have been changed for you, and reason codes added. |
|      | View shipment details for Line 3 of the purchase order.                                            |
|      | Click on the <b>SHOW</b> link or EXPAND (+) icon for PO Line 3.                                    |

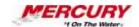

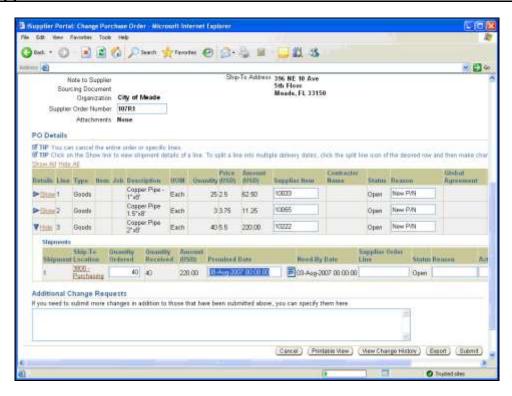

| Step | Action                                                                          |
|------|---------------------------------------------------------------------------------|
| 12.  | Submit the changes. The shipment details display for Line 3.                    |
|      | There are several additional updatable fields in the <i>Shipments</i> subtable. |
|      | Click on SUBMIT.                                                                |
|      | Submit                                                                          |

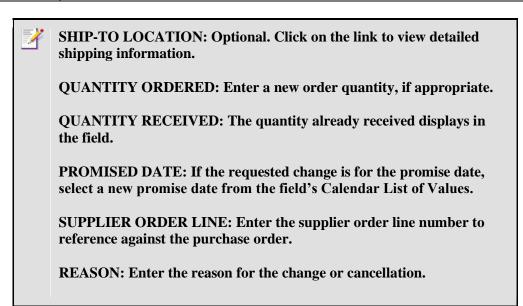

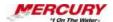

ACTION: Select the appropriate action from the field's pull-down menu. Options are CHANGE and CANCEL. In this example, a partial shipment has already been sent, and the balance outstanding will be adjusted due to a stock shortage.

SPLIT: Optional. Click on the SPLIT icon to split the line item. This selection could be made if a shipment were to be split into two dates instead of one shipment.

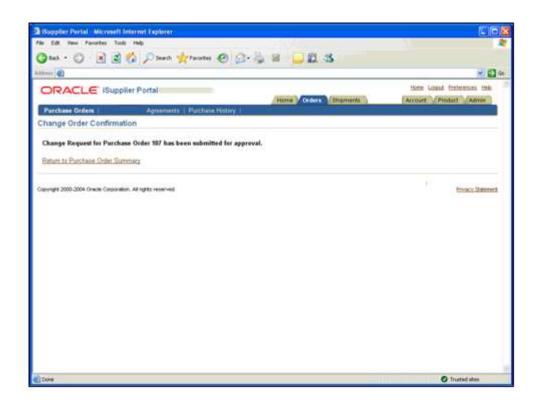

| Step | Action                                                                                          |
|------|-------------------------------------------------------------------------------------------------|
| 13.  | A <i>Confirmation</i> message verifies that the change request has been submitted for approval. |
|      | Return to the Change Purchase Order window.                                                     |
|      | Click on the RETURN TO PURCHASE ORDER SUMMARY link.  Return to Purchase Order Summary           |

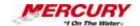

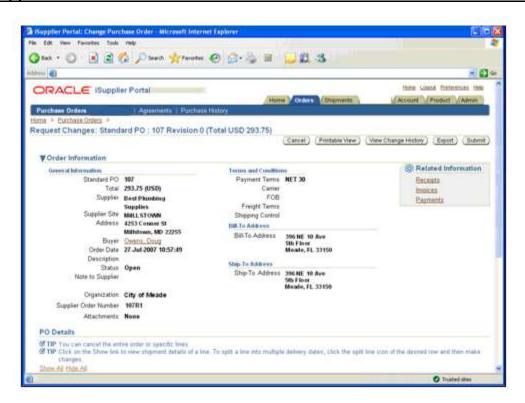

| Step | Action                                                                                                    |
|------|----------------------------------------------------------------------------------------------------|
| 14.  | Click on the window feature used to display information hidden below the viewing area.  Click on the <b>Scroll Down Arrow</b> to simulate scrolling to the bottom of the window. |

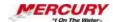

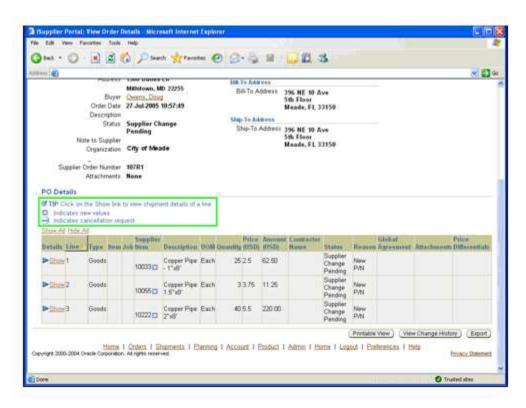

| Step | Action                                                                                                    |
|------|----------------------------------------------------------------------------------------------------|
| 15.  | View the PO change history. Updated line information displays in the <i>PO Details</i> region, with the changes indicated by a blue sunburst icon in the SUPPLIER ITEM field. |
|      | SUPPLIER ITEM: The icons displayed in this column indicate these are new values.                                                                                              |
|      | STATUS: The status for the purchase order indicates the submitted changes have not been approved and are still pending.                                                       |
|      | REASON: If a reason was entered for the change, it appears in this field.                                                                                                    |
|      | View the change history for this purchase order.                                                                                                    |
|      | Click on VIEW CHANGE HISTORY.  View Change History                                                                                                    |

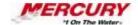

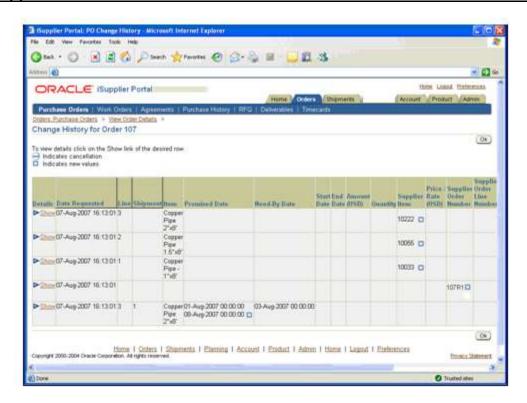

| Step | Action                                                                                                    |
|------|----------------------------------------------------------------------------------------------------|
| 16.  | The entire change history for the purchase order displays.  Click on the <b>HOME</b> link or tab, or click OK. |
| 17.  | In this lesson, you learned how to request a change to a purchase order in Oracle iSupplier. End of Procedure. |

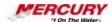

# **Mercury Portal Navigation**

## **Portal Navigation**

### 01 The Oracle 11i Home Page (Framework Mode)

### **Procedure**

### **Description:**

After logging in to Oracle, the first screen is the Oracle 11i *Home Page*. The *Home Page* allows you to navigate directly to functions (or transactions) in any responsibility you have access to, view and edit *Preferences*, and set up *Favorites* to link to forms or web sites you use often.

This lesson shows you how to edit *Preferences* and set up *Favorites*.

### **Oracle Prerequisites:**

• There are no prerequisites to this procedure.

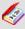

A function is a stored procedure that defines business rules, performs automated tasks within an application, or retrieves application information. The stored procedure accepts standard arguments and returns a completion result.

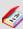

Transactions are invoices, debit memos, credit memos, deposits, guarantees and chargebacks entered with a GENERAL LEDGER (GL) date that is between the beginning and ending GL dates.

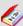

A responsibility is a level of authority set up by your system administrator in Oracle Applications. It lets you access a specific set of windows, menus, set of books, reports, and data in an Oracle application. Several users can share the same responsibility, and a single user can have multiple responsibilities.

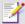

A form is a box around a set of related information on your screen. Many windows can appear on your screen simultaneously and can overlap or appear adjacent to each other. Windows can also appear embedded in other windows. You can move a window to a different location on your screen.

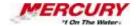

| - |  |  |  |  |  |
|---|--|--|--|--|--|
|   |  |  |  |  |  |

| Step | Action                                                                                                    |
|------|----------------------------------------------------------------------------------------------------|
| 1.   | It is not necessary to select a responsibility to perform this procedure.                                                                                                    |
| 2.   | This is the <i>Home Page</i> in Oracle 11i. The left side of the <i>Navigator</i> region identifies all responsibilities assigned to you. Clicking on a responsibility link displays the functions (or transactions) associated with the responsibility. |

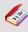

The *Navigator* shows a list of links to responsibilities either in the Oracle Applications or the Self Service Applications.

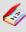

A region is a collection of logically-related fields set apart from other fields by lines creating a block. Regions help to organize a block so that it is easier to understand.

| Step | Action                                                                                                    |
|------|----------------------------------------------------------------------------------------------------|
| 3.   | After selecting a responsibility, the functions (or transactions) associated with the responsibility display in the right portion of this region. This list is what you utilize to carry out computer-related work tasks.  In this lesson, the GENERAL LEDGER SUPER USER responsibility functions are displayed. The links here directly correspond to the forms in the <i>Navigator</i> window of that responsibility and was demonstrated in a previous lesson. |

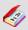

A window is a box around a set of related information on your screen. Many windows can appear on your screen simultaneously and can overlap or appear adjacent to each other. Windows can also appear embedded in other windows. You can move a window to a different location on your screen.

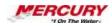

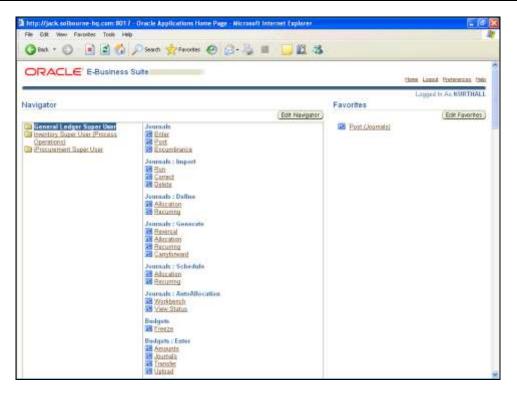

| Step | Action                                                                                                    |
|------|----------------------------------------------------------------------------------------------------|
| 4.   | To make changes to the way the Oracle pages appear on the screen, access to the <i>General Preferences</i> page is located on the <i>Home Page</i> .  The <i>General Preferences</i> page is used to change certain standard settings, such as the language used, notification and formatting styles, and passwords.  Click on the <b>PREFERENCES</b> link.  Click on the link that allows you to make changes to the way the Oracle pages appear on the screen. |
|      | <u>Preferences</u>                                                                                                    |
| 5.   | The <i>General Preferences</i> page is used to change certain standard settings, such as the language used, notification and formatting styles, and passwords.                                                                                                    |

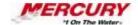

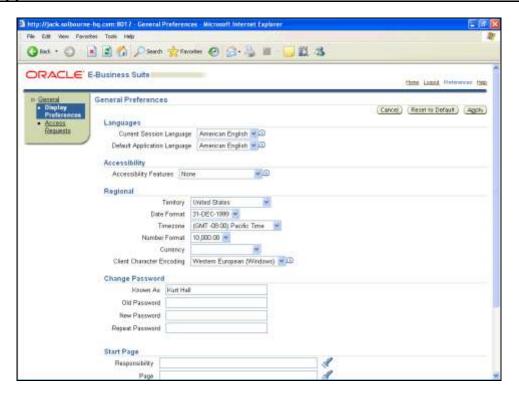

| Step | Action                                                                               |
|------|--------------------------------------------------------------------------------------|
| 6.   | In this lesson, the CURRENCY field is not defined. Change this setting to US dollar. |
|      | Click on the <b>Down Arrow in</b> n the Currency field.                              |
|      |                                                                                      |

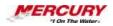

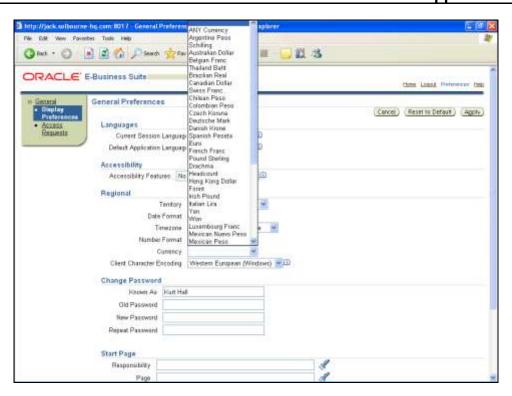

| Step | Action                                                         |
|------|----------------------------------------------------------------|
| 7.   | Use the SCROLL BAR to locate the desired currency.             |
|      | Click on the <b>Scroll Down Arrow</b> until US dollar appears. |

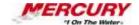

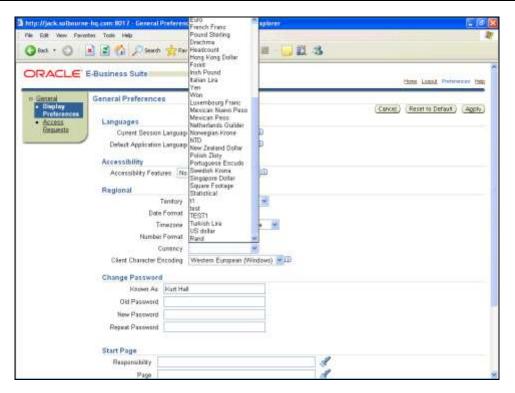

| Step | Action                                                                                                    |
|------|----------------------------------------------------------------------------------------------------|
| 8.   | Click on US dollar.  US dollar                                                                                                    |
| 9.   | Click on the APPLY button to accept the changes made to the default setup in the General Preferences window.  Click on APPLY.                     |
| 10.  | Return to the <i>Home Page</i> by clicking on the HOME link located near the upper right side of this page.  Click on the <b>HOME</b> link.  Home |

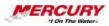

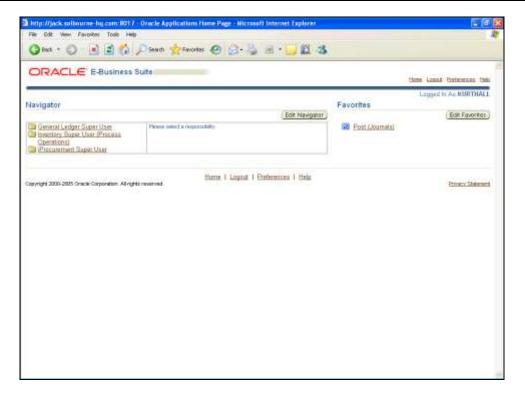

| Step | Action                                                                                                    |
|------|----------------------------------------------------------------------------------------------------|
| 11.  | Another customizable section of the <i>Home Page</i> is the <i>Favorites</i> region.  Click on <b>EDIT FAVORITES</b> .  Select another customizable section of the <i>Home Page</i> . <i>Favorites</i> is a list set up by each user of commonly-accessed Oracle forms, web sites, or other links. |
|      | Edit Favorites                                                                                                    |
| 12.  | Favorites is a list set up by each user of commonly-accessed Oracle forms, web sites, or other links.                                                                                                    |
| 13.  | Begin adding links to <i>Favorites</i> by selecting a responsibility.  Click on the RESPONSIBILITY field <b>Down Arrow</b> .                                                                                                    |

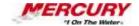

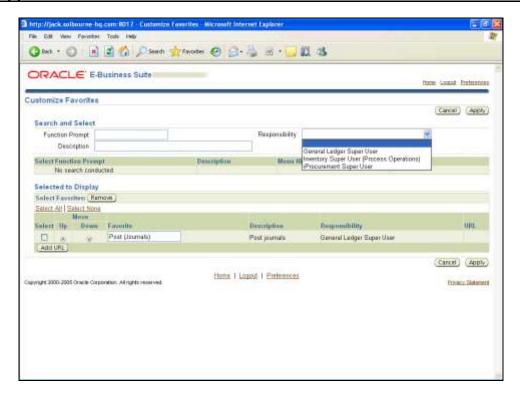

| Step | Action                                                                                                    |
|------|----------------------------------------------------------------------------------------------------|
| 14.  | For this lesson, use the GENERAL LEDGER SUPER USER responsibility.                                                                                                    |
|      | Click on the GENERAL LEDGER SUPER USER list item.  General Ledger Super User                                                                                                    |
|      | General Leager Super Oser                                                                                                    |
| 15.  | Initiate a search for the functions (or transactions) associated with this responsibility by clicking on the GO button.                                                                                                    |
|      | Click on GO.                                                                                                    |
|      | Go                                                                                                    |
| 16.  | The results of the search are displayed in the <i>Select Functions</i> region. There are 128 functions (or transactions) associated with the General LEDGER SUPER USER responsibility displayed. To select a function (or transaction) not displayed, click on the NEXT 10 link or the NEXT SET button. |

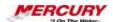

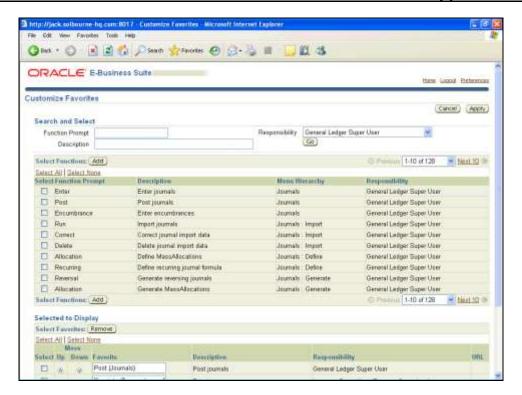

| Step | Action                                                                                                    |
|------|----------------------------------------------------------------------------------------------------|
| 17.  | Locate a function (or transaction) to add to the <i>Favorites</i> region and click in the SELECT checkbox to select it.  Click in the <b>Checkbox</b> to select that line. |

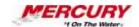

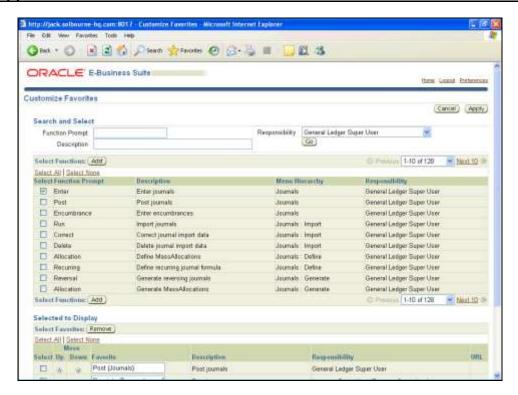

| Step | Action                                                                                                    |
|------|----------------------------------------------------------------------------------------------------|
| 18.  | Click on ADD.  Add                                                                                                    |
| 19.  | Use the SCROLL BAR to view the newly added FAVORITES link at the bottom of the page.                                                             |
|      | Click on the <b>Scroll Down Arrow</b> to view the bottom of the window.                                                                          |
| 20.  | In addition to adding functions (or transactions) to the <i>Favorites</i> list, users can also add frequently accessed web sites such as Oracle. |
|      | Click on ADD URL.  Add URL                                                                                                    |
| 21.  | A new row is added to the bottom of the <i>Selected to Display</i> region. Enter a display name for the link.                                    |
|      | Reminder: Use the TAB key to move from field to field. This lesson does not require using the TAB key to move to the next field.                 |
|      | Type 'Oracle' in the FAVORITE field.                                                                                                    |

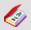

A field is a position on a window used to enter, view, update, or delete information. A field prompt describes each field by telling what kind of

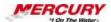

information appears in the field, or alternatively, what kind of information can be entered in the field.

| Step | Action                                                                                                    |
|------|----------------------------------------------------------------------------------------------------|
| 22.  | When entering the address of the web site, do not enter "http://" in front of the address.                                                              |
|      | Type 'www.oracle.com' in the URL field.                                                                                                    |
| 23.  | Click on the APPLY button to accept the additions made to Favorites.                                                                                    |
|      | Click on APPLY.  Apply                                                                                                    |
| 24.  | You are returned to the <i>Home Page</i> . To begin working in Oracle, click on a link in the <i>Navigator</i> region or a <i>Favorites</i> link.       |
| 25.  | In this lesson, you learned how to edit <i>Preferences</i> and set up <i>Favorites</i> from the Oracle 11i system <i>Home Page</i> .  End of Procedure. |

### **02 Navigator Processes**

#### **Procedure**

### **Description:**

Some responsibilities contain a *Processes* tab on the *Navigator*, which contain business process maps related to that responsibility. The processes display in a graphical, flow-based format and allow you to launch forms directly from the *Processes* tab.

### **Oracle Prerequisites:**

• There are no prerequisites to this procedure.

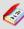

A responsibility is a level of authority set up by your system administrator in Oracle Applications. It lets you access a specific set of windows, menus, set of books, reports, and data in an Oracle application. Several users can share the same responsibility, and a single user can have multiple responsibilities.

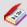

A process is a set of Oracle activities that need to be performed to

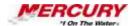

### accomplish a business goal.

| Step | Action                                                                                                    |
|------|----------------------------------------------------------------------------------------------------|
| 1.   | Not all responsibilities contain a <i>Processes</i> tab. This lesson uses the GENERAL LEDGER SUPER USER responsibility. |
|      | This procedure begins at the <i>Navigator</i> .                                                                         |
| 2.   | Show the <i>Processes</i> tab by clicking on the tab.  Click on the <b>Processes</b> tab.                               |

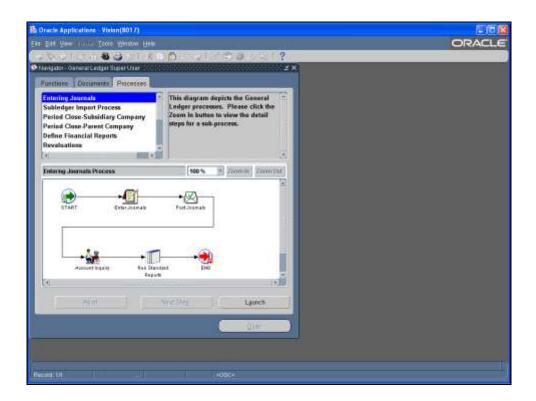

| Step | Action                                                                                                    |
|------|----------------------------------------------------------------------------------------------------|
| 3.   | The various processes associated with this responsibility display. The list in the upper left displays the different processes available. The box in the upper right provides explanation of each step in the process or a high-level overview of the process itself. A graphical representation of the process (process map) displays in the lower portion of the tab. |

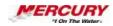

| Step | Action                                                                                               |
|------|----------------------------------------------------------------------------------------------------|
| 4.   | Selecting a process name in the upper left displays that process in the lower portion of the window. |
|      | View the diagram for the SUBLEDGER IMPORT PROCESS.                                                   |
|      | Click on the SUBLEDGER IMPORT PROCESS name.                                                          |
|      | Subledger Import Process                                                                             |

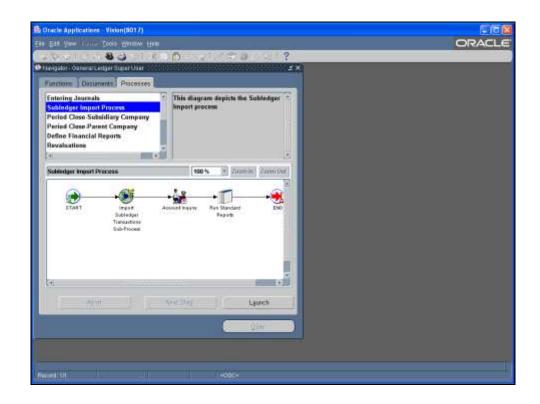

| Step | Action                                                                                                    |
|------|----------------------------------------------------------------------------------------------------|
| 5.   | The diagram for the SUBLEDGER IMPORT PROCESS displays.                                                                                          |
| 6.   | This lesson returned to the ENTER JOURNALS process for you.  Next, select a step in the diagram to view its description in the upper right box. |
|      | Click on the START step in the process map.                                                                                                    |

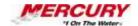

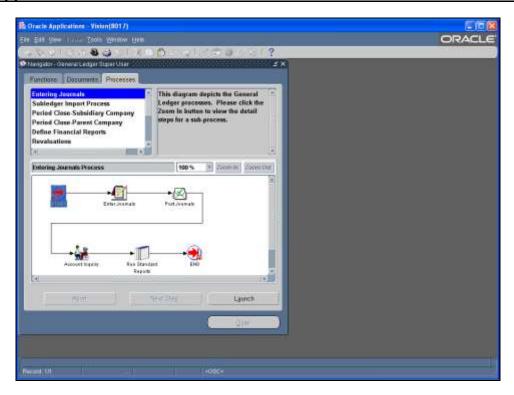

| Step | Action                                                                                           |
|------|--------------------------------------------------------------------------------------------------|
| 7.   | The text in the upper right has changed based on the step selected.                              |
| 8.   | Begin the process by selecting the LAUNCH button.  Click on LAUNCH to begin the process.  Launch |

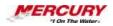

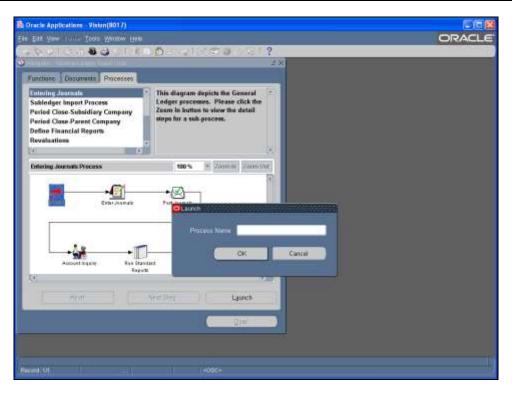

| Step | Action                                                                                                    |
|------|----------------------------------------------------------------------------------------------------|
| 9.   | A specific instance of the process is created. Enter a unique name for the process.  Type KH Enter Journals in the Process Name field. |
| 10.  | Click on OK.                                                                                                    |

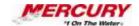

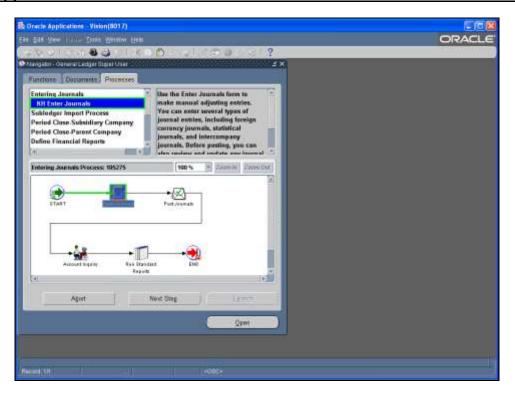

| Step | Action                                                                                                    |
|------|----------------------------------------------------------------------------------------------------|
| 11.  | The instance of your process displays in the list in the upper left. The green arrow in the map identifies which stages of the process have completed. The stage that must be completed next is highlighted in green. |
| 12.  | To go to the next step in the process, double-click on the step in the process map or click once on the step and click on OPEN.  Double-click on the ENTER JOURNAL step in the process map.                           |
|      | EnterJournals                                                                                                    |

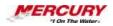

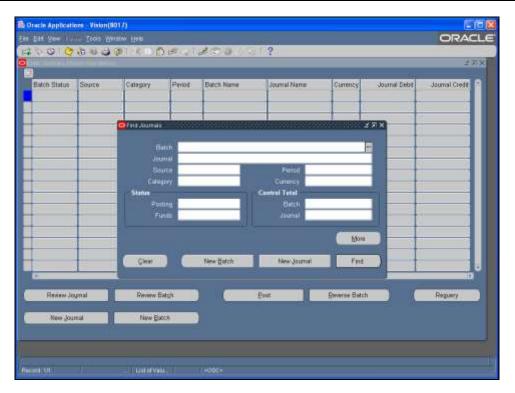

| Step | Action                                                                                                    |
|------|----------------------------------------------------------------------------------------------------|
| 13.  | The form associated with the step that must be completed opens. If you cancel out of this form without completing it, Oracle displays a message to let you know that your step has not completed. |

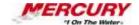

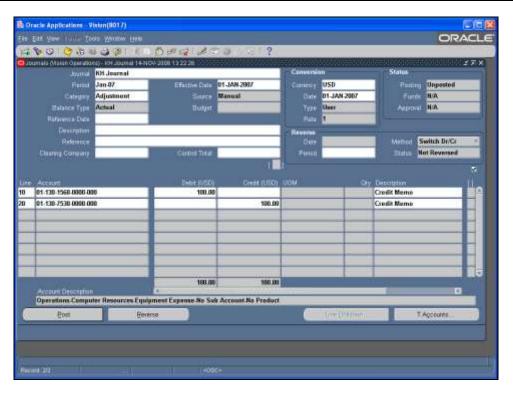

| Step | Action                                                                                                    |
|------|----------------------------------------------------------------------------------------------------|
| 14.  | In this lesson a journal has been created for you named KH JOURNAL.                                                         |
|      | Notice that in the toolbar, the NEXT STEP icon is available. Click on this icon to proceed to the next step in the process. |
|      | Click on the <b>NEXT STEP</b> icon to proceed to the next step.                                                             |

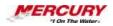

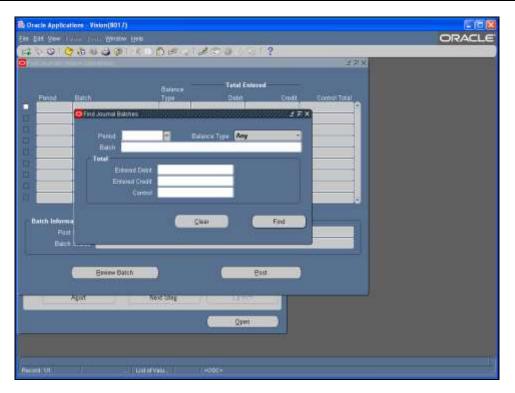

| Step | Action                                                                                                    |
|------|----------------------------------------------------------------------------------------------------|
| 15.  | The form associated with the next step in the process displays. Complete the appropriate actions on this form, as needed. |

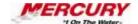

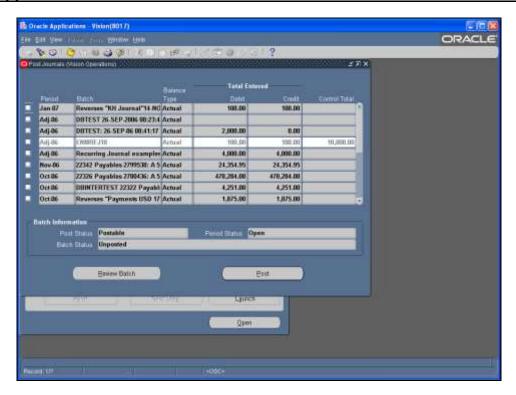

| Step | Action                                                             |
|------|--------------------------------------------------------------------|
| 16.  | When you want to return to the Navigator, close your active forms. |
|      | Click the Close Form icon.                                         |

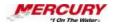

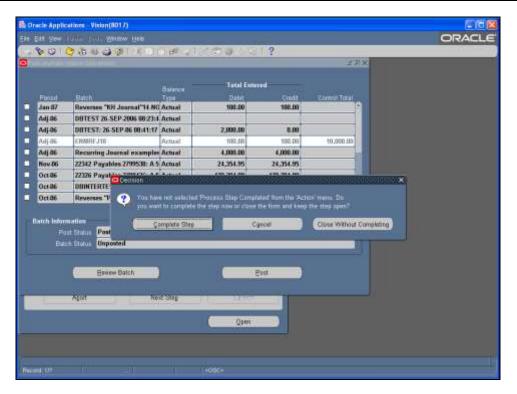

| Step | Action                                                                                                    |
|------|----------------------------------------------------------------------------------------------------|
| 17.  | A message displays prompting you to complete your step if the step is incomplete.  Click on COMPLETE STEP.  Complete Step |

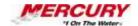

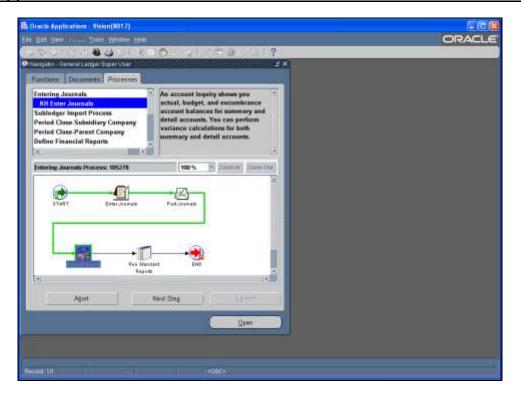

| Step | Action                                                                                                    |
|------|----------------------------------------------------------------------------------------------------|
| 18.  | You have returned to the <i>Processes</i> tab. The process completed is highlighted in green. Proceed to the next step or abort the process by clicking on ABORT. Aborting the process removes your unique instance from the process list. |
| 19.  | In this lesson, you learned how to create a unique process and launch forms directly from the <i>Processes</i> tab. End of Procedure.                                                                                                    |

## **03 Navigator Functions**

#### **Procedure**

## **Description:**

The *Functions* tab in the *Navigator* window is where you access the various forms in each Oracle responsibility. You can also create a top ten list in the *Navigator*.

This lesson describes how to navigate in the *Functions* tab and shows you how to create a top ten list.

### **Oracle Prerequisites:**

• You must have access to at least one Oracle responsibility.

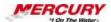

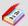

A function is a stored procedure that defines business rules, performs automated tasks within an application, or retrieves application information. The stored procedure accepts standard arguments and returns a completion result.

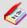

The *Navigator* shows a list of links to responsibilities either in the Oracle Applications or the Self Service Applications.

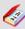

A form is a box around a set of related information on your screen. Many windows can appear on your screen simultaneously and can overlap or appear adjacent to each other. Windows can also appear embedded in other windows. You can move a window to a different location on your screen.

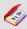

A responsibility is a level of authority set up by your system administrator in Oracle Applications. It lets you access a specific set of windows, menus, set of books, reports, and data in an Oracle application. Several users can share the same responsibility, and a single user can have multiple responsibilities.

| Step | Action                                                                                                    |
|------|----------------------------------------------------------------------------------------------------|
| 1.   | This procedure can be performed in any Oracle responsibility. This lesson uses the GENERAL LEDGER SUPER USER Ledger responsibility.                                                                 |
|      | To complete this procedure, navigate to a desired form.                                                                                                    |
| 2.   | This lesson uses the GENERAL LEDGER SUPER USER responsibility to detail <i>Navigator</i> functions. Each responsibility differs, however, all <i>Navigator</i> windows function the same.           |
|      | The left side of the window contains the menu items for the specific responsibility (also referred to as nodes). Items with a (+) before them indicate there are additional nodes in the menu path. |

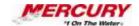

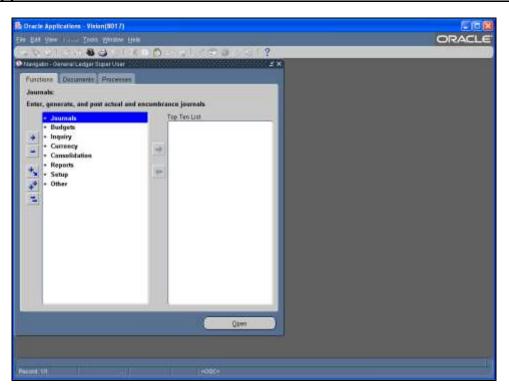

| Step | Action                                                                                              |
|------|----------------------------------------------------------------------------------------------------|
| 3.   | To navigate through the additional nodes of the menu path, expand an item by double-clicking on it. |
|      | Double-click on JOURNALS.  + Journals                                                               |

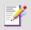

Users may also click once on a node and click on the OPEN button.

| Step | Action                                                                                                    |
|------|----------------------------------------------------------------------------------------------------|
| 4.   | Nodes without a (+) or a (-) are the lowest level of the menu path. The lowest level of a menu path is a form. An item with a (-) is an expanded branch of the menu path. |
|      | If the next node has a (+) in front of it, double-click on that node to move further through the menu path.                                                               |
|      | Double-click on IMPORT.  + Import                                                                                                    |

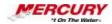

| Step | Action                                                                                                    |
|------|----------------------------------------------------------------------------------------------------|
| 5.   | When you reach the lowest level of the menu path, there are multiple ways of opening the corresponding form. The methods are:  • Selecting the desired item by clicking once on it and then clicking on OPEN  • Double-clicking on the desired item  • Clicking once on the item and pressing the ENTER key on the keyboard.  Double-click the Run list item. |
| 6.   | The first screen of the form displays. This lesson selected the Import Journals form. Your forms may vary.  The CLOSE FORM icon closes all open windows and returns you to the <i>Navigator</i> . Close this form by clicking on the CLOSE FORM icon in the toolbar.  Click on the CLOSE FORM icon in the toolbar.                                            |

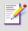

Optional. Clicking on the X in the upper right corner of a window closes the window as well.

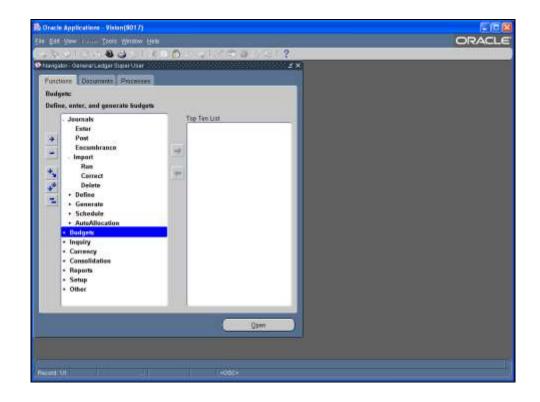

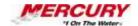

| Step | Action                                                                                                    |
|------|----------------------------------------------------------------------------------------------------|
| 7.   | The buttons to the left of the menu path provide additional methods of expanding and collapsing branches of the menu.     |
|      | To expand one node, select the menu item and click once on the (+) button. In this tutorial the BUDGETS node is selected. |
|      | Click once on the (+) button.                                                                                             |

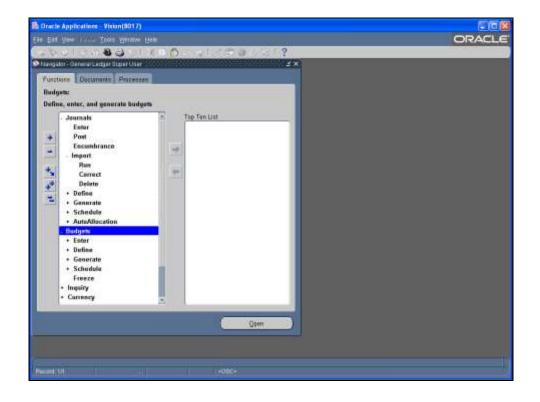

| Step | Action                                                                                                    |
|------|----------------------------------------------------------------------------------------------------|
| 8.   | All items under the BUDGETS node expanded one level. Additional menu nodes within the BUDGETS node are not expanded.                                |
|      | To collapse the items under one node, select an item with a (-) and click on the (-) button. In this tutorial, BUDGETS is already selected for you. |
|      | Click on the (-) button.                                                                                                    |

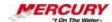

| Step | Action                                                                                                    |
|------|----------------------------------------------------------------------------------------------------|
| 9.   | All the items under the BUDGETS node collapsed.                                                                                   |
|      | To expand all nodes under one branch, select an item and click on the (+with arrow) button. The BUDGETS node is already selected. |
|      | Click on the (+ with arrow) button.                                                                                               |
| 10.  | All items under the BUDGETS node, including the sub-nodes of other items in that node, display.                                   |
|      | To expand all items in the entire menu, select the (++) button.                                                                   |
|      | Click on the (++) button.                                                                                                    |

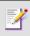

You may need to scroll down through the menu path to view all nodes.

| Step | Action                                                                                                    |
|------|----------------------------------------------------------------------------------------------------|
| 11.  | All of the nodes in the menu expanded.                                                                                                    |
|      | To collapse all items in the entire menu, select the ( ) button.                                                                                                    |
|      | Click on the ( ) button.                                                                                                    |
| 12.  | All of the nodes in the menu collapsed.                                                                                                    |
|      | The next section discusses placing and removing items from the Top Ten List. Your Top Ten List contains forms you access frequently. Placing items in your Top Ten List allows you to access a form without navigating through the menu path. You can have up to ten items in your Top Ten List. Modify your Top Ten List by adding and deleting items as often as you wish. |
| 13.  | To add an item to the Top Ten List, navigate through the menu path to a form you wish to select. The ENTER form under JOURNALS is already selected.                                                                                                    |
|      | Click on ADD TO LIST.                                                                                                    |
| 14.  | The form appears in the Top Ten List.                                                                                                    |

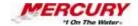

| Step | Action                                                                                                    |
|------|----------------------------------------------------------------------------------------------------|
| 15.  | Three additional items have been added to the Top Ten List for you.                                                                                                    |
|      | You can open a form from the Top Ten List in one of three ways:  • Double-click on the item in the Top Ten List  • Click once on the item in the Top Ten List and click on OPEN  • Type the number in front of the item on your keyboard |

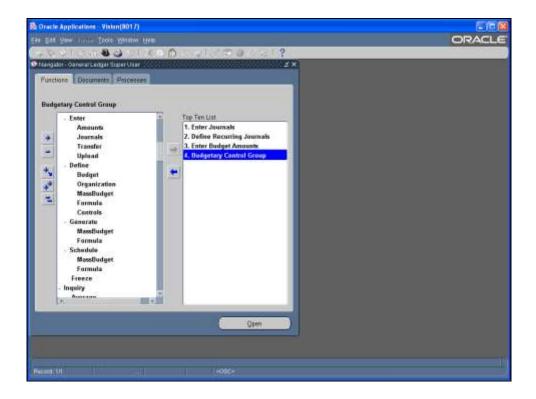

| Step | Action                                                                                                    |
|------|----------------------------------------------------------------------------------------------------|
| 16.  | To remove an item from the Top Ten List, select that item from the list and click on the REMOVE FROM LIST button. The BUDGETARY CONTROL GROUP form is already selected.  Click on REMOVE FROM LIST. |
| 17.  | In this lesson, you learned how to navigate in the <i>Functions</i> tab in Oracle General Ledger and how to create a top ten list.  End of Procedure.                                               |

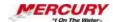

## **04 Navigator Documents**

#### **Procedure**

#### **Description:**

Specific documents you wish to access frequently may be placed on the Documents tab of the *Navigator*. Your document list is different for each responsibility.

#### **Oracle Prerequisites:**

• You must have created a document in an Oracle application.

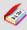

A document is the physical base of a transaction, such as an invoice, a receipt, or a payment.

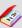

A responsibility is a level of authority set up by your system administrator in Oracle Applications. It lets you access a specific set of windows, menus, set of books, reports, and data in an Oracle application. Several users can share the same responsibility, and a single user can have multiple responsibilities.

| Step | Action                                                                                                    |
|------|----------------------------------------------------------------------------------------------------|
| 1.   | This procedure can be performed in some – but not all – Oracle responsibilities.  This lesson uses the GENERAL LEDGER SUPER USER responsibility. |
|      | To complete this procedure, navigate to a desired form.                                                                                          |

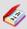

A form is a box around a set of related information on your screen. Many windows can appear on your screen simultaneously and can overlap or appear adjacent to each other. Windows can also appear embedded in other windows. You can move a window to a different location on your screen.

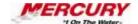

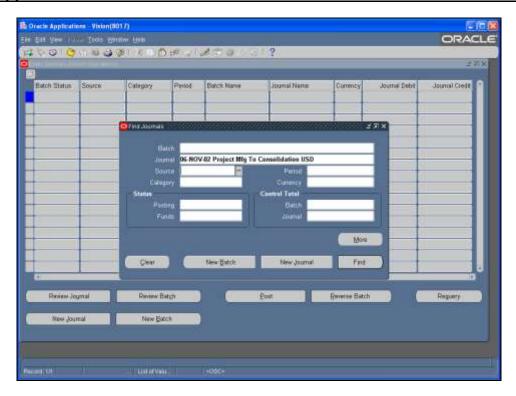

| Step | Action                                                                                                    |
|------|----------------------------------------------------------------------------------------------------|
| 2.   | To add a frequently accessed document, first locate the document. Enter your search criteria to locate your document. This lesson searches for documents using the 06-NOV-02 Project Mfg To Consolidation USD journal in the <i>Find Journals</i> window.  Click on <b>FIND</b> .  Find |
| 3.   | The documents display. Follow the menu path FILE > PLACE ON NAVIGATOR.  Click on FILE.                                                                                                    |

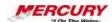

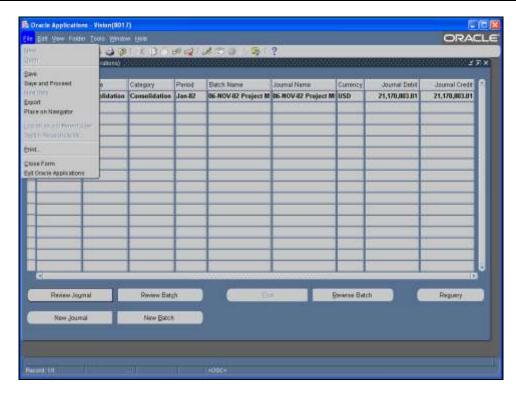

| Step | Action                                           |
|------|--------------------------------------------------|
| 4.   | Click on PLACE ON NAVIGATOR.  Place on Navigator |

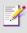

If the Documents tab is not enabled in your responsibility, this option will not be available in the FILE menu.

| Step | Action                                                                                                    |
|------|----------------------------------------------------------------------------------------------------|
| 5.   | Close this window to return to the <i>Documents</i> tab in the <i>Navigator</i> . Click the <b>X</b> Close Form button. |

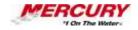

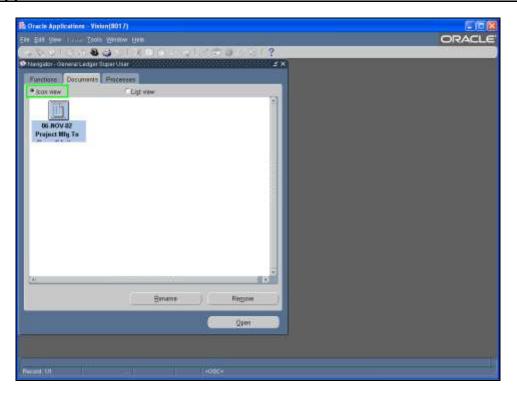

| Step | Action                                                                                                    |
|------|----------------------------------------------------------------------------------------------------|
| 6.   | The document appears on the <i>Navigator Documents</i> tab. The <i>Documents</i> tab displays automatically when you have added documents to it. The default view is ICON VIEW. |
| 7.   | Select the LIST VIEW radio button to view your documents in list form.  Click on RENAME to rename your document to something meaningful to you.                                 |
| 8.   | Select REMOVE to remove your document from the <i>Navigator</i> . This does not remove the document from the database.                                                          |
| 9.   | To open documents from the <i>Documents</i> tab, double-click on the document icon or click once on it and click on OPEN.  Click on OPEN.  Qpen                                 |

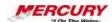

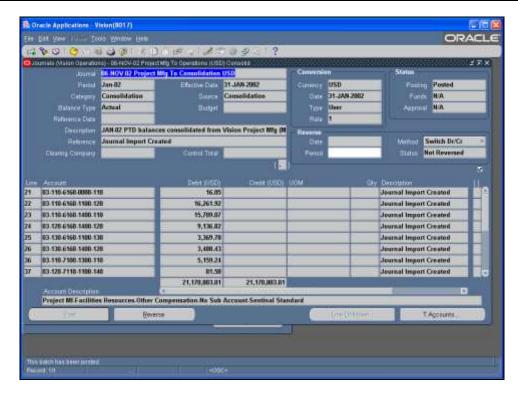

| Step | Action                                                                                                    |
|------|----------------------------------------------------------------------------------------------------|
| 10.  | In this lesson, you learned how to add frequently accessed documents to the <i>Navigator</i> .  End of Procedure. |

## 05 Log Off of Oracle 11i

#### **Procedure**

### **Description:**

Use this procedure to log out of Oracle 11i when you have finished using the application.

#### **Oracle Prerequisites:**

• There are no prerequisites to this procedure.

| Step | Action                                                                                                    |
|------|----------------------------------------------------------------------------------------------------|
| 1.   | This procedure can be performed in any Oracle responsibility. This lesson uses the Oracle GENERAL LEDGER SUPER USER responsibility. |
|      | This procedure begins at the <i>Navigator</i> .                                                                                     |

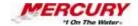

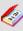

A responsibility is a level of authority set up by your system administrator in Oracle Applications. It lets you access a specific set of windows, menus, set of books, reports, and data in an Oracle application. Several users can share the same responsibility, and a single user can have multiple responsibilities.

| Step | Action                                                                                                    |
|------|----------------------------------------------------------------------------------------------------|
| 2.   | You can log out of Oracle from any responsibility. This lesson exits Oracle applications from the GENERAL LEDGER SUPER USER <i>Navigator</i> window. |

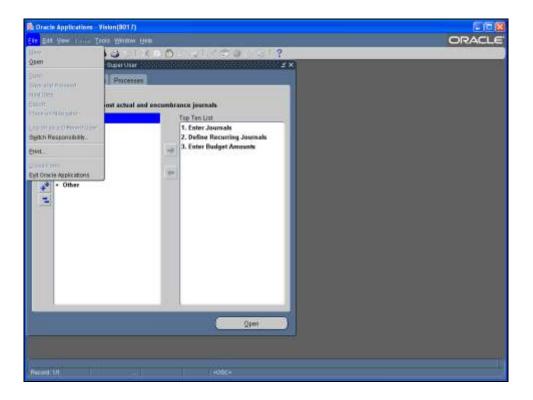

| Step | Action                                                                                                    |
|------|----------------------------------------------------------------------------------------------------|
| 3.   | You can log out of Oracle in multiple ways. You can (1) follow the menu path FILE > EXIT ORACLE APPLICATIONS, (2) close your Navigator window, or (3) close your browser window.  Click on EXIT ORACLE APPLICATIONS. |

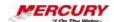

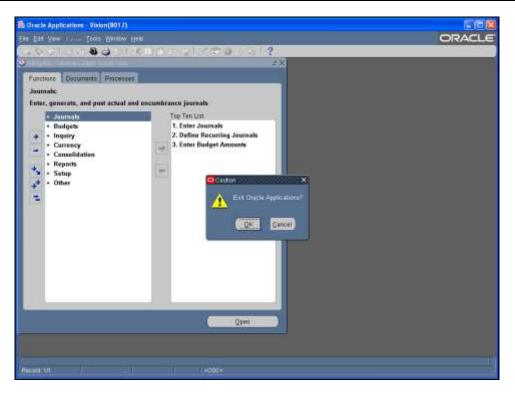

| Step | Action                                                                            |
|------|-----------------------------------------------------------------------------------|
| 4.   | A system message appears to confirm your decision to exit Oracle Applications.    |
|      | Select either OK to exit or CANCEL to return to your <i>Navigator</i> window.     |
|      | Click on <b>OK</b> .                                                              |
| 5.   | You are returned to your Home Page.                                               |
| 6.   | In this lesson, you learned how to exit Oracle Applications.<br>End of Procedure. |

## 06 Log into the Oracle 11i System

### **Procedure**

### **Description:**

Because Oracle Applications contains business information that is of great importance to an organization, not just anyone can gain access to the system. Each user requires a unique username and a password, typically provided by your information technology department, to gain access to the system.

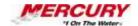

This lesson explains how to log into the Oracle 11i system and use the *Home Page* to select a responsibility to enter an Oracle Application.

## **Oracle Prerequisites:**

- The Oracle 11i software system must have been installed on your computer.
- You must have access to the system by such means as a shortcut icon on your desktop, an option in your FAVORITES menu in your browser, or your START menu.
- A user account must have been created for you by a system administrator.

| Step | Action                                                                    |
|------|---------------------------------------------------------------------------|
| 1.   | It is not necessary to select a responsibility to perform this procedure. |

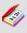

A responsibility is a level of authority set up by your system administrator in Oracle Applications. It lets you access a specific set of windows, menus, set of books, reports, and data in an Oracle application. Several users can share the same responsibility, and a single user can have multiple responsibilities.

| Step | Action                                                                                                    |
|------|----------------------------------------------------------------------------------------------------|
| 2.   | There are multiple ways to access the Oracle 11i system. The most convenient method for accessing the system depends on the organization. Commonly, users are set up to access the system either through the FAVORITES menu in an Internet browser or a shortcut set up on the desktops of their computers. Open the Oracle 11i system using the method specified by your information technology department. |
| 3.   | To ensure that only authorized users have access to Oracle 11i system, each time you log in, you are required to enter your unique username and password.  Enter your username in the USERNAME field. In this lesson a sample username is provided.                                                                                                    |
|      | Type <b>KURTHALL</b> in the <b>USERNAME</b> field.                                                                                                    |

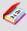

A field is a position on a window used to enter, view, update, or delete information. A field prompt describes each field by telling what kind of information appears in the field, or alternatively, what kind of information can be entered in the field.

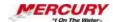

| Step | Action                                                                                                    |
|------|----------------------------------------------------------------------------------------------------|
| 4.   | The most efficient way to move the cursor from one field to the next is to use the [TAB] key on your keyboard.                      |
|      | In this lesson pressing the [TAB] key is not a requested task to move on to the next step.                                          |
| 5.   | In the PASSWORD field, enter the password assigned to you by your information technology department. A sample password is provided. |
|      | Type password in the PASSWORD field.                                                                                                |

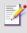

To ensure that passwords stay private, as the password is typed in this field, each character appears as an asterisk (\*) or a dot.

| Step | Action                                                            |
|------|-------------------------------------------------------------------|
| 6.   | Clicking on the LOGIN button logs you into the Oracle 11i system. |
|      | Click on LOGIN.  Login                                            |

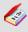

You choose a button to initiate a predefined action. Buttons do not store values. A button is usually labeled with text to describe its action or it can be an icon whose image illustrates its action.

| Step | Action                                                                            |
|------|-----------------------------------------------------------------------------------|
| 7.   | This is the <i>Home Page</i> for Oracle Applications. It is designed so that your |
|      | responsibilities are listed in the left portion of the <i>Navigator</i> region.   |

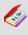

The *Navigator* shows a list of links to responsibilities either in the Oracle Applications or the Self Service Applications.

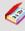

A region is a collection of logically-related fields set apart from other fields by lines creating a block. Regions help to organize a block so that it is easier to understand.

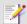

**Two Types of Interfaces:** 

Oracle Applications are either Forms-based or HTML- based. Forms-

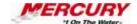

based applications are optimized for processing a large volume of transactions. HTML- based applications, sometimes referred to as "self-service applications", are optimized for ease of first-time use. This lesson shows the HTML- based application.

If you have only one responsibility, the *Navigator* window of that responsibility appears in either the Forms-based or the HTML-based applications. The *Navigator* window allows you to open the forms you need.

| Step | Action                                                                                                    |
|------|----------------------------------------------------------------------------------------------------|
| 8.   | Select a responsibility to open an Oracle Application. For this lesson, use the GENERAL LEDGER SUPER USER responsibility.                                                                            |
|      | Click on the GENERAL LEDGER SUPER USER link.  General Ledger Super User                                                                                                    |
| 9.   | In the right portion of this region, the functions (or transactions) associated with the responsibility you select display. This list is what you will use to carry out computer-related work tasks. |

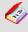

A region is a collection of logically-related fields set apart from other fields by lines creating a block. Regions help to organize a block so that it is easier to understand.

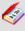

Transactions are invoices, debit memos, credit memos, deposits, guarantees and chargebacks entered with a GENERAL LEDGER (GL) date that is between the beginning and ending GL dates.

| Step | Action                                                                                               |
|------|----------------------------------------------------------------------------------------------------|
| 10.  | Select an appropriate function (or transaction). This lesson accesses the ENTER form under JOURNALS. |
|      | Click on the <b>ENTER</b> link under the JOURNALS heading.                                           |

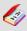

A form is a box around a set of related information on your screen. Many windows can appear on your screen simultaneously and can overlap or appear adjacent to each other. Windows can also appear embedded in other windows. You can move a window to a different

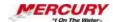

location on your screen.

| Step | Action                                                                                                    |
|------|----------------------------------------------------------------------------------------------------|
| 11.  | The appropriate Oracle Applications window opens according to the function (or transaction) you selected. |
|      | Closing this window takes you to the <i>Navigator</i> inside this application.                            |
|      | Click on the CLOSE FORM icon located on the toolbar.                                                      |

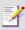

Optional. Clicking on the X in the upper right corner of a window closes the window as well.

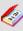

A window is a box around a set of related information on your screen. Many windows can appear on your screen simultaneously and can overlap or appear adjacent to each other. Windows can also appear embedded in other windows. You can move a window to a different location on your screen.

| Step | Action                                                                                                    |
|------|----------------------------------------------------------------------------------------------------|
| 12.  | The <i>Navigator</i> window displays. This window contains the same function (or transaction) options that were displayed in the right portion of the <i>Navigator</i> region on the <i>Home Page</i> .  The use of <i>Navigator</i> is described in a separate lesson. |
| 13.  | In this lesson, you learned how to log into the Oracle 11i system and to use the <i>Home Page</i> to select a responsibility to enter an Oracle Application. End of Procedure.                                                                                          |

## 07 Log into the Oracle 11i System for the First Time

### **Procedure**

### **Description:**

Because Oracle Applications contains business information that is of great importance to an organization, not just anyone can gain access to the system. Each user requires a unique

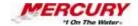

username and a password, typically provided by your information technology department, to gain access to the system.

This lesson explains how to log into the Oracle 11i system for the first time and use the Home Page to select a responsibility to enter an Oracle Application. When logging into the system for the first time, Oracle requires each new user to change the specified password to ensure that all passwords remain confidential. After the initial login process takes place, use the new password to log into the system. It is not required to change this password unless otherwise instructed by your information technology department.

#### **Oracle Prerequisites:**

- The Oracle 11i software system must have been installed on your computer.
- You must have access to the system by such means as a shortcut icon on your desktop, an option in your FAVORITES menu in your browser, or your START menu.
- · A user account must have been created for you by a system administrator.

| Step | Action                                                                    |
|------|---------------------------------------------------------------------------|
| 1.   | It is not necessary to select a responsibility to perform this procedure. |

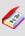

A responsibility is a level of authority set up by your system administrator in Oracle Applications. It lets you access a specific set of windows, menus, set of books, reports, and data in an Oracle application. Several users can share the same responsibility, and a single user can have multiple responsibilities.

| Step | Action                                                                                                    |
|------|----------------------------------------------------------------------------------------------------|
| 2.   | There are multiple ways to access the Oracle 11i system. The most convenient method for accessing the system depends on the organization. Commonly, users are set up to access the system either through the FAVORITES menu in an Internet browser or a shortcut set up on the desktops of their computers. Open the Oracle 11i system using the method specified by your information technology department. |
| 3.   | To ensure that only authorized users have access to Oracle 11i system, each time you log in, you are required to enter your unique username and password.  Enter your username in the USERNAME field. In this lesson a sample username is provided.                                                                                                    |
|      | Type <b>KURTHALL</b> in the <b>USERNAME</b> field.                                                                                                    |

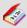

A field is a position on a window used to enter, view, update, or delete information. A field prompt describes each field by telling what kind of information appears in the field, or alternatively, what kind of information can be entered in the field.

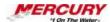

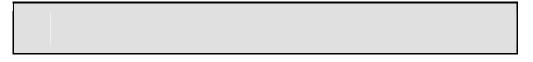

| Step | Action                                                                                                    |
|------|----------------------------------------------------------------------------------------------------|
| 4.   | The most efficient way to move the cursor from one field to the next is to use the [TAB] key on your keyboard.                      |
|      | In this lesson pressing the [TAB] key is not a requested task to move on to the next step.                                          |
| 5.   | In the PASSWORD field, enter the password assigned to you by your information technology department. A sample password is provided. |
|      | Type welcome in the PASSWORD field.                                                                                                 |

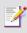

To ensure that passwords stay private, as the password is typed in this field, each character appears as an asterisk (\*) or a dot.

| Step | Action                                                            |
|------|-------------------------------------------------------------------|
| 6.   | Clicking on the LOGIN button logs you into the Oracle 11i system. |
|      | Click on LOGIN.  Login                                            |

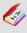

You choose a button to initiate a predefined action. Buttons do not store values. A button is usually labeled with text to describe its action or it can be an icon whose image illustrates its action.

| Step | Action                                                                                                    |
|------|----------------------------------------------------------------------------------------------------|
| 7.   | Oracle prompts each new user to change the initial password. Enter the password that was given to you in the CURRENT PASSWORD field. |
|      | Type welcome in the CURRENT PASSWORD field.                                                                                          |
| 8.   | Enter a new password in the NEW PASSWORD field.                                                                                      |
|      | Type password1 in the NEW PASSWORD field.                                                                                            |
| 9.   | Re-enter the new password in the RE-ENTER NEW PASSWORD field to ensure that you entered it correctly.                                |
|      | Type password1 in the RE-ENTER NEW PASSWORD field.                                                                                   |

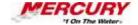

| Step | Action                                                                                                    |
|------|----------------------------------------------------------------------------------------------------|
| 10.  | Clicking on the APPLY button changes the password associated with this username.  Click on APPLY.  Apply                                                            |
| 11.  | This is the <i>Home Page</i> for the Oracle 11i system. It is designed so that your responsibilities are listed in the left portion of the <i>Navigator</i> region. |

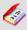

The *Navigator* shows a list of links to responsibilities either in the Oracle Applications or the Self Service Applications.

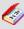

A region is a collection of logically-related fields set apart from other fields by lines creating a block. Regions help to organize a block so that it is easier to understand.

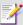

**Two Types of Interfaces:** 

Oracle Applications are either Forms-based or HTML- based. Forms-based applications are optimized for processing a large volume of transactions. HTML- based applications, sometimes referred to as "self-service applications", are optimized for ease of first-time use. This lesson shows the HTML- based application.

If you have only one responsibility, the *Navigator* window of that responsibility appears in either the Forms-based or the HTML- based applications. The *Navigator* window allows you to open the forms you need.

| Step | Action                                                                                                    |
|------|----------------------------------------------------------------------------------------------------|
| 12.  | Select a responsibility to open an Oracle Application. For this lesson use the GENERAL LEDGER SUPER USER responsibility.                                                                               |
|      | Click on the GENERAL LEDGER SUPER USER link.  General Ledger Super User                                                                                                    |
| 13.  | In the right portion of this region, the functions (or transactions) associated with the responsibility you selected display. This list is what you will use to carry out computer-related work tasks. |

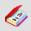

A function is a stored procedure that defines business rules, performs

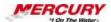

automated tasks within an application, or retrieves application information. The stored procedure accepts standard arguments and returns a completion result.

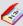

Transactions are invoices, debit memos, credit memos, deposits, guarantees and chargebacks entered with a GENERAL LEDGER (GL) date that is between the beginning and ending GL dates.

| Step | Action                                                                                                    |
|------|----------------------------------------------------------------------------------------------------|
| 14.  | Select a function (or transaction) from the ones available. This lesson accesses the ENTER form under JOURNALS. |
|      | Click on the <b>ENTER</b> link under the JOURNALS heading.                                                      |

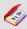

A form is a box around a set of related information on your screen. Many windows can appear on your screen simultaneously and can overlap or appear adjacent to each other. Windows can also appear embedded in other windows. You can move a window to a different location on your screen.

| Step | Action                                                                                                    |
|------|----------------------------------------------------------------------------------------------------|
| 15.  | The appropriate Oracle Applications window opens according to the function (or transaction) you selected. |
|      | Closing this window takes you to the <i>Navigator</i> inside this application.                            |
|      | Click on the CLOSE FORM icon located on the toolbar.                                                      |

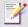

Optional. Clicking on the X in the upper right corner of a window closes the window as well.

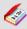

A window is a box around a set of related information on your screen. Many windows can appear on your screen simultaneously and can overlap or appear adjacent to each other. Windows can also appear embedded in other windows. You can move a window to a different location on your screen.

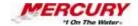

| Step | Action                                                                                                    |
|------|----------------------------------------------------------------------------------------------------|
| 16.  | The <i>Navigator</i> displays. This window contains the same function (or transaction) options displayed in the right portion of the <i>Navigator</i> region on the <i>Home Page</i> .  The use of <i>Navigator</i> is described in a separate lesson. |
| 17.  | In this lesson, you learned how to log into the Oracle 11i system for the first time and to use the <i>Home Page</i> to select a responsibility to enter an Oracle Application.  End of Procedure.                                                     |

## **08 Change Your Personal Profile Options**

#### **Procedure**

#### **Description:**

Your system administrator sets default profiles for all users in your organization. Most profiles cannot be changed by users. However, some profiles can be changed by individual users and allow you to change some options specific to you. Some profiles you may wish to change include:

- JAVA COLOR SCHEME: Determines the color scheme of your Oracle interface
- PRINTER: Sets your default printer
- CONCURRENT:REPORT COPIES: Sets the default number of copies of documents to be printed
- ICX: DATE FORMAT MASK: Changes the default date format used in many forms. For example, the default is usually 31-DEC-1999. You can use this profile to change your date format to 12/31/1999. Other formats are also available.

Each of these profiles changes your view of Oracle only and does not affect any other users in your organization.

#### **Oracle Prerequisites:**

• There are no prerequisites to this procedure.

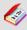

The user profile stores user preferences such as session language, date format, and number format. It is stored in the database, but users can configure it from a browser on the client tier.

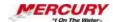

| Step | Action                                                                                                    |
|------|----------------------------------------------------------------------------------------------------|
| 1.   | This procedure can be performed in any Oracle responsibility. This lesson uses the Oracle GENERAL LEDGER SUPER USER responsibility. |
|      | This procedure begins at the <i>Navigator</i> .                                                                                     |

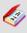

A responsibility is a level of authority set up by your system administrator in Oracle Applications. It lets you access a specific set of windows, menus, set of books, reports, and data in an Oracle application. Several users can share the same responsibility, and a single user can have multiple responsibilities.

| Step | Action                                                                                                    |
|------|----------------------------------------------------------------------------------------------------|
| 2.   | You can perform this procedure from any form. Note that if you have custom forms in your Oracle system, the PROFILES option may not be available. Contact your system administrator if the PROFILES option is not available for you. |

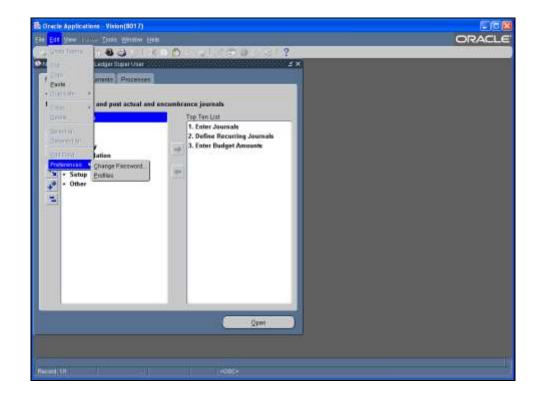

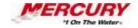

| Step | Action                                              |
|------|-----------------------------------------------------|
| 3.   | Follow the menu path EDIT > PREFERENCES > PROFILES. |
|      | Click on <b>PROFILES</b> .  Profiles                |

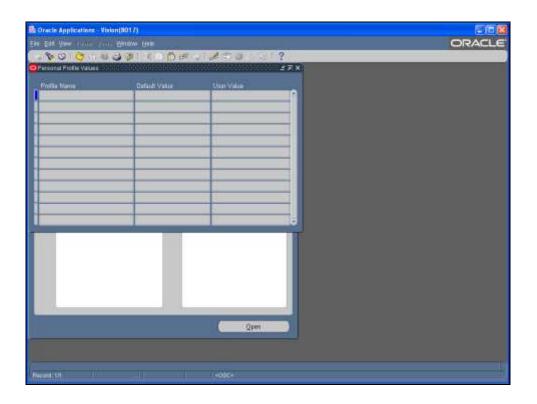

| Step | Action                                                                                                    |
|------|----------------------------------------------------------------------------------------------------|
| 4.   | The <i>Personal Profile Values</i> window opens. You can search using any of the blue fields in this window.                                                                                                    |
|      | Enter a Query by Example to locate the default printer profiles. Initiate the Query by Example by following the menu path: VIEW > QUERY BY EXAMPLE > ENTER or press the [F11] key on your keyboard.  Press the [F11] key on your keyboard. |

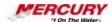

| Step | Action                                                                                                    |
|------|----------------------------------------------------------------------------------------------------|
| 5.   | This lesson demonstrates changing the default printer. You can use this same process to change the other profile values noted at the beginning of this document.                    |
|      | Enter the full or partial value of the profile name. If you enter a partial value, use the percent (%) wildcard on either side of the name to ensure the profile will be retrieved. |
|      | Type %Print% in the PROFILE NAME field.                                                                                                    |

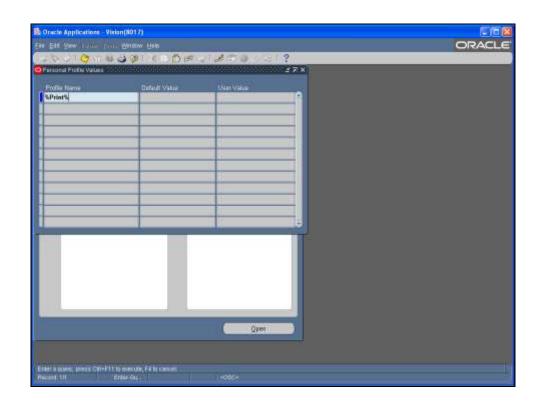

| Step | Action                                                                                                    |
|------|----------------------------------------------------------------------------------------------------|
| 6.   | Execute the Query by Example by following the menu path: VIEW > QUERY BY EXAMPLE > RUN or by pressing the [CTRL] + [F11] keys on your keyboard. |
|      | Press the [CTRL] + [F11] keys on your keyboard to execute the query.                                                                            |

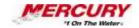

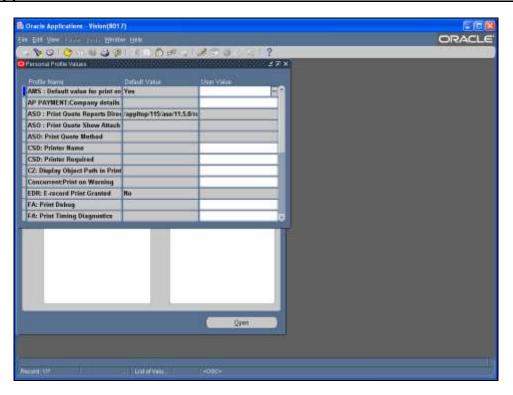

| Step | Action                                                                                                    |
|------|----------------------------------------------------------------------------------------------------|
| 7.   | Results that meet your search criterion display. Default information displays in the DEFAULT VALUE field.                                                 |
|      | Select your new value from the field's List of Values. If your desired value is not available, contact your system administrator.                         |
| 8.   | Save the new settings by clicking on the SAVE icon on the toolbar.                                                                                        |
|      | Click on SAVE icon.                                                                                                    |
| 9.   | In this lesson, you learned how to change some profile options specific to you without affecting any other users in your organization.  End of Procedure. |

# 09 Change Your Password

#### **Procedure**

## **Description:**

Periodically, you may wish to change your password for security reasons.

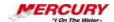

## **Oracle Prerequisites:**

• You must have completed the initial login process to use this procedure to change your password.

| Step | Action                                                                                                    |
|------|----------------------------------------------------------------------------------------------------|
| 1.   | This procedure can be performed in any Oracle responsibility. It can also be performed on your home page. This lesson uses the Oracle GENERAL LEDGER SUPER USER responsibility. |

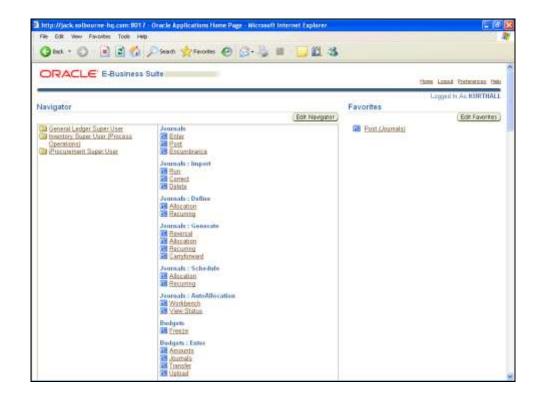

| Step | Action                                                                                                    |
|------|----------------------------------------------------------------------------------------------------|
| 2.   | The first method of changing your password can be done through your home page. Log into Oracle and navigate to your home page.                                                                                                 |
|      | Note that your system may not be set up to access this screen. If so, you can change your password within the Oracle forms. This procedure discusses both changing your password on the home page and within the Oracle forms. |
| 3.   | Click on the PREFERENCES link.  Preferences                                                                                                    |

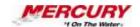

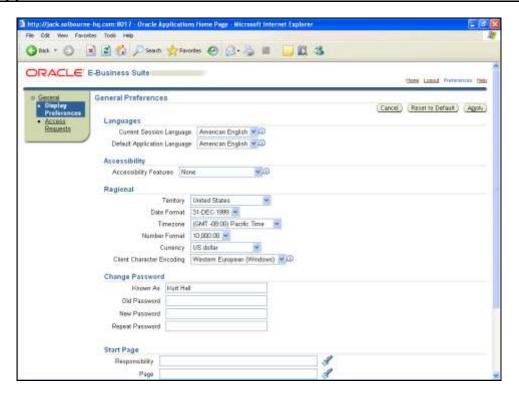

| Step | Action                                                                                                    |
|------|----------------------------------------------------------------------------------------------------|
| 4.   | Click in the <b>OLD PASSWORD</b> field to activate it.                                                         |
| 5.   | The most efficient way to move the cursor from one field to the next is to use the [TAB] key on your keyboard. |
|      | In this lesson pressing the [TAB] key is not a requested task to move on to the next step.                     |
|      | Enter your current password in the OLD PASSWORD field.                                                         |
|      | Type welcome in the OLD PASSWORD field.                                                                        |

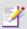

To ensure that passwords stay private, as the password is typed in this field, each character appears as an asterisk (\*) or a dot.

| Step | Action                                          |
|------|-------------------------------------------------|
| 6.   | Enter a new password in the NEW PASSWORD field. |
|      | Type password in the NEW PASSWORD field.        |

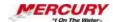

| Step | Action                                                                 |
|------|------------------------------------------------------------------------|
| 7.   | Re-enter your new password in the REPEAT PASSWORD field.               |
|      | Type password in the REPEAT PASSWORD field.                            |
| 8.   | Click on the APPLY button to accept the changes made to your password. |
|      | Click on APPLY.  Apply                                                 |

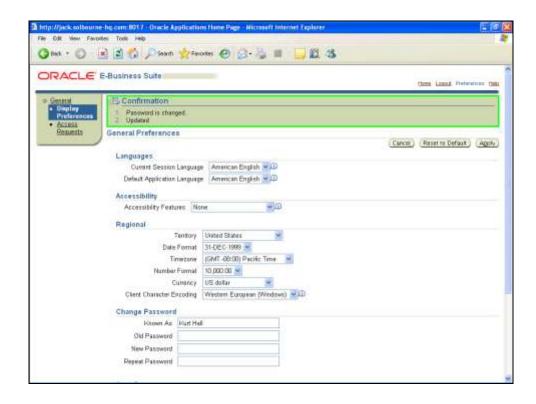

| Step | Action                                                                                    |
|------|-------------------------------------------------------------------------------------------|
| 9.   | A confirmation message appears to inform you that your password has changed successfully. |
| 10.  | You can also change your password after you have entered Oracle Applications.             |

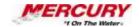

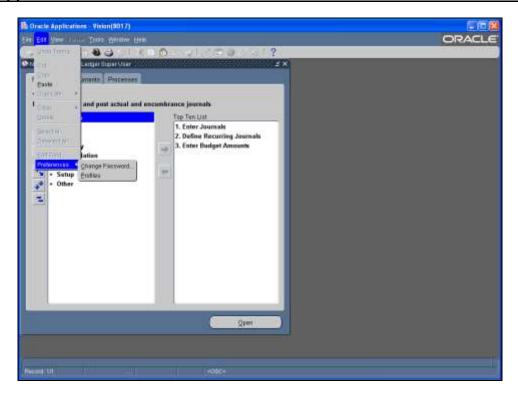

| Step | Action                                                     |
|------|------------------------------------------------------------|
| 11.  | Follow the menu path EDIT > PREFERENCES > CHANGE PASSWORD. |
|      | Click on CHANGE PASSWORD.  Change Password                 |
| 12.  | Enter your current password in the OLD PASSWORD field.     |
|      | Type welcome in the OLD PASSWORD field.                    |

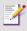

To ensure that passwords stay private, as the password is typed in this field, each character appears as an asterisk (\*) or a dot.

| Action                                                         |
|----------------------------------------------------------------|
| Enter a new password in the NEW PASSWORD field.                |
| Type password in the NEW PASSWORD field.                       |
| Re-enter your new password in the RE-ENTER NEW PASSWORD field. |
| Type password in the RE-ENTER NEW PASSWORD field.              |
| Click on OK.                                                   |
|                                                                |

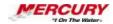

| Step | Action                                                                        |
|------|-------------------------------------------------------------------------------|
| 16.  | In this lesson, you learned how to change your password.<br>End of Procedure. |

## 10 The Oracle 11i Main Menu (Personal Home Page Mode)

#### **Procedure**

#### **Description:**

When you log in to Oracle, your first screen is the Oracle 11i Main Menu. The Main Menu allows you to navigate to the responsibility you need to access. You may also use this page to set up your own personalized home page, which can contain links to notifications, forms, and web sites you access often. In this lesson you will learn how to set up and create your own personalized home page.

This Oracle 11i Main Menu is activated under the SELF SERVICE PERSONAL HOME PAGE profile option PERSONAL HOME PAGE. Your system may be set up with the SELF SERVICE PERSONAL HOME PAGE profile option FRAMEWORK ONLY. If the FRAMEWORK ONLY profile option has been set in your system, you will not see this Oracle 11i Main Menu demonstrated in this procedure after you log in. Instead, you will see a web-based Home Page. If so, disregard this procedure and refer to *The Oracle 11i Home Page (Framework Mode)* lesson.

# **Oracle Prerequisites:**

• Users must have the *Preferences SSWA* responsibility to complete the tasks in this lesson. If you do not have access to this responsibility, contact your System Administrator.

| Step | Action                                                                    |
|------|---------------------------------------------------------------------------|
| 1.   | It is not necessary to select a responsibility to perform this procedure. |

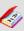

A responsibility is a level of authority set up by your system administrator in Oracle Applications. It lets you access a specific set of windows, menus, set of books, reports, and data in an Oracle application. Several users can share the same responsibility, and a single user can have multiple responsibilities.

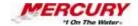

| Step | Action                                                                                                    |
|------|----------------------------------------------------------------------------------------------------|
| 2.   | The <i>Main Menu</i> tab displays all responsibilities assigned to you. If you do not have any responsibilities assigned, this screen may not open and you may proceed directly to the <i>Navigator</i> window. |
|      | Clicking on a responsibility link opens that responsibility's <i>Navigator</i> window. This lesson does not demonstrate clicking on a responsibility link.                                                      |

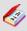

The *Navigator* shows a list of links to responsibilities either in the Oracle Applications or the Self Service Applications.

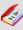

A window is a box around a set of related information on your screen. Many windows can appear on your screen simultaneously and can overlap or appear adjacent to each other. Windows can also appear embedded in other windows. You can move a window to a different location on your screen.

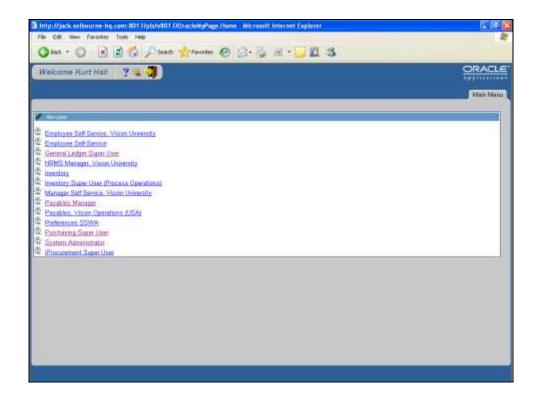

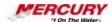

| Step | Action                                                                                                    |
|------|----------------------------------------------------------------------------------------------------|
| 3.   | To create a personal home page click on the CREATE AND MODIFY PAGES icon is located near the top left-hand side of the window.                                                                      |
|      | Click on the CREATE AND MODIFY PAGES icon.                                                                                                    |
| 4.   | The first time this form is accessed, there are no tabs listed in the PAGE NAME field.                                                                                                    |
|      | The NEW button creates a new tab next to the <i>Main Menu</i> tab on the opening screen. You can have multiple tabs that contain different information. The <i>Main Menu</i> tab cannot be deleted. |
|      | Click on NEW.                                                                                                    |

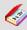

A form is a box around a set of related information on your screen. Many windows can appear on your screen simultaneously and can overlap or appear adjacent to each other. Windows can also appear embedded in other windows. You can move a window to a different location on your screen.

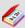

A tab is an area of a window with related group of fields (items) that appears when your click on a particular "tab" graphic element. The term "tab" is often used interchangeably with the term "tab page".

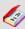

A field is a position on a window used to enter, view, update, or delete information. A field prompt describes each field by telling what kind of information appears in the field, or alternatively, what kind of information can be entered in the field.

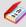

You choose a button to initiate a predefined action. Buttons do not store values. A button is usually labeled with text to describe its action or it can be an icon whose image illustrates its action.

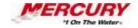

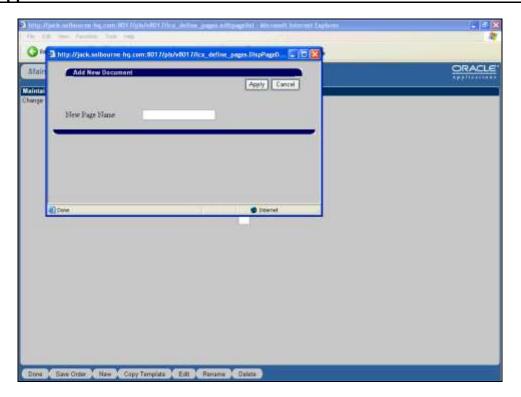

| Step | Action                                                                                                    |
|------|----------------------------------------------------------------------------------------------------|
| 5.   | Enter a page name for the new tab in the NEW PAGE NAME field. Specify a name that makes sense to you in the future or when you are looking at the main responsibility page.  Type My Home Page in the NEW PAGE NAME field. |
| 6.   | Select the APPLY button to name the new page.  Click on APPLY.  Apply                                                                                                    |

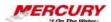

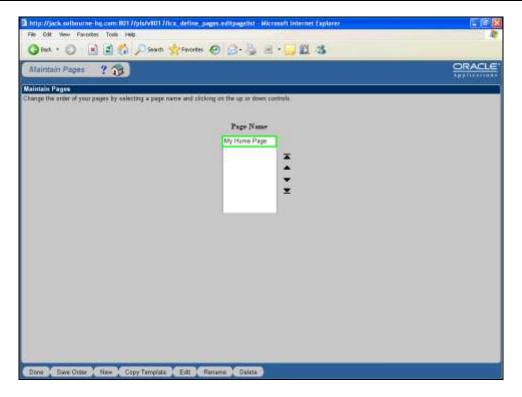

| Step | Action                                                                                                    |
|------|----------------------------------------------------------------------------------------------------|
| 7.   | The new page name appears in the PAGE NAME field. Within this field, you can move tabs around according to your preference by using the arrows on the right side of the field. |
|      | Confirm the addition and return to the main page by selecting the DONE button.                                                                                                 |
|      | Click on DONE.                                                                                                    |

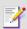

To rename your page, click on the page name and click on the RENAME button. To delete your page, click on the page name and click on the DELETE button. Edit pages by clicking on the page name and then clicking on the EDIT button. This example demonstrates viewing the created page before editing it.

| Step | Action                                                                                                    |
|------|----------------------------------------------------------------------------------------------------|
| 8.   | The new page displays, but no content displays. Use the EDIT (pencil) icon on the tab to edit the information appearing on the tab.  Click on the EDIT icon in the new tab. |
|      | e 🏈                                                                                                    |

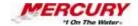

| Step | Action                                                                                                    |
|------|----------------------------------------------------------------------------------------------------|
| 9.   | Clicking on the EDIT APPEARANCE icon allows users to edit the appearance of the information on the page. Features include increasing or decreasing the width of the field being viewed and determining whether a border should surround the information. |
| 10.  | Use the ADD ROW icon to add a region as an additional row to the page.                                                                                                    |

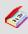

A region is a collection of logically-related fields set apart from other fields by lines creating a block. Regions help to organize a block so that it is easier to understand.

| Step | Action                                                                       |
|------|------------------------------------------------------------------------------|
| 11.  | Use the ADD COLUMN icon to add a region as an additional column to the page. |

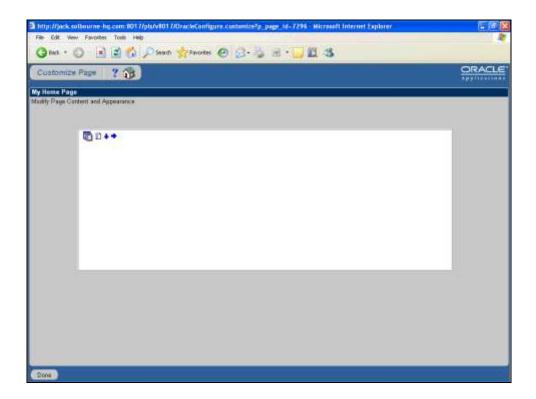

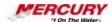

| Step | Action                                                                        |
|------|-------------------------------------------------------------------------------|
| 12.  | Use the EDIT CONTENT icon to edit the content of the new page.                |
|      | Click on the <b>EDIT CONTENT</b> icon.                                        |
| 13.  | Select an item from the AVAILABLE PLUGS list to add to the page.              |
|      | Click <b>FAVORITES</b> in the AVAILABLE PLUGS field.  Favorites               |
| 14.  | Click on the ADD arrow to move the item to the PLUGS IN CURRENT REGION field. |
|      | Click on the <b>ADD</b> arrow.                                                |
|      | <b>&gt;</b>                                                                   |

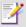

Click on the ADD ALL (>>) icon to add all items from the AVAILABLE PLUGS field. To remove an item in the PLUGS IN CURRENT REGION field, select the item and click on the REMOVE icon (<). To remove all of the items in the PLUGS IN CURRENT REGION field, select all of the items and click on the REMOVE ALL(<<) icon.

| Step | Action                                                                                                    |
|------|----------------------------------------------------------------------------------------------------|
| 15.  | In this lesson the NAVIGATE plug was also added to the PLUGS IN CURRENT REGION field.                                                                                                    |
|      | Click on <b>DONE</b> when all plugs are added.                                                                                                    |
| 16.  | The plugs now display. Confirm the edits and return to the main page by selecting the DONE button.  Click on DONE.  Done                                                                                                   |
| 17.  | To modify how the information displays, some regions allow customizations.  Select CUSTOMIZE in the appropriate region. This lesson customizes the FAVORITES region.  Click on the CUSTOMIZE link in the FAVORITES region. |
|      | Customize Customize                                                                                                    |

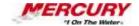

| Step | Action                                                                                                    |
|------|----------------------------------------------------------------------------------------------------|
| 18.  | The fields in this window depend on the region you are customizing. For example, the options available when customizing your Favorites region will not be the same as the fields shown above for the Worklist region. The text at the top of the screen provides information on how to edit your customizable region.  Select the responsibility whose action you want to add to your FAVORITES list. In this lesson the first responsibility is already selected. |
|      | Click ALL ACTIONS AWAITING YOUR ATTENTION in the OPTION field to add to the FAVORITES list  All Actions Awaiting Your Attention                                                                                                    |
| 19.  | Click on the <b>ADD</b> arrow.                                                                                                    |
| 20.  | The PAYSLIP option was added for this lesson.                                                                                                    |
|      | Users can also add their favorite websites to this list. Select the ADD CUSTOM button to add outside URLs (web site addresses) to the FAVORITES list.                                                                                                    |
|      | Click on <b>ADD CUSTOM</b> to add an outside URL to the FAVORITES list.  Add Custom                                                                                                    |

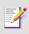

In the SELECTIONS list, use the arrows to rearrange the order of your options.

| Step | Action                                                                                           |
|------|--------------------------------------------------------------------------------------------------|
| 21.  | The ADD CUSTOM FAVORITE window appears.                                                          |
|      | Type www.oracle.com in the <b>LOCATION</b> field.                                                |
| 22.  | Enter a descriptive name for the web site in the NAME field.                                     |
|      | Type Oracle in the NAME field.                                                                   |
| 23.  | Click on OK.  ✓ OK                                                                               |
| 24.  | The link to Oracle now appears in the SELECTION field. Next, send the additions to the database. |
|      | Click on <b>OK</b> to send the additions to the database.                                        |

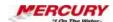

| Step | Action                                                                                                    |
|------|----------------------------------------------------------------------------------------------------|
| 25.  | The customizations appear in the appropriate region. Customize the home page according to individual preferences and job duties. Once the preferences are set up, every time you log in, you are able to view the home page with the specified preferences and criteria.  You can continue to edit the HOME PAGE, as desired. This lesson next demonstrates another way you can modify a page by adding a new column.  Click on the <b>EDIT</b> icon. |
| 26   | CI. 1 4 ADD COLUMNI.                                                                                                    |
| 26.  | Click on the ADD COLUMN icon.                                                                                                    |
| 27.  | Click on the EDIT CONTENT icon.                                                                                                    |

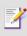

You can delete this column by clicking on the DELETE (X) icon.

| Step | Action                                                                                                    |
|------|----------------------------------------------------------------------------------------------------|
| 28.  | Make a selection of one of the AVAILABLE PLUGS. In this lesson the ASK ORACLE plug is selected.                                                         |
|      | Click <b>ASK ORACLE</b> in the AVAILABLE PLUGS field.  Ask Oracle                                                                                       |
| 29.  | Click the ADD arrow to move the item to the PLUGS IN CURRENT REGION field.                                                                              |
|      | Click on the <b>ADD</b> arrow.                                                                                                    |
| 30.  | The ASK ORACLE plug appears in the PLUGS IN CURRENT REGION field.  Click on <b>DONE</b> when all plugs are added.  Done                                 |
| 31.  | The added plug now displays on the right side column. Confirm the edits and return to the main page by selecting the DONE button.  Click on DONE.  Done |
| 32.  | A new column appears to the right of the original columns.                                                                                              |

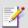

NAVIGATE: Displays a list of links to responsibilities either in the Oracle Applications or the Self Service Applications. The

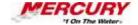

PREFERENCES link lets you set global options such as your password and language.

FAVORITES: Allows users to place links to their favorite web destinations in a single region of the page. Place frequently accessed reports, news services, corporate intranet sites, or other systems needed in this region.

WORKLIST: The Worklist includes notifications that are of interest to the user, based on criteria specified by customizing this feature. Each message is time/date stamped and color-coded by priority. Users view the notifications by priority and importance.

ASK ORACLE: Since an important decision-making dynamic is to consider related subjects while reviewing specific facts, the "Ask Oracle" tool searches for reports of interest. Enter keywords or questions in the text box and click on the ASK ORACLE button. A list of reports and business questions meeting the criteria displays.

BUSINESS VIEWS CATALOG SEARCH: Business Views Catalog allows users to search for business views of interest. Enter keywords in the text box and click on the Search Views button. A list of business folders and business areas with descriptions meeting the criteria displays.

PERFORMANCE MEASURES: The Performance Measure feature allows users to display BIS measurements of interest quickly and in a visually meaningful format.

| Step | Action                                                                     |
|------|----------------------------------------------------------------------------|
| 33.  | In this lesson, you learned how to set up and create your own personalized |
|      | home page.                                                                 |
|      | End of Procedure.                                                          |

# **Oracle Navigation**

11 The Oracle HELP Menu

**Procedure** 

**Description:** 

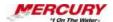

The Oracle HELP menu provides field help, transaction help, terminology definitions, online documentation, hot key combinations, and diagnostic information. The HELP menu is available in all documents and forms.

This lesson shows you the different Oracle HELP menu options.

#### **Oracle Prerequisites:**

• For all HELP functions to be active, it is recommended that you navigate to a form in which a record has been saved.

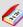

A field is a position on a window used to enter, view, update, or delete information. A field prompt describes each field by telling what kind of information appears in the field, or alternatively, what kind of information can be entered in the field.

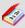

Transactions are invoices, debit memos, credit memos, deposits, guarantees and chargebacks entered with a GENERAL LEDGER (GL) date that is between the beginning and ending GL dates.

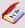

A form is a box around a set of related information on your screen. Many windows can appear on your screen simultaneously and can overlap or appear adjacent to each other. Windows can also appear embedded in other windows. You can move a window to a different location on your screen.

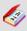

A record is one occurrence of data stored in all the fields of a block. A record is also referred to as a row or a transaction, since one record corresponds to one row of data in a database table or one database transaction.

| Step | Action                                                                                                    |
|------|----------------------------------------------------------------------------------------------------|
| 1.   | This procedure can be performed in any responsibility. This lesson uses the GENERAL LEDGER SUPER USER responsibility. |
|      | To complete this procedure, navigate to a desired form where a record is saved.                                       |

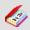

A responsibility is a level of authority set up by your system administrator in Oracle Applications. It lets you access a specific set of

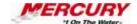

windows, menus, set of books, reports, and data in an Oracle application. Several users can share the same responsibility, and a single user can have multiple responsibilities.

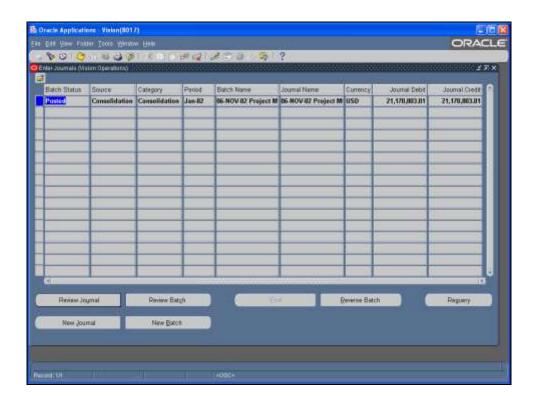

| Step | Action                                                                                                    |
|------|----------------------------------------------------------------------------------------------------|
| 2.   | You can access the HELP menu in any Oracle module. This lesson accesses the HELP menu from the ENTER JOURNALS form in the GENERAL LEDGER module. |
|      | Select the HELP link on the menu bar to view the menu.                                                                                           |
|      | Click on the link to Oracle <b>HELP</b> on the menu bar.                                                                                         |
| 3.   | Click on the WINDOW HELP link.  Window Help                                                                                                    |

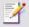

Optional. You can also access *Window Help* by clicking on the *Question Mark* icon on the toolbar.

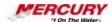

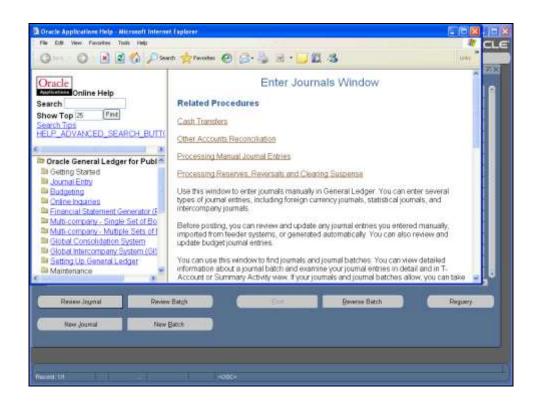

| Step | Action                                                                                                    |
|------|----------------------------------------------------------------------------------------------------|
| 4.   | The <i>Window Help</i> window may not be maximized when it opens. Maximizing the window reveals more of the information. |
|      | Click on MAXIMIZE.                                                                                                    |
| 5.   | Notice that Oracle                                                                                                    |
|      | HELP displays specific                                                                                                   |
|      | information pertaining                                                                                                   |
|      | to the open form.                                                                                                    |
|      | Return to the                                                                                                    |
|      | form by closing the window.                                                                                              |
|      | Click on X Close Window                                                                                                  |
|      | to return to                                                                                                    |
|      | your Oracle form.                                                                                                    |

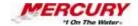

| Step | Action                                                                                                    |
|------|----------------------------------------------------------------------------------------------------|
| 6.   | To display help for any of the Oracle Applications products, select the ORACLE APPLICATIONS LIBRARY link from the HELP menu.               |
|      | Click on the ORACLE APPLICATIONS LIBRARY link.  Oracle Applications Library                                                                |
| 7.   | A browser window opens with general information on getting help in any Oracle application. Return to your open form by closing the window. |
|      | Click on X Close Window to return to your form.                                                                                            |

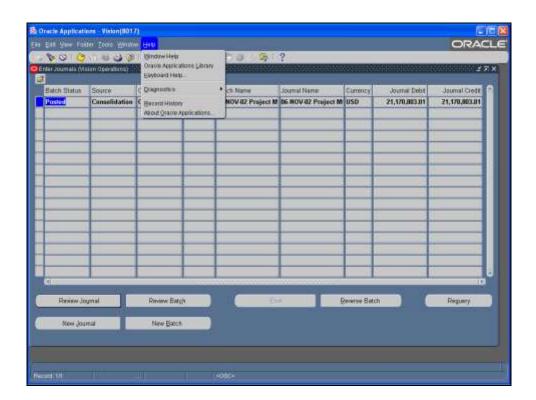

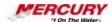

| Step | Action                                                                                                    |
|------|----------------------------------------------------------------------------------------------------|
| 8.   | Selecting the KEYBOARD HELP link in the HELP menu opens a window with hot key combinations.  Click on the KEYBOARD HELP link.  Keyboard Help                                           |
| 9.   | The <i>Keys</i> window opens with possible hot key combinations for your forms. Use the scroll bars to view all of the possible combinations.  Click on <b>OK</b> to close the window. |

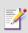

To select a hot key combination, select an item from the list and click on OK.

| Step | Action                                                                                                    |
|------|----------------------------------------------------------------------------------------------------|
| 10.  | Your DIAGNOSTICS menu (Menu path: HELP > DIAGNOSTICS) provides various options for resolving issues or errors you encounter in the system. These options will not be demonstrated in this lesson. |

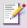

Some options in the DIAGNOSTICS menu are only available in certain responsibilities.

| Step | Action                                                                                                    |
|------|----------------------------------------------------------------------------------------------------|
| 11.  | The RECORD HISTORY option is only available if actions have been taken in window.                                                                                                    |
|      | Click on the RECORD HISTORY link.  Record History                                                                                                    |
| 12.  | If a record history is available, a window displays such information as the user who created the selected record, creation date, and any update information. Use the scroll bar to view all of the information available.  Click on <b>OK</b> to close the <i>About This Record</i> window. |

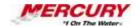

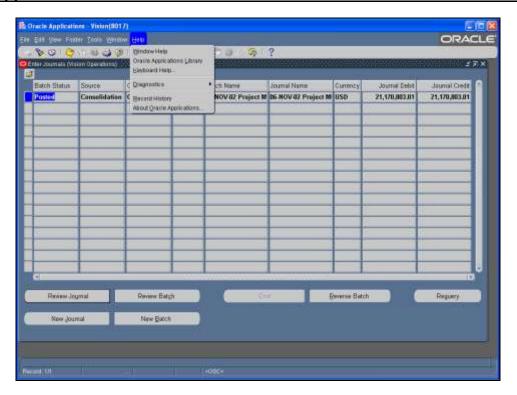

| Step | Action                                                                                                    |
|------|----------------------------------------------------------------------------------------------------|
| 13.  | To view certain information about the Oracle application you are working in, select the ABOUT ORACLE APPLICATIONS link in the HELP menu. |
|      | Click on the ABOUT ORACLE APPLICATION link.  About Qracle Applications                                                                   |

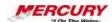

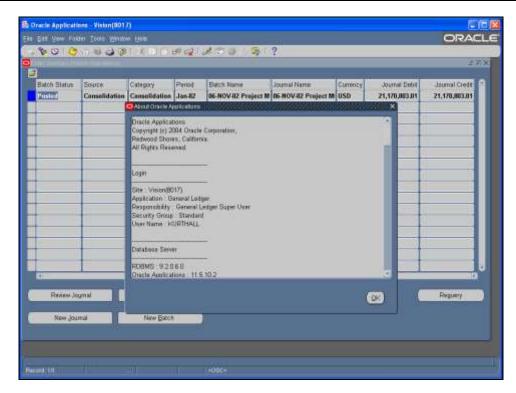

| Step | Action                                                                                                    |
|------|----------------------------------------------------------------------------------------------------|
| 14.  | The <i>About Oracle Applications</i> window displays such information as copyright, version, and responsibility information. Use the scroll bar to view all of the information available.  Click on <b>OK</b> . |
| 15.  | In this lesson you learned about the different Oracle HELP menu options. End of Procedure.                                                                                                    |

# 12 The List of Values in Oracle 11i

## **Procedure**

## **Description:**

A List of Values is a predefined list of choices for a certain field. You access a List of Values in a variety of ways, such as clicking on a LIST OF VALUES icon or using a List of Values hot key combination.

## **Oracle Prerequisites:**

• You must have access to at least one Oracle responsibility.

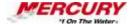

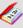

A responsibility is a level of authority set up by your system administrator in Oracle Applications. It lets you access a specific set of windows, menus, set of books, reports, and data in an Oracle application. Several users can share the same responsibility, and a single user can have multiple responsibilities.

| Step | Action                                                                                                    |
|------|----------------------------------------------------------------------------------------------------|
| 1.   | This procedure can be performed in any Oracle responsibility. This lesson uses the GENERAL LEDGER SUPER USER responsibility. |
|      | To complete this procedure, navigate to a desired form.                                                                      |

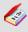

A field is a position on a window used to enter, view, update, or delete information. A field prompt describes each field by telling what kind of information appears in the field, or alternatively, what kind of information can be entered in the field.

| Step | Action                                                                                                    |
|------|----------------------------------------------------------------------------------------------------|
| 2.   | This lesson uses the FIND JOURNALS form in the GENERAL LEDGER module. Your forms may vary, however, the LIST OF VALUES functions the same in all forms-based applications. |

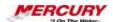

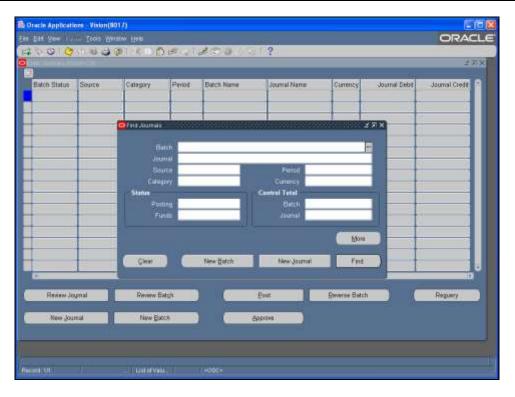

| Step | Action                                                                                                    |
|------|----------------------------------------------------------------------------------------------------|
| 3.   | The LIST OF VALUES icon appears on certain fields after clicking once in them. This icon indicates that free text is not allowed in a certain field. |
|      | Click on the <b>LIST OF VALUES</b> icon next to the BATCH field.                                                                                     |

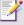

For all fields with a LIST OF VALUES, you may enter all or a portion of the entry and press TAB on your keyboard. This will either populate the field with the appropriate entry or open a List of Values window with the choices that match your entry.

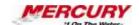

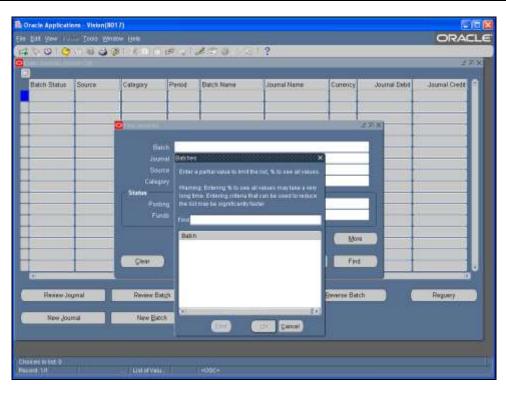

| Step | Action                                                                                                    |
|------|----------------------------------------------------------------------------------------------------|
| 4.   | Because this field has many entries associated with it, the <i>List of Values</i> window requires you to enter descriptive data to retrieve a limited list. In some cases, the <i>List of Values</i> window immediately displays all possible entries for the field and you do not need to use the FIND field to search. |
|      | Enter a full or partial entry. Use the percent (%) wildcard to take the place of one or more characters. In this lesson, all entries containing "R" will be retrieved.  Type %R% in the FIND field.                                                                                                    |

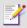

This List of Values window is not case-sensitive. If the List of Values window is blank, always enter at least a percent (%) wildcard in the FIND field and click on FIND before assuming there are no values available. Entering only a percent sign calls up all possible entries.

If your List of Values window is called Enter Reduction Criteria for Long-List, the data you enter to search MUST be case-sensitive.

| Step | Action                 |
|------|------------------------|
| 5.   | Click on <b>FIND</b> . |

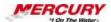

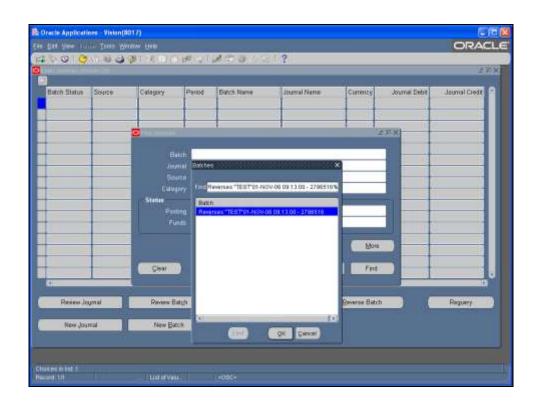

| Step | Action                                                                                                    |
|------|----------------------------------------------------------------------------------------------------|
| 6.   | A list based on your search information appears. Select an appropriate option. In this lesson the only form is already selected.  Click on OK. |

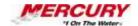

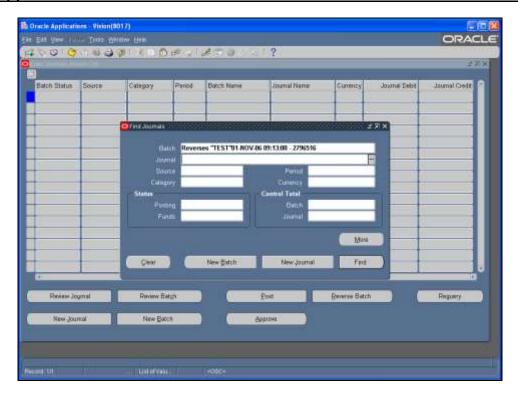

| Step | Action                                                                                                    |
|------|----------------------------------------------------------------------------------------------------|
| 7.   | The option you selected in the <i>List of Values</i> window displays. The steps to review this form are not demonstrated in this lesson. |
|      | Another common List of Values option in Oracle is the Calendar List of Values.                                                           |

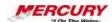

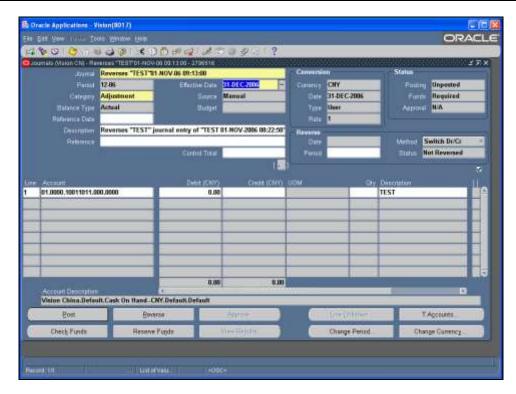

| Step | Action                                                                                                    |
|------|----------------------------------------------------------------------------------------------------|
| 8.   | A <i>Calendar</i> List of Values is available for all DATE fields. To view a <i>Calendar</i> List of Values, use the keyboard to reveal EFFECTIVE DATE field's <i>List of Values</i> window. |
|      | Press [CTRL] + [L] on your keyboard to open the EFFECTIVE DATE field's List of Values window.                                                                                                |

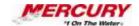

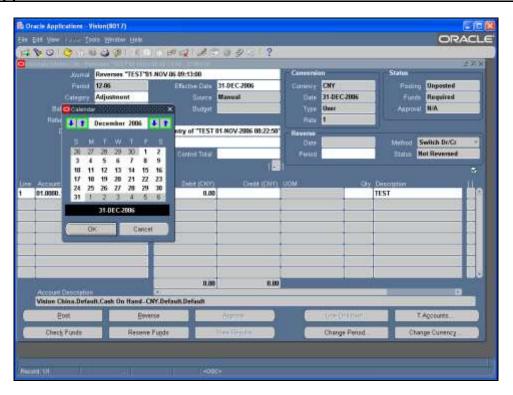

| Step | Action                                                                                             |
|------|----------------------------------------------------------------------------------------------------|
| 9.   | To change the month and year, click on the UP and DOWN arrows next to the month and year.          |
| 10.  | Select a number in the appropriate month and year.  Click on Dec 8 as the effective date.          |
| 11.  | Accept all options defined in the window.  Click on OK.                                            |
| 12.  | In this lesson, you learned how to access a List of Values in a variety of ways. End of Procedure. |

# 13 Switch Responsibility

**Procedure** 

**Description:** 

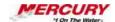

If you have more than one Oracle responsibility assigned to you, you will periodically need to switch from one responsibility to another.

## **Oracle Prerequisites:**

• You must have more than one Oracle responsibility assigned to you.

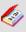

A responsibility is a level of authority set up by your system administrator in Oracle Applications. It lets you access a specific set of windows, menus, set of books, reports, and data in an Oracle application. Several users can share the same responsibility, and a single user can have multiple responsibilities.

| Step | Action                                                                                                    |
|------|----------------------------------------------------------------------------------------------------|
| 1.   | This procedure may be performed in any Oracle responsibility. This lesson uses the Oracle GENERAL LEDGER SUPER USER responsibility. |
|      | This procedure begins at the <i>Navigator</i> .                                                                                     |

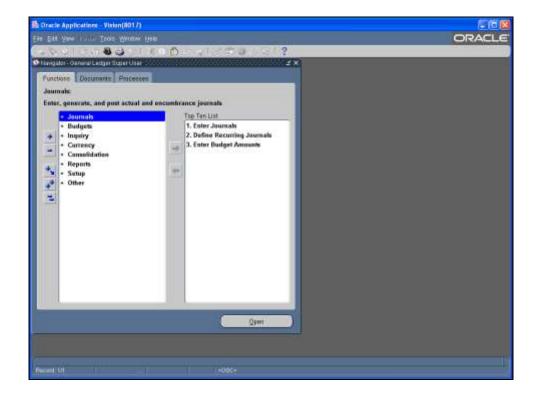

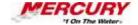

| Step | Action                                                                                                    |
|------|----------------------------------------------------------------------------------------------------|
| 2.   | You can only switch responsibilities from the <i>Navigator</i> window. If you are in a form, the SWITCH RESPONSIBILITY icon on the toolbar and the FILE > SWITCH RESPONSIBILITY menu options are grayed out. You can either close all forms to return to the <i>Navigator</i> or click on the SHOW NAVIGATOR icon to make your <i>Navigator</i> the active window. |
|      | Click on the <b>SWITCH RESPONSIBILITY</b> (Top Hat) icon.                                                                                                    |

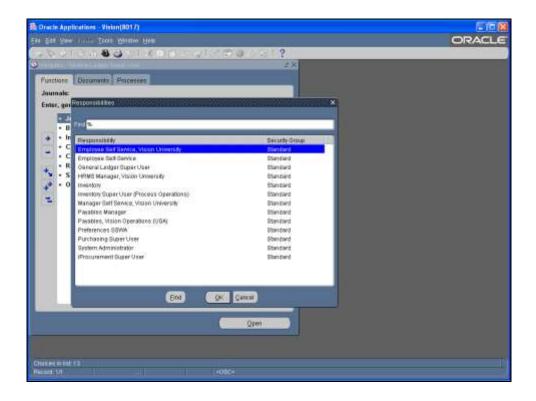

| Step | Action                                                                                                    |
|------|----------------------------------------------------------------------------------------------------|
| 3.   | A <i>Responsibilities</i> window opens. Select the appropriate responsibility from the list provided by either double-clicking on the list item or clicking on the item and then clicking on the OK button.  Double-click on the <b>EMPLOYEE SELF-SERVICE</b> responsibility. |

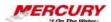

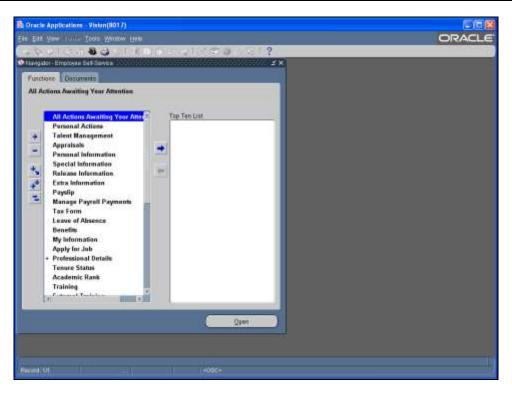

| Step | Action                                                                                      |
|------|---------------------------------------------------------------------------------------------|
| 4.   | You are taken to the <i>Navigator</i> of the selected responsibility.                       |
| 5.   | In this lesson, you learned to switch from one responsibility to another. End of Procedure. |

# 14 Search for Data

### **Procedure**

## **Description:**

There are two ways to search for data in Oracle: FIND and QUERY BY EXAMPLE. FIND displays a separate window to search for data and you may use the Lists of Values available for any fields. FIND restricts the number of fields you may search by. QUERY BY EXAMPLE allows you to search using any field or a combination of fields on a specific form.

Oracle uses wildcards to search for data. These wildcards include the percent sign (%), which takes the place of any characters.

COUNT MATCHING RECORDS can be used to determine how many records will be retrieved based on your data. This helps you decide whether to enter more or less restrictive search criteria.

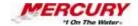

### **Oracle Prerequisites:**

• Transactions or data must have been saved in the Oracle system.

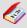

A field is a position on a window used to enter, view, update, or delete information. A field prompt describes each field by telling what kind of information appears in the field, or alternatively, what kind of information can be entered in the field.

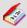

A form is a box around a set of related information on your screen. Many windows can appear on your screen simultaneously and can overlap or appear adjacent to each other. Windows can also appear embedded in other windows. You can move a window to a different location on your screen.

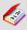

A record is one occurrence of data stored in all the fields of a block. A record is also referred to as a row or a transaction, since one record corresponds to one row of data in a database table or one database transaction.

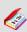

Transactions are invoices, debit memos, credit memos, deposits, guarantees and chargebacks entered with a GENERAL LEDGER (GL) date that is between the beginning and ending GL dates.

| Step | Action                                                                                                    |
|------|----------------------------------------------------------------------------------------------------|
| 1.   | This procedure can be performed in any Oracle responsibility. The GENERAL LEDGER SUPER USER responsibility is used in this lesson. |
|      | To complete this procedure, navigate to a desired form.                                                                            |

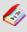

A responsibility is a level of authority set up by your system administrator in Oracle Applications. It lets you access a specific set of windows, menus, set of books, reports, and data in an Oracle application. Several users can share the same responsibility, and a single user can have multiple responsibilities.

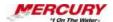

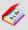

A form is a box around a set of related information on your screen. Many windows can appear on your screen simultaneously and can overlap or appear adjacent to each other. Windows can also appear embedded in other windows. You can move a window to a different location on your screen.

| Step | Action                                                                                                    |
|------|----------------------------------------------------------------------------------------------------|
| 2.   | Queries and finds may be performed in any Oracle module. However, not every form in every Oracle application has a <i>Find</i> window available. If the <i>Find</i> window is not available, the FIND icon in the toolbar will either be grayed out or you will receive a message indicating you must use a Query by Example to search for data. |
|      | This lesson uses the ENTER JOURNALS form in the GENERAL LEDGER module.                                                                                                    |

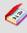

A query is a search for applications information that you initiate using an Oracle Applications window.

| Step | Action                                                                                                    |
|------|----------------------------------------------------------------------------------------------------|
| 3.   | To execute a query, follow the menu path VIEW > FIND or click on the FIND icon on the toolbar.  Click on the <b>Search Flashlight</b> icon. |

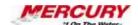

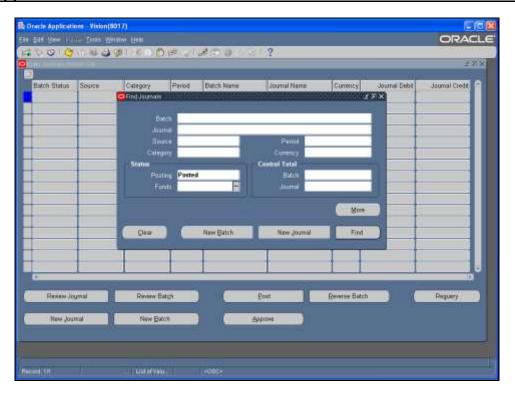

| Step | Action                                                                                                    |
|------|----------------------------------------------------------------------------------------------------|
| 4.   | You can use any of the fields in this window to locate data. Enter your search criteria, if any. In many cases, you can leave all fields blank to retrieve all records in the database. If the <i>Find</i> window does not allow you to leave all fields blank, an error message will appear when you click on the FIND icon. This lesson searches by POSTED in the POSTING field.  Click on <b>FIND</b> .  Find |

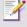

The FIND window is customized to the particular object you are trying to locate. Performing FIND functions in different modules and windows will produce windows that allow you different search options relevant to the object you wish to locate.

Note that if your search criteria are broad and there are many records in the database, Oracle may take several minutes to complete the search.

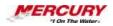

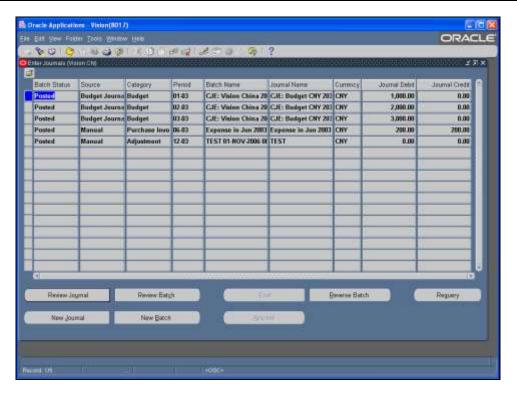

| Step | Action                                                                                                    |
|------|----------------------------------------------------------------------------------------------------|
| 5.   | Records based on your search criteria display. If no records are found, a message appears at the bottom of the screen indicating that no records meet your search criteria. Repeat your search using different criteria. |
|      | You can also perform a Query by Example to locate data.                                                                                                    |

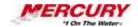

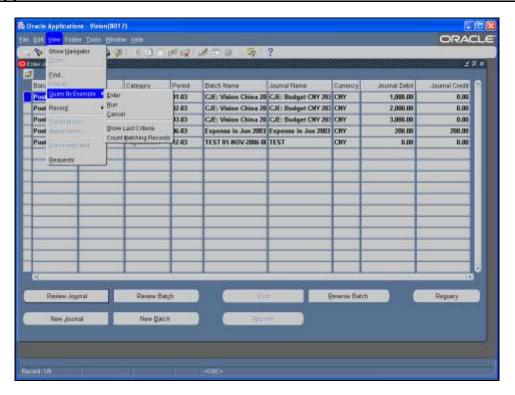

| Step | Action                                                                                                    |
|------|----------------------------------------------------------------------------------------------------|
| 6.   | A Query by Example occurs on the form in which your record displays.                                                                                                    |
|      | To enter a Query by Example, follow the menu path VIEW > QUERY BY EXAMPLE > ENTER or press [F11] on your keyboard.                                                                                            |
|      | Click on <b>ENTER</b> in the QUERY BY EXAMPLE submenu.                                                                                                    |
| 7.   | The fields available for your search turn blue. Enter your search criteria into the appropriate fields. You can use wildcards to locate data. The percent sign (%) takes the place of one or more characters. |
|      | Type <b>B%</b> in the <b>CATEGORY</b> field.                                                                                                    |
| 8.   | Other operators, such as GREATER-THAN and LESS-THAN (> <) can be used in Query by Examples.                                                                                                    |
|      | Type a second criterion of >900.00 in the <b>JOURNAL DEBIT</b> field.                                                                                                    |

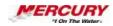

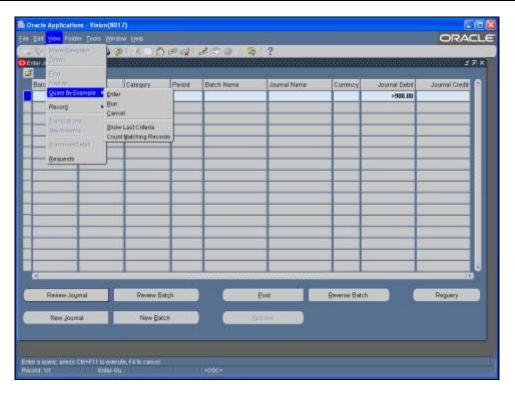

| Step | Action                                                                                                    |
|------|----------------------------------------------------------------------------------------------------|
| 9.   | Before executing your query by example, you may want to select COUNT MATCHING RECORDS in the QUERY BY EXAMPLE menu. |
|      | Follow the menu path VIEW > QUERY BY EXAMPLE > COUNT MATCHING RECORDS.                                              |
|      | Click on COUNT MATCHING RECORDS.  Count Matching Records                                                            |

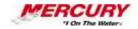

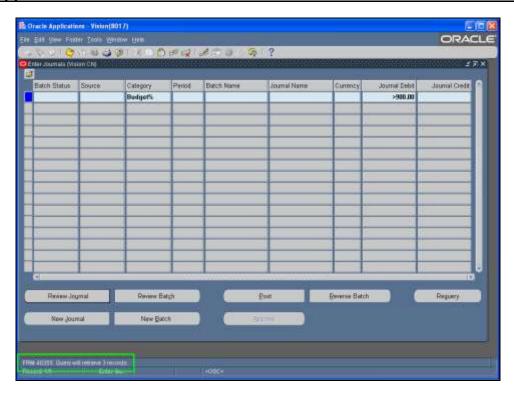

| Step | Action                                                                                                    |
|------|----------------------------------------------------------------------------------------------------|
| 10.  | If you select this option, Oracle will display, at the bottom of the screen, the number of records that will be retrieved if you run the query as it is.          |
| 11.  | Next, run your query. Either follow the menu path VIEW > QUERY BY EXAMPLE > RUN or press [CTRL] + [F11] on your keyboard.  Press [CTRL] + [F11] on your keyboard. |

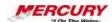

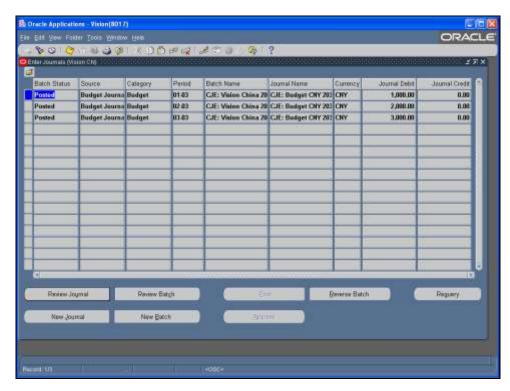

| Step | Action                                                                                          |
|------|-------------------------------------------------------------------------------------------------|
| 12.  | The records meeting your search criteria display.                                               |
| 13.  | In this lesson, you learn to search for data using FIND and QUERY BY EXAMPLE. End of Procedure. |

## 15 Run Requests

#### **Procedure**

### **Description:**

Most responsibilities contain a variety of reports and processes that can be run. Oracle uses the term REQUEST to mean both reports and processes. Reports display information and do not affect the data in the database. Processes manipulate the data in Oracle.

You can run one request at a time, called a SINGLE REQUEST, or a group of requests, called a REQUEST SET. This lesson demonstrates running a single request.

## **Oracle Prerequisites:**

• There are no prerequisites to this procedure.

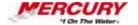

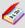

To rename your page, click on the page name and click on the RENAME button. To delete your page, click on the page name and click on the DELETE button. Edit pages by clicking on the page name and then clicking on the EDIT button. This example demonstrates viewing the created page before editing it.

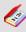

A process is a set of Oracle activities that need to be performed to accomplish a business goal.

| Step | Action                                                                                                    |
|------|----------------------------------------------------------------------------------------------------|
| 1.   | Navigate to any forms-based responsibility. This lesson uses the GENERAL LEDGER SUPER USER responsibility.                                                                                                    |
|      | The menu path for running requests varies between responsibilities. Frequently, requests can be run from within the following menus:  OTHER REPORTS REQUESTS                                                                                   |
| 2.   | Although the menu path varies, the process is the same across most forms-based responsibilities. This lesson follows the <i>Navigator</i> path OTHER > REPORTS > RUN.  The <i>Submit a New Request</i> window launches when you click on OPEN. |
|      | Click on <b>OPEN</b> to launch the <i>Submit a New Request</i> window.                                                                                                    |

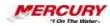

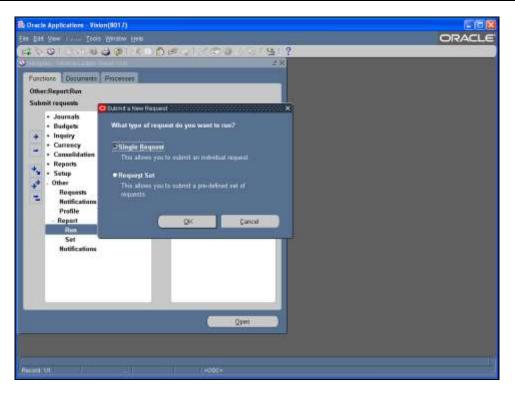

| Step | Action                                                                                                    |
|------|----------------------------------------------------------------------------------------------------|
| 3.   | The <i>Submit a New Request</i> window allows you to select the type of request you would like to run.                                                                         |
|      | The SINGLE REQUEST radio button defaults. SINGLE REQUEST is used to run one request only.                                                                                      |
|      | Select the REQUEST SET radio button to run a pre-defined collection of requests. Request sets can be set up by your organization to run multiple reports at one time.          |
|      | Click on <b>OK</b> .                                                                                                    |
| 4.   | The <i>Submit Request</i> window opens. The NAME field contains a List of Values, which identifies all possible reports and processes that can be run for your responsibility. |
|      | Click on the NAME field's <b>List of Values</b> icon.                                                                                                    |

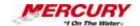

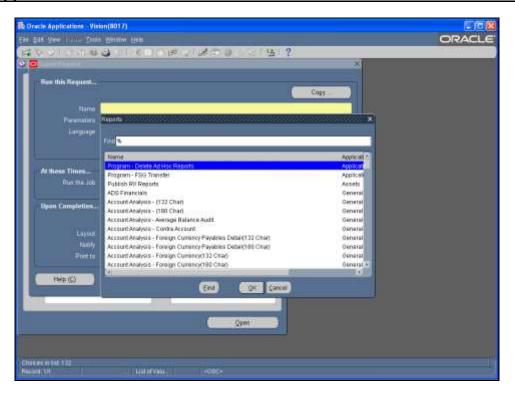

| Step | Action                                                                                                    |
|------|----------------------------------------------------------------------------------------------------|
| 5.   | A list of all possible reports and processes displays. The requests that are available depend on the responsibility selected. Select the request you would like to run. Use the scroll bar if the report or process is not visible. |

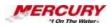

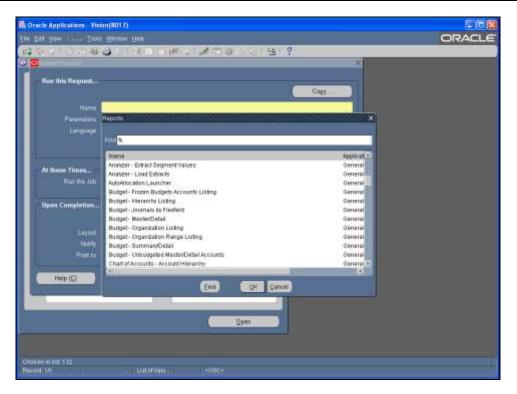

| Step | Action                                                                                                    |
|------|----------------------------------------------------------------------------------------------------|
| 6.   | Double-click on <b>BUDGET - JOURNALS BY FLEXFIELD</b> .                                                                                                    |
| 7.   | A Parameters window may open automatically. Parameters identify the specific data that displays on the report or is manipulated by the process. The parameters are different for each request; the parameters displayed in this lesson will not apply to other requests you may choose. |
|      | In some cases, no Parameters window opens. If no Parameters window opens, then no parameters are required for the selected request.                                                                                                    |

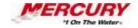

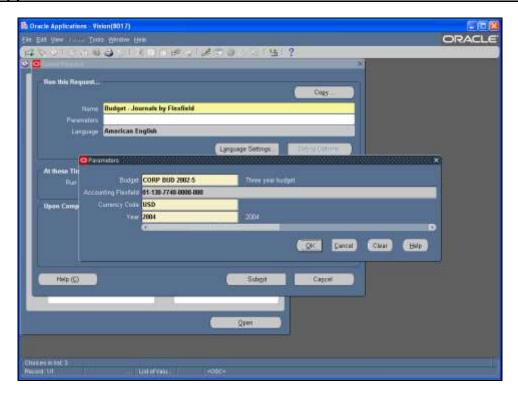

| Step | Action                                                                                                    |
|------|----------------------------------------------------------------------------------------------------|
| 8.   | Complete your parameters, if needed. The more parameters you complete, the more specific the report or process will be. In some cases, you can leave all parameters blank to run a request on all possible data. The parameters have been completed for you.  Click on <b>OK</b> . |

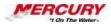

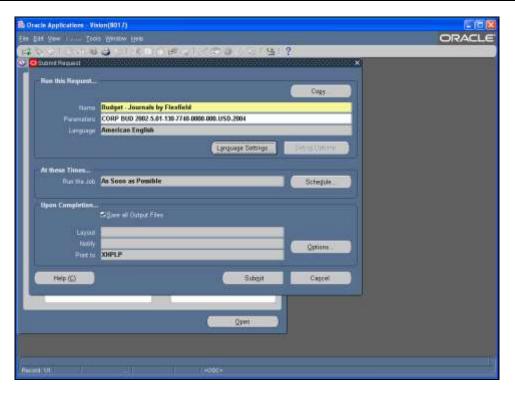

| Step | Action                                                                                                    |
|------|----------------------------------------------------------------------------------------------------|
| 9.   | At this point, you can submit the request. The request will run as soon as possible and will print or not print based on your default printing options. |
|      | You can, however, schedule your request to run at a different time or on a periodic basis and you can override your default printing options.           |
|      | Click on <b>SCHEDULE</b> to schedule your request to run at a different time or periodically.  Schedule                                                 |

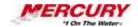

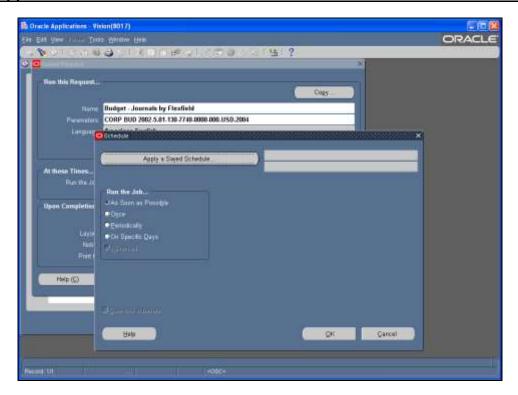

| Step | Action                                                                                                    |
|------|----------------------------------------------------------------------------------------------------|
| 10.  | The Schedule window allows you to specify when this request runs. The fields on the right side of the window change based on the radio button selected in the <i>Run the Job</i> region. |

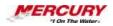

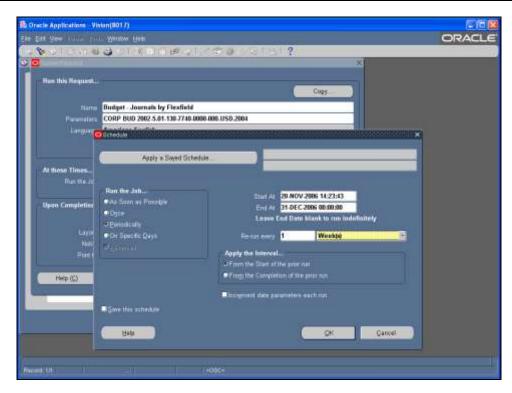

| Step | Action                                                                                                    |
|------|----------------------------------------------------------------------------------------------------|
| 11.  | For this lesson, the PERIODICALLY option is selected, the END AT date entered, and the RE-RUN EVERY 1 WEEK(S) changed for you.                                                                                                  |
| 12.  | Select the SAVE THIS SCHEDULE checkbox to save the schedule you specified. When you save a schedule, you can then apply it to other requests you need to run. Click on APPLY A SAVED SCHEDULE to select the schedule you saved. |

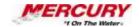

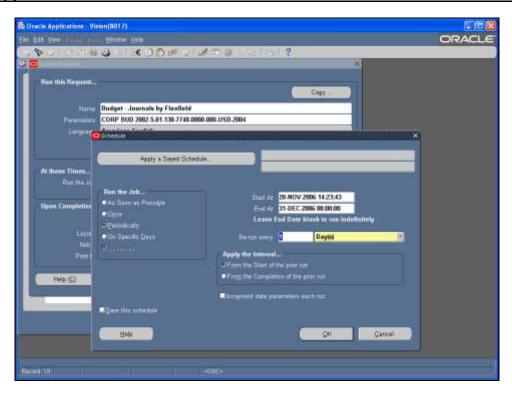

| Step | Action               |
|------|----------------------|
| 13.  | Click on <b>OK</b> . |

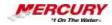

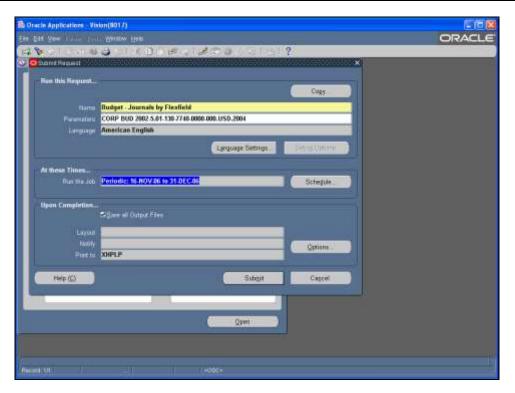

| Step | Action                                                                                                    |
|------|----------------------------------------------------------------------------------------------------|
| 14.  | Your schedule information displays in the RUN THE JOB field.  Click on <b>OPTIONS</b> to set your printing and notification options.  Options                                                                                                    |
| 15.  | Select the SAVE ALL OUTPUT FILES checkbox saves the results of the request you are running in an online format. It is recommended to always select this checkbox. Saving the output file allows you to review the results of your request or troubleshoot any issues. |

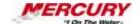

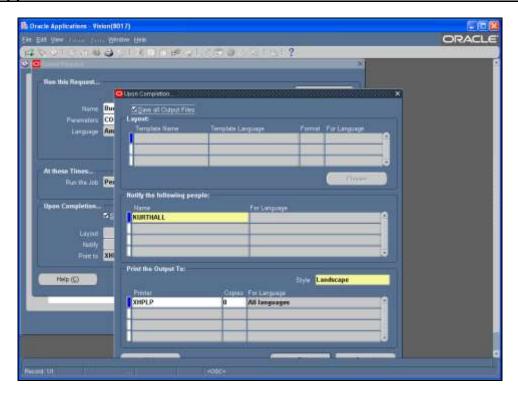

| Step | Action                                                                                                    |
|------|----------------------------------------------------------------------------------------------------|
| 16.  | The <i>Notify the Following People</i> region allows you to select one or more Oracle users who should receive a notification that the request has submitted. You can identify yourself in this region for periodic processes – when the process completes, a workflow notification is sent to you reminding you to review the results. |
| 17.  | If you would like to print the output of this request, select the appropriate printer.  Specify the number of copies you would like to print. If you would not like a printed copy of the request, enter 0.                                                                                                    |
| 18.  | Use the scroll bar to reveal the OK button if necessary.  Click on OK.                                                                                                    |

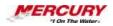

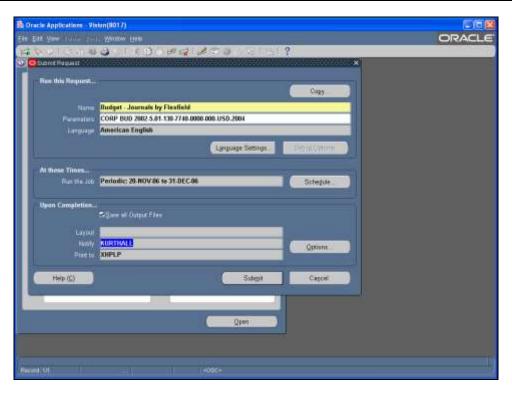

| Step | Action                                 |
|------|----------------------------------------|
| 19.  | Click on SUBMIT to submit the request. |
|      | Sub <u>m</u> it                        |

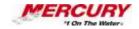

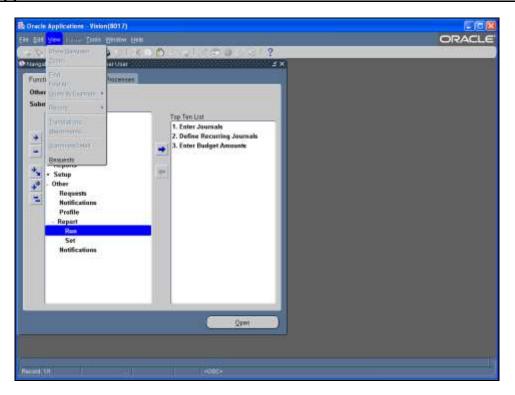

| Step | Action                                                                                                    |
|------|----------------------------------------------------------------------------------------------------|
| 20.  | Depending on your system setup, the <i>Requests</i> window may open automatically. This window displays the status of your request and allows you to view your reports or any log files online. If this window does not open automatically, as shown here, you can access it by following the menu path VIEW > REQUESTS.  Click on <b>REQUESTS</b> .  Requests |

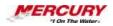

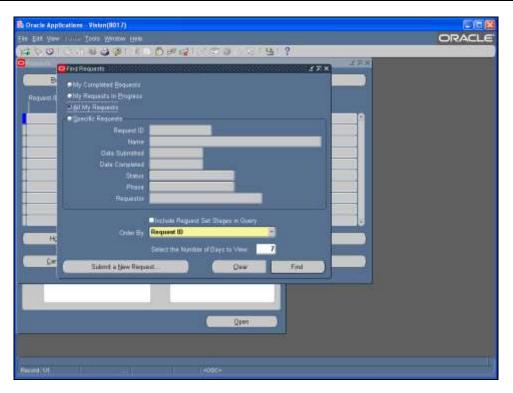

| Step | Action                                                                                                    |
|------|----------------------------------------------------------------------------------------------------|
| 21.  | The ALL MY REQUESTS radio button is the default selection. Click on the FIND button to accept the default selection. |
|      | Click on FIND.  Find                                                                                                 |

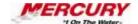

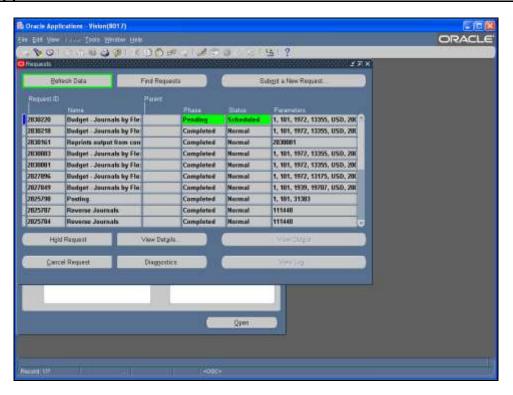

| Step | Action                                                                                                    |
|------|----------------------------------------------------------------------------------------------------|
| 22.  | Select REFRESH DATA to refresh this screen and receive the latest status of your request. This does cause network traffic and database activity so refreshing your data should be done in limited cases. |
| 23.  | The PHASE fields identifies whether the request is PENDING, RUNNING, or COMPLETED.                                                                                                    |
|      | The STATUS field specifies whether the request is NORMAL, has completed with a WARNING, or has completed in ERROR.                                                                                       |

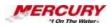

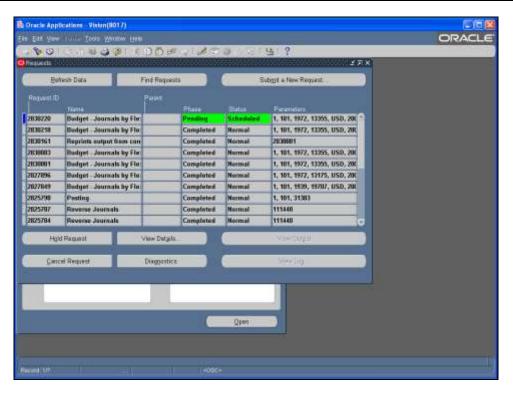

| Step | Action                                                                                                    |
|------|----------------------------------------------------------------------------------------------------|
| 24.  | Selecting HOLD REQUEST pauses the request. This option is only available for PENDING or RUNNING requests. Make sure the request you need to hold is selected. |
| 25.  | Selecting VIEW DETAILS reviews your scheduling and printing options for the selected request.                                                                 |

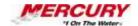

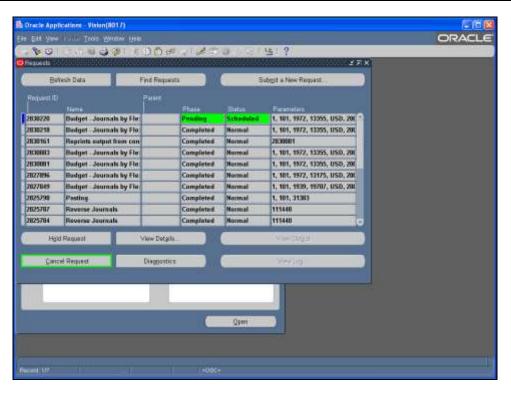

| Step | Action                                                                                                    |
|------|----------------------------------------------------------------------------------------------------|
| 26.  | Select CANCEL REQUEST to stop the request and remove it from the queue.                                                                                                    |
| 27.  | Notice that in this lesson, the request that ran immediately is completed. Because this request was scheduled to run periodically, the next scheduled request is pending with a status of SCHEDULED. This request will automatically run at the scheduled date and time. |

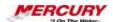

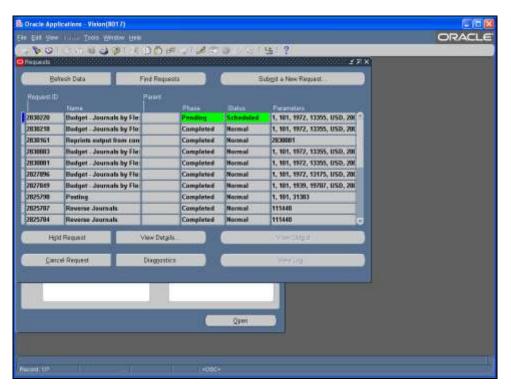

| Step | Action                                                                            |
|------|-----------------------------------------------------------------------------------|
| 28.  | Select the request you would like to view by clicking anywhere in that line.      |
|      | Click on the request with 2830218 as the REQUEST ID.                              |
| 29.  | Click on VIEW OUTPUT to review the results of the completed request.  View Output |

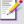

Some requests do not generate an output file. If no output is generated, click on VIEW LOG to review any completion messages that may have been generated. The log identifies whether any errors were encountered or whether the request completed successfully.

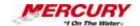

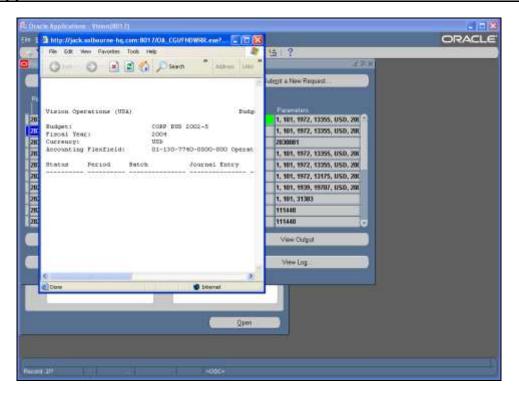

| Step | Action                                                                                                    |
|------|----------------------------------------------------------------------------------------------------|
| 30.  | The results of the request display. If you selected print options before running the report, the information displayed in this screen will automatically print to your specified printer.        |
|      | Depending on your system setup, your report may display in an Oracle form. This form provides additional options, such as navigating to specific pages of the report and specifying a font size. |
| 31.  | It is recommended that you review your report online before printing it to ensure it is not larger than expected.  Click X Close Window.                                                         |

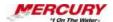

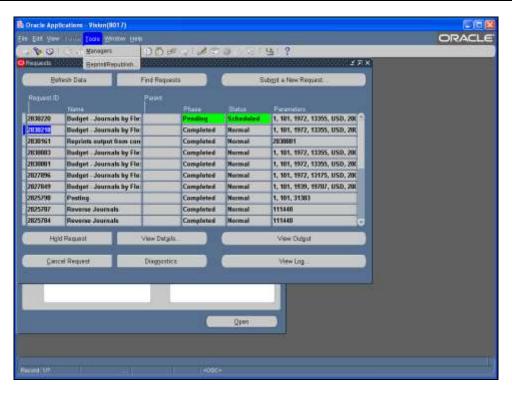

| Step | Action                                                                                                    |
|------|----------------------------------------------------------------------------------------------------|
| 32.  | If you would like to print a new copy of the report, you can do so from the <i>Requests</i> window. Follow the menu path TOOLS > REPRINT/REPUBLISH.  Click on <b>REPRINT/REPUBLISH</b> . |
|      | Reprint/Republish                                                                                                    |

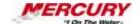

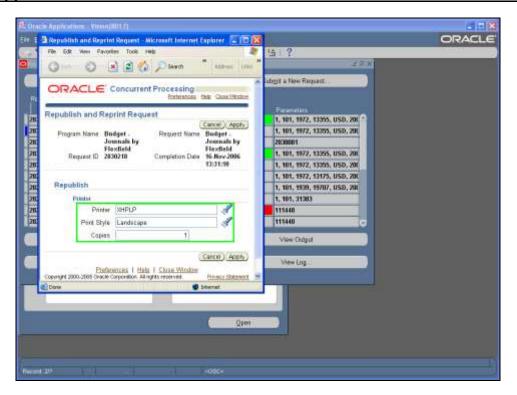

| Step | Action                                                                                                    |
|------|----------------------------------------------------------------------------------------------------|
| 33.  | Select the printer where the report should be printed, the print style for the report, and the printer where the report should be printed.  Click on APPLY.  Apply                                                     |
| 34.  | Your report has printed. You can navigate to the <i>Requests</i> window at any time by following the menu path VIEW > REQUESTS. The status of any pending requests will refresh each time you navigate to this window. |
| 35.  | In this lesson, you learned how to run, view, and print a single request. End of Procedure.                                                                                                    |

## 16 Menus

## **Procedure**

## **Description:**

The Oracle Applications menus allow you to invoke standard Oracle forms functions, such as "Clear Record", as well as application-specific functions.

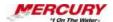

This lesson describes the most common menu items and their corresponding functions and processes.

#### **Oracle Prerequisites:**

You must have access to at least one Oracle responsibility.

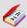

A form is a box around a set of related information on your screen. Many windows can appear on your screen simultaneously and can overlap or appear adjacent to each other. Windows can also appear embedded in other windows. You can move a window to a different location on your screen.

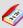

A function is a stored procedure that defines business rules, performs automated tasks within an application, or retrieves application information. The stored procedure accepts standard arguments and returns a completion result.

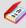

A process is a set of Oracle activities that need to be performed to accomplish a business goal.

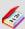

A responsibility is a level of authority set up by your system administrator in Oracle Applications. It lets you access a specific set of windows, menus, set of books, reports, and data in an Oracle application. Several users can share the same responsibility, and a single user can have multiple responsibilities.

| Step | Action                                                                                                    |
|------|----------------------------------------------------------------------------------------------------|
| 1.   | This procedure can be performed in any Oracle responsibility. The GENERAL LEDGER SUPER USER responsibility is used in this lesson.  To complete this procedure, navigate to a desired form. |
| 2.   | This lesson uses the ENTER JOURNALS form in the <i>General Ledger</i> module to demonstrate menus. The menu options vary based upon the form that is currently open.                        |

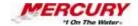

| Step | Action                                                                                                   |
|------|----------------------------------------------------------------------------------------------------|
| 3.   | To display a pulldown menu on the screen, click on the appropriate link in the MENU BAR.  Click on FILE. |

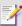

There are multiple ways to open a menu. For each menu, you may select the menu and locate your selection by clicking on entries with your pointer or you may click once on the menu and then press a letter on your keyboard that is underlined in the menu. (For example, click once on the VIEW menu and then press F, which opens the Find window). In addition, you may press ALT + the underlined letter in each menu name (e.g., ALT-F for the FILE menu) and then press the letter of the command you wish to execute (e.g. ALT-F and then S activates the SAVE command). You may also click once on the menu and then use your arrow keys to locate your selection.

| Step | Action                                                                                                    |
|------|----------------------------------------------------------------------------------------------------|
| 4.   | The options in the FILE menu display. Note that not all options are available. The available options are based on the displayed form.                                                                                                    |
|      | Select NEW to activate a new record in the current form.                                                                                                    |
|      | Select OPEN to open a selected Navigator menu option.                                                                                                    |
| 5.   | Select SAVE to save the current record.                                                                                                    |
|      | Select SAVE AND PROCEED to save the current record and proceed to the next step in a process.                                                                                                    |
|      | Select NEXT STEP to proceed to the next step in the process.                                                                                                    |
|      | Select PLACE ON NAVIGATOR to place the form on the Documents tab of the <i>Navigator</i> .                                                                                                    |
| 6.   | LOG ON AS A DIFFERENT USER is not used in Oracle 11i. If another user needs to log into the system from your computer, you must exit Oracle completely and then restart it to access the login window.                                             |
|      | Select SWITCH RESPONSIBILITY to change to another Oracle responsibility. This option is only active if you have more than one responsibility assigned to you. You can only switch responsibilities when the <i>Navigator</i> is the active window. |
| 7.   | Select PRINT to print a copy of the current form.                                                                                                    |

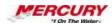

| Step | Action                                                                           |
|------|----------------------------------------------------------------------------------|
| 8.   | Select CLOSE FORM to close the open window and to return to the previous window. |
|      | Select EXIT ORACLE APPLICATIONS to close out of Oracle entirely.                 |

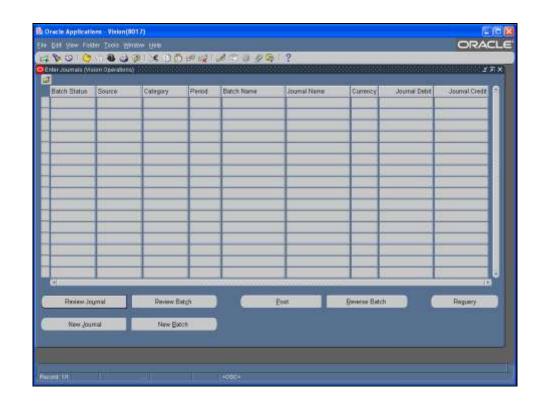

| Step | Action                                                                                                    |
|------|----------------------------------------------------------------------------------------------------|
| 9.   | The EDIT menu contains commands that allow you to manipulate the data on your forms.  Click on the <b>EDIT</b> menu to display it on your screen. Select the menu item that allows you to copy data from one field or record to another field or record directly below it. |
| 10.  | Select UNDO TYPING to remove the most recent entry.                                                                                                    |

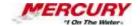

| Step | Action                                                                                                    |
|------|----------------------------------------------------------------------------------------------------|
| 11.  | Select CUT to remove the selected data from a field, allowing you to paste the data you cut into other fields.                                                                                                    |
|      | Select COPY to copy the data in one field, allowing you to paste that same data into other fields without removing the original data.                                                                                                   |
|      | Select PASTE to paste the data you either copied using the COPY command or cut using the CUT command into a new field.                                                                                                    |
|      | Selecting DUPLICATE allows you to copy the data from one field or record to another field or record directly below it.                                                                                                    |
| 12.  | CLEAR contains four functions:                                                                                                    |
|      | Select CLEAR > RECORD to clear the data from a part of the form so you can begin entering new data into the record. CLEAR RECORD does NOT delete the data from the database. It clears a section of the form so you may enter new data. |
|      | CLEAR > FIELD clears the data from one specified field.                                                                                                    |
|      | CLEAR > BLOCK clears the data from a specified region.                                                                                                    |
|      | Select CLEAR > FORM to clear all data from the form so you may begin entering new data in the form. Clearing a form does not delete the data from the database.                                                                         |
|      | Selecting DELETE permanently removes the data in a specified form or record from the database. You must save after selecting DELETE to permanently delete the data from the database.                                                   |
| 13.  | Use SELECT ALL to select all records in a form.                                                                                                    |
|      | Use DESELECT ALL to deselect all selected records in a form.                                                                                                    |
| 14.  | Select EDIT FIELD to activate a field, allowing you to enter data.                                                                                                    |
|      | The PREFERENCES menu item contains a sub-menu that allows you to change your profile options and your password.                                                                                                    |

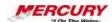

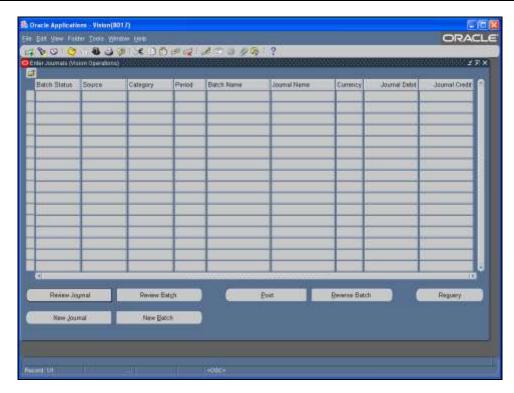

| Step | Action                                                                                           |
|------|--------------------------------------------------------------------------------------------------|
| 15.  | Use the VIEW menu to perform searches.                                                           |
|      | Click on the <b>VIEW</b> menu to display it on your screen.                                      |
| 16.  | Select SHOW NAVIGATOR to return to the <i>Navigator</i> window without closing the current form. |

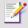

Zoom allows the addition of user-invoked logic on a per-block basis. Most Zooms that were predefined in the character-mode Oracle Applications Release 10 and earlier are now incorporated into Oracle Applications forms as buttons or windows for Release 11 and later, therefore the menu entry and button on the toolbar are disabled unless Zoom logic has been defined in the CUSTOM library for that form. Please see your System Administrator for more information.

| Step | Action                                                                                                    |
|------|----------------------------------------------------------------------------------------------------|
| 17.  | Use FIND to open a new window to search for records. FIND is detailed in a separate tutorial.                                            |
|      | Selecting QUERY BY EXAMPLE allows you to perform a detailed search for information. QUERY BY EXAMPLE is detailed in a separate tutorial. |

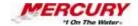

| Step | Action                                                                                                    |
|------|----------------------------------------------------------------------------------------------------|
| 18.  | Clicking on RECORD opens a sub-menu. Use the RECORD sub-menu to navigate to the first or last record when many records are queried. |
| 19.  | Select ATTACHMENTS to attach other documents to the record displayed in this form.                                                  |

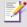

Translation is a process that allows you to restate your functional currency account balances into a reporting currency. Oracle General Ledger multiplies the average, periodic, or historical rate you define by your functional currency account balances to perform foreign currency translation. General Ledger translates foreign currency in accordance with FASB 52 (U.S.). General Ledger also remeasures foreign currencies for companies in highly inflationary economies, in accordance with FASB 8 (U.S.).

| Step | Action                                                                                                    |
|------|----------------------------------------------------------------------------------------------------|
| 20.  | Use REQUESTS to navigate to the Requests window after you have run a report or process.                                                             |
| 21.  | The FOLDER menu contains options specific to folders, which are detailed in a separate tutorial.                                                    |
| 22.  | The TOOLS menu varies depending on which form you are using. In this lesson, the TOOLS menu contains functions specific to the Enter Journals form. |
| 23.  | The WINDOW menu allows you to modify your view of the windows.                                                                                      |
|      | Click on the <b>WINDOW</b> menu to display it on your screen.                                                                                       |
| 24.  | The default view is CASCADE. Clicking on CASCADE resizes your windows to Oracle's standard size.                                                    |
|      | Selecting TILE HORIZONTALLY allows you to view your windows in a horizontal fashion.                                                                |
|      | Selecting TILE VERTICALLY allows you to view your windows in a vertical fashion.                                                                    |
| 25.  | Each of your open windows is displayed at the bottom of the WINDOW menu.                                                                            |
| 26.  | The HELP menu offers several types of help and is detailed in a separate tutorial.                                                                  |
| 27.  | In this lesson, you learned how to view menu items and their corresponding functions and processes.  End of Procedure.                              |

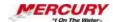

# 17 Export a Report to Excel

## **Procedure**

## **Description:**

A report can be exported from the *Requests* window into Excel. This will enable you to manipulate the data in the report with standard Excel functionality.

## **Oracle Prerequisites:**

• A report must have completed normally.

| Step | Action                                                                                                    |
|------|----------------------------------------------------------------------------------------------------|
| 1.   | Select one of your organization's GENERAL LEDGER responsibilities. This lesson uses the Oracle GENERAL LEDGER SUPER USER responsibility.  You will also need a version of Excel software compatible with the Oracle version you are using. |
|      | To complete this procedure, follow the menu path: VIEW > REQUESTS.                                                                                                    |

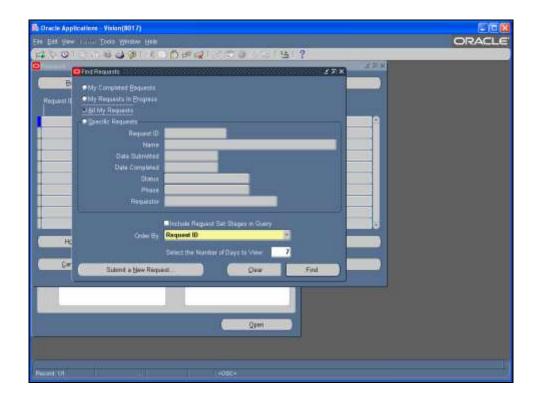

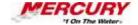

| Step | Action                                                                                                    |
|------|----------------------------------------------------------------------------------------------------|
| 2.   | The Find Requests window displays enabling you to set search options. The ALL MY REQUESTS radio button defaults as selected.                                             |
|      | To search for a specific request, select the SPECIFIC REQUESTS radio button and complete any of the search fields in that region. This lesson searches for all requests. |
|      | Click on FIND.  Find                                                                                                    |

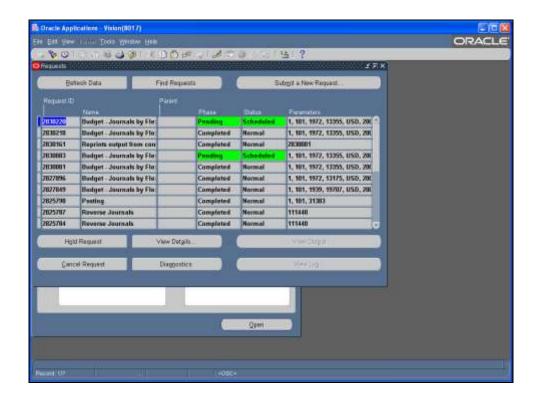

| Step | Action                                                                                                    |
|------|----------------------------------------------------------------------------------------------------|
| 3.   | Requests based on your search criteria display. Select the request you would like to export by clicking anywhere in that line.  Click on the request with 2827849 as the REQUEST ID. |
| 4.   | Click on VIEW OUTPUT.  View Output                                                                                                    |

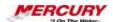

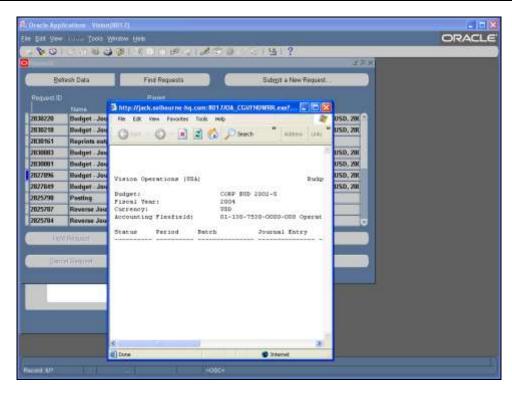

| Step | Action                                                                                                    |
|------|----------------------------------------------------------------------------------------------------|
| 5.   | The report displays in a browser window. If the report displays in an Oracle window, follow the menu path TOOLS > COPY FILE to display the report in a browser window. |

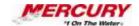

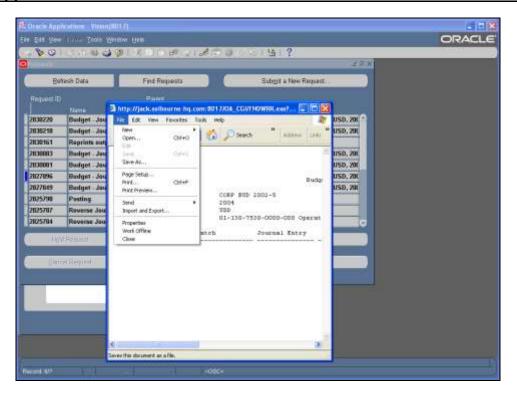

| Step | Action                                                                                 |
|------|----------------------------------------------------------------------------------------|
| 6.   | The next step is to save the file as a text file. Follow the menu path FILE > SAVE AS. |
|      | Click on SAVE AS                                                                       |

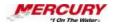

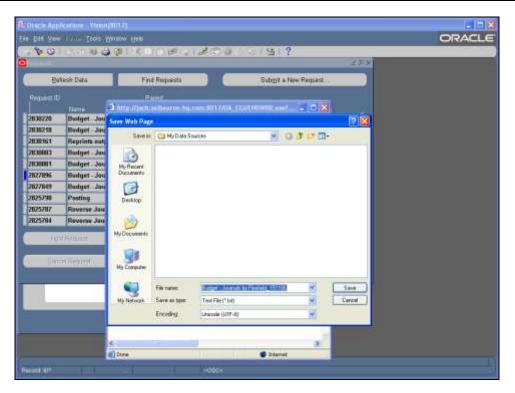

| Step | Action                                                                                                    |
|------|----------------------------------------------------------------------------------------------------|
| 7.   | A window displays enabling you to save the file. Select the location in which to save the file. Rename the file or accept the default name.    |
|      | TEXT FILE defaults. Do not change this type. Saving the file as a text file allows you to parse the columns after the file is opened in Excel. |
|      | Click on SAVE.                                                                                                    |
| 8.   | Close the browser window.                                                                                                    |
|      | Click on X Close Window.                                                                                                    |
| 9.   | The file you saved in Oracle must be opened from within Excel. Open Microsoft Excel.                                                           |
| 10.  | Click on the <b>OPEN</b> icon in the toolbar.                                                                                                  |

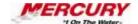

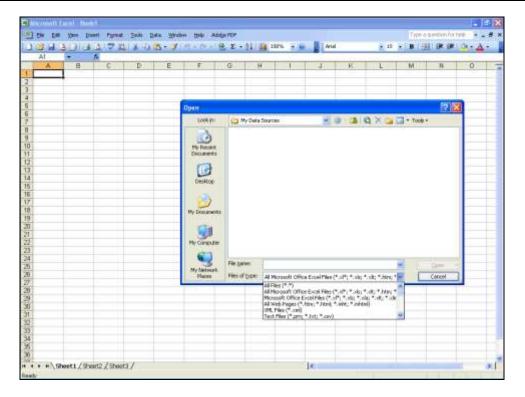

| Step | Action                                                                                                    |
|------|----------------------------------------------------------------------------------------------------|
| 11.  | Select the location where you saved the text file using the pull down menu.                                                                                                    |
|      | You will not be able to find your file unless you select ALL FILES or TEXT FILES from the FILES OF TYPE drop-down menu. Select TEXT FILES (*.pm; *.txt; *.csv) from the drop down menu. |
|      | Click on <b>TEXT FILES</b> (*.pm; *.txt; *.csv) from the drop down menu.  Text Files (*.prn; *.txt; *.csv)                                                                              |
| 12.  | Select the text file.                                                                                                    |
|      | Click on the file BUDGET - JOURNALS BY FLEXFIELD_151106.TXT.  Budget - Journals by Flexfield_151106.txt                                                                                 |

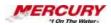

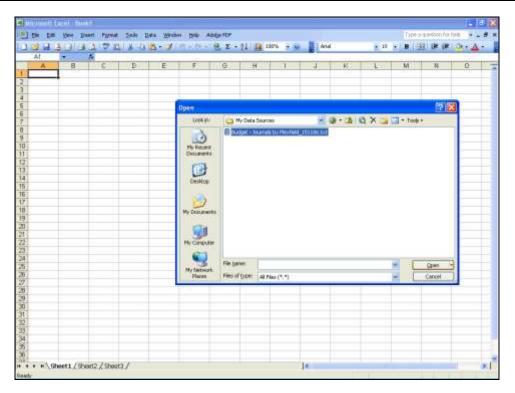

| Step | Action         |
|------|----------------|
| 13.  | Click on OPEN. |

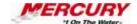

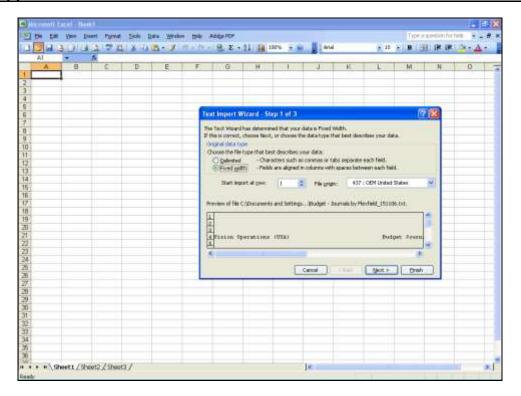

| Step | Action                                                                                                    |
|------|----------------------------------------------------------------------------------------------------|
| 14.  | The Text Import Wizard window opens, enabling you to set up the columns.  Accept the default selection of FIXED WIDTH.  Click on NEXT>.  Next> |

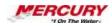

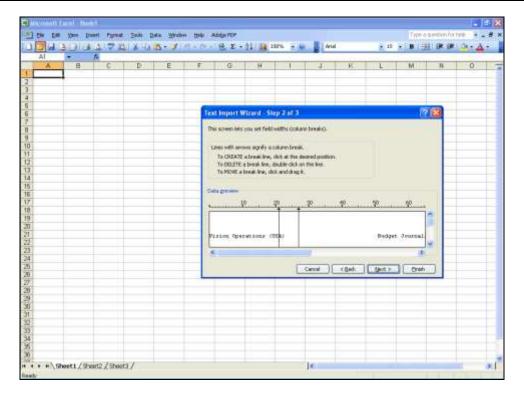

| Step | Action                                                                                                    |
|------|----------------------------------------------------------------------------------------------------|
| 15.  | The Data Preview region displays the data that will appear in the spreadsheet. Column breaks have been inserted automatically, but may not be in the proper locations. |
|      | Use the scroll bar to scroll down to the headings to set the column widths properly.                                                                                   |

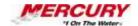

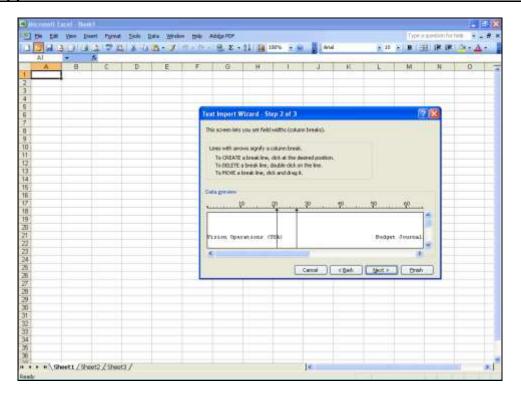

| Step | Action                                                                                                    |
|------|----------------------------------------------------------------------------------------------------|
| 16.  | The lines with the arrows on top denote a column break. To add a column break, click once. To delete a column break, double-click on the line. To move the column break, click and drag the line to its new location.  The column breaks should be set at the end of each column. Use the heading underscores to determine where to place the column breaks. |

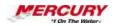

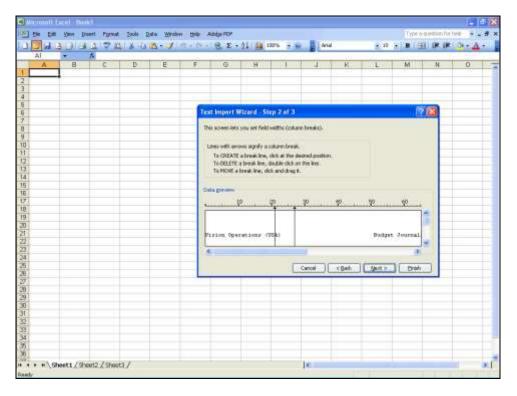

| Step | Action                                                                                                    |
|------|----------------------------------------------------------------------------------------------------|
| 17.  | Scroll to the right to set the remaining column breaks. After all of the column breaks have been inserted or adjusted, click on FINISH.  Click on FINISH.  Einish |

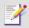

Click on NEXT to set the date format for each column.

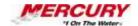

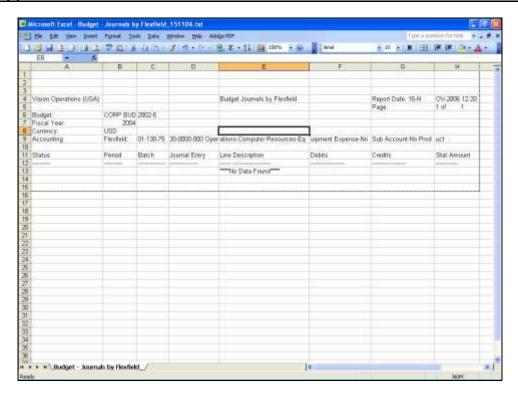

| Step | Action                                                                                                    |
|------|----------------------------------------------------------------------------------------------------|
| 18.  | The file is displayed in Microsoft Excel with properly parsed columns. Use standard Excel functionality to manipulate the data. |
| 19.  | In this lesson, you learned how to export a report to Excel.<br>End of Procedure.                                               |

### 18 Create and Use Folders

#### **Procedure**

### **Description:**

Folders are used to create a custom view of report, summary, or input windows. For report and summary windows, you display only the fields you want to view or export. For input windows, you move or group fields for more efficient data entry. To remove a field from a window, you hide the field rather than delete it. In other words, you change the view, not the data. For report and summary windows, you can make a query part of your folder function.

It is recommended that you query a record in the form in which you will create a folder. If no data displays in your form and you select certain fields to modify their views, Oracle displays an error message stating that data is required in that field. If a record is queried

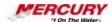

before you begin creating or modifying your folder, you will not receive these error messages. Refer to Search for Data for information on querying a record.

## **Oracle Prerequisites:**

- The window must allow folders.
- · A query should have been run to populate the window with data.

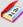

A field is a position on a window used to enter, view, update, or delete information. A field prompt describes each field by telling what kind of information appears in the field, or alternatively, what kind of information can be entered in the field.

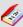

A query is a search for applications information that you initiate using an Oracle Applications window.

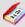

A record is one occurrence of data stored in all the fields of a block. A record is also referred to as a row or a transaction, since one record corresponds to one row of data in a database table or one database transaction.

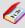

A form is a box around a set of related information on your screen. Many windows can appear on your screen simultaneously and can overlap or appear adjacent to each other. Windows can also appear embedded in other windows. You can move a window to a different location on your screen.

| Step | Action                                                                                                    |
|------|----------------------------------------------------------------------------------------------------|
| 1.   | This procedure can be performed in any responsibility that allows folders. The GENERAL LEDGER SUPER USER responsibility is used in this lesson. |
|      | To complete this procedure, navigate to a desired form.                                                                                         |

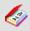

A responsibility is a level of authority set up by your system administrator in Oracle Applications. It lets you access a specific set of windows, menus, set of books, reports, and data in an Oracle application. Several users can share the same responsibility, and a single user can have multiple responsibilities.

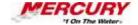

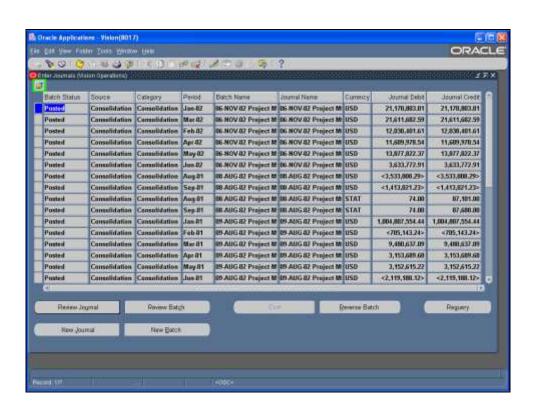

| Step | Action                                                                                                    |
|------|----------------------------------------------------------------------------------------------------|
| 2.   | If folders are enabled for a form, the FOLDER icon in the upper left corner of the form displays. In addition, the FOLDER menu and the FOLDER TOOLS icon in the toolbar are both active. |
|      | A query has been run to ensure that the folder can be created and modified without Oracle asking for data.                                                                               |
|      | Click on the <b>FOLDER TOOLS</b> icon in the toolbar to activate the <i>Folder Tools</i> toolbar.                                                                                        |
| 3.   | You may want to drag the toolbar to the right so that it does not hide information in your window.                                                                                       |

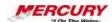

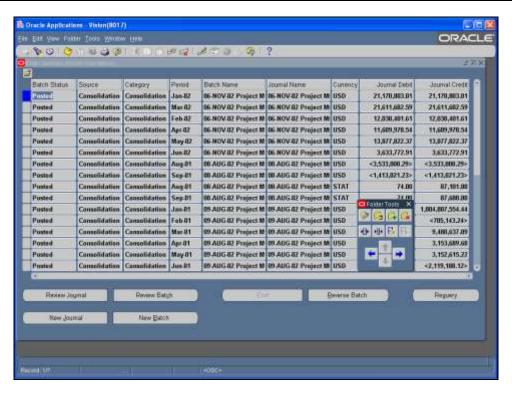

| Step | Action                                                                                                    |
|------|----------------------------------------------------------------------------------------------------|
| 4.   | It is a good practice to save the Oracle default folder view as a folder; e.g., Enter Journals Default View. This allows you to revert to the default folder using the OPEN FOLDER icon. Otherwise, you have to close back to the <i>Navigator</i> and reopen the form to obtain the default view.  Click on the <b>SAVE</b> icon in the <i>Folder Tools</i> toolbar. |

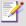

The SAVE icon in the main toolbar will not save your folder display. That icon saves the data in your form. To save your folder display, you must always select the SAVE icon in the Folder Tools toolbar or follow the menu path FOLDER > SAVE.

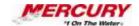

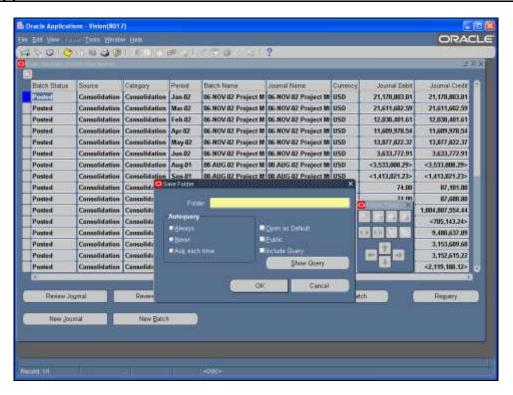

| Step | Action                                                                                                    |
|------|----------------------------------------------------------------------------------------------------|
| 5.   | Use this window to save your default folder. Enter a descriptive folder name.                                                                                                    |
|      | Type Enter Journals Default View in the FOLDER field.                                                                                                    |
| 6.   | Select ALWAYS if you want the query associated with the folder to run every time you open the folder.                                                                                             |
| 7.   | Select NEVER if you do not want the query to run when you open the folder. The data will be controlled by your entries in the Find window. The folder will only change the way you view the data. |
| 8.   | Select ASK EACH TIME if you want to have the option to run the query without running the query automatically.                                                                                     |
| 9.   | Select OPEN AS DEFAULT if you want this folder view to be the one you see each time you open the form.                                                                                            |
| 10.  | Select PUBLIC if you want others to be able to use your folder view. Users will be able to use the folder but not change or delete it.                                                            |
| 11.  | Deselect this option if you want the original query to be excluded from the folder.  After you exclude the query, you cannot add it back.                                                         |
|      | Click on SHOW QUERY if you wish to view the query that was used to create the folder.                                                                                                    |

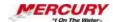

| Step | Action                                                           |
|------|------------------------------------------------------------------|
| 12.  | For this lesson, select the NEVER option in the AUTOQUERY field. |
|      | Click on the <b>Radio Button</b> to select NEVER.                |
| 13.  | Next, select PUBLIC to allow others to use your folder view.     |
|      | Click on the <b>Checkbox</b> to select PUBLIC.                   |

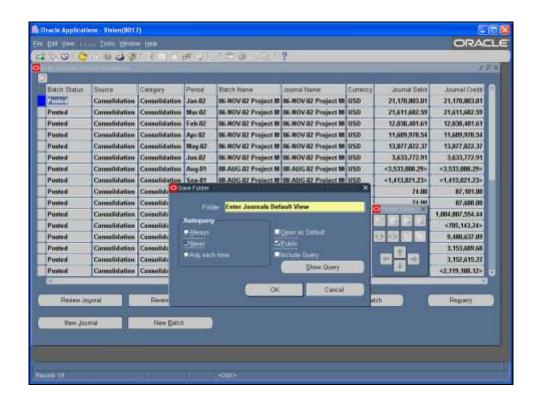

| Step | Action                                                                                   |
|------|------------------------------------------------------------------------------------------|
| 14.  | Click on <b>OK</b> to save your default folder.                                          |
| 15.  | The default folder name now displays next to the FOLDER icon. Next, create a new folder. |

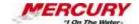

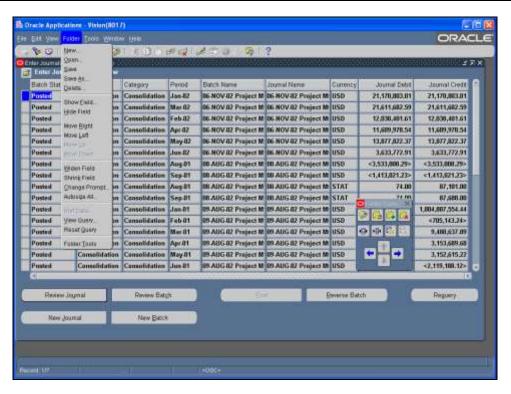

| Step | Action                                                                                                    |
|------|----------------------------------------------------------------------------------------------------|
| 16.  | Follow the menu path FOLDER > NEW or click on the NEW icon in the <i>Folder Tools</i> toolbar.  Click on <b>NEW</b> .                                                          |
| 17.  | Note that your options for creating a new folder are the same as the options for saving an existing folder. Name the new folder.  Type My Journals Folder in the FOLDER field. |

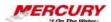

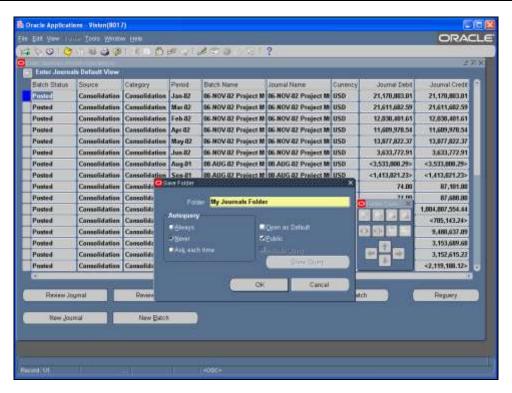

| Step | Action                                                                                           |
|------|--------------------------------------------------------------------------------------------------|
| 18.  | Click on <b>OK</b> .                                                                             |
| 19.  | Your new folder displays. You can now modify the display of this folder.                         |
|      | The next section of this lesson provides information on the <i>Folder Tools</i> toolbar options. |

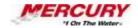

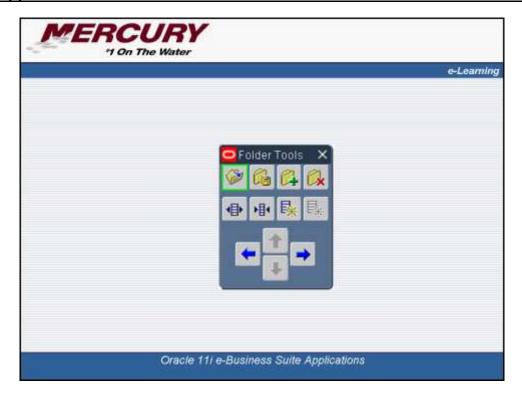

| Step | Action                                                                                                    |
|------|----------------------------------------------------------------------------------------------------|
| 20.  | All of the functions available on the toolbar are also available in the FOLDER menu. The FOLDER menu includes several additional functions.       |
|      | To open an existing folder, click on the OPEN FOLDER icon.                                                                                        |
| 21.  | To save a folder, click on the SAVE FOLDER icon.                                                                                                  |
|      | The icon on the <i>Oracle</i> toolbar will not save a folder. You must use the <i>Folder Tools</i> toolbar or follow the menu path FOLDER > SAVE. |
| 22.  | To create a new folder, click on the NEW FOLDER icon.                                                                                             |
|      | To remove a folder, click on the DELETE FOLDER icon.                                                                                              |
| 23.  | To increase the width of a column, click on the WIDEN FIELD icon.                                                                                 |
|      | To decrease the width of a column, click on the SHRINK FIELD icon.                                                                                |
| 24.  | To add a new column to the folder, click on the SHOW FIELD icon.                                                                                  |
|      | To remove a column from the folder, click on the HIDE FIELD icon.                                                                                 |
| 25.  | To move a column to the left, place your cursor in the column and click on the MOVE LEFT icon.                                                    |
|      | Use the UP and DOWN arrows to move fields up or down, if available.                                                                               |

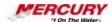

| Step | Action                                                                                           |
|------|--------------------------------------------------------------------------------------------------|
| 26.  | To move a column to the right, place your cursor in the column and click on the MOVE RIGHT icon. |
|      | Use the UP and DOWN arrows to move fields up or down, if available.                              |

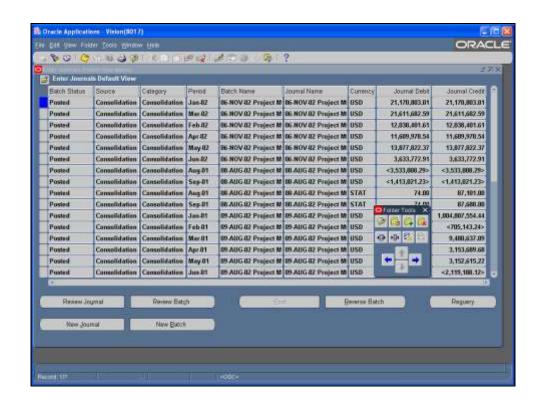

| Step | Action                                                                                                    |
|------|----------------------------------------------------------------------------------------------------|
| 27.  | Sometimes, fields are hidden by default in Oracle. Use the SHOW FIELD option to display those fields in your folder. Begin by clicking in a field. The field you display will display to the right of your selected field.  Click in the SOURCE field.  Consolidation |
| 28.  | Use the Folder Tools toolbar to show you list of hidden fields associated with the open form.  Click on the <b>SHOW FIELD</b> icon in the <i>Folder Tools</i> toolbar.                                                                                                |

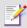

You can also follow the menu path FOLDER > SHOW FIELD.

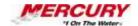

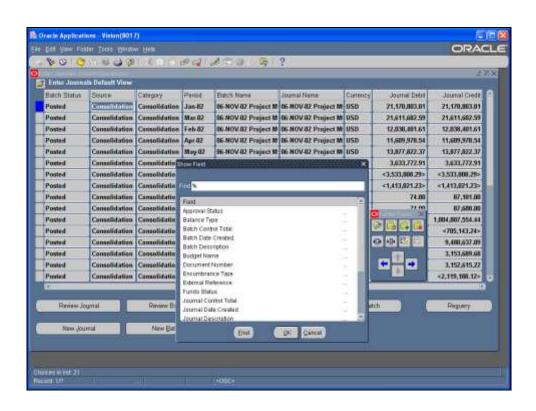

| Step | Action                                                             |
|------|--------------------------------------------------------------------|
| 29.  | Select the field you want to add. Use the scroll bar if necessary. |
|      | Click on Approval Status.                                          |
| 30.  | Click on OK.                                                       |

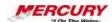

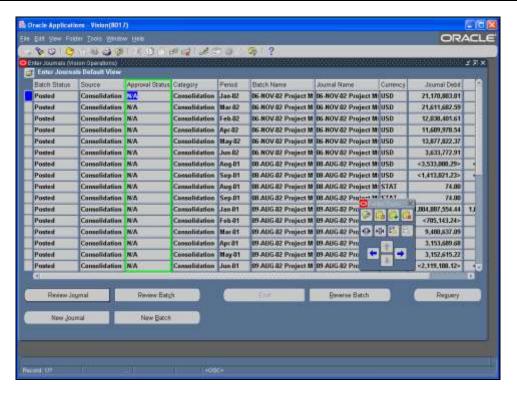

| Step | Action                                                                                                    |
|------|----------------------------------------------------------------------------------------------------|
| 31.  | The added field (APPROVAL STATUS in this lesson) displays to the right of the originally selected field.  You can hide fields by clicking in the field to be hidden and then clicking on the HIDE FIELD icon in the Folder Tools toolbar. Hidden fields are removed from the screen and placed in the Show Field list. You can display hidden fields at any time by clicking on the SHOW FIELD icon in the Folder Tools toolbar. |

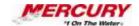

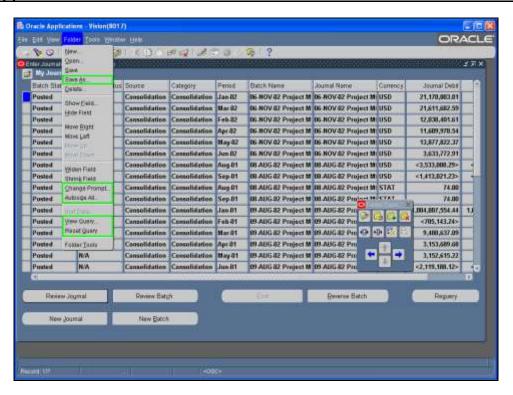

| Step | Action                                                                                                    |
|------|----------------------------------------------------------------------------------------------------|
| 32.  | Some options are only available in the FOLDER menu. These option are SAVE AS, CHANGE PROMPT, AUTOSIZE ALL, and QUERY options.                                                                                                    |
| 33.  | Click on SAVE AS to save your folder under a new name. You can also use this option to change the query or view options you selected when you created your folder.                                                                               |
| 34.  | Click on CHANGE PROMPT to change the name of a field.                                                                                                    |
|      | Click on AUTOSIZE ALL to resize all of your fields.                                                                                                    |
| 35.  | Click on the QUERY options to view or reset your query options. Note that the RESET option does not allow you to choose a new query option – Oracle resets your query to the default query. Use the SAVE AS option to choose a new query option. |
| 36.  | In this lesson, the following changes were made:                                                                                                    |
|      | a. The BATCH STATUS field has been renamed to B STATUS and the PERIOD field's name was entered in ALL CAPS (FOLDER > CHANGE PROMPT).                                                                                                    |
|      | b. The BATCH NAME field was moved to the leftmost column (MOVE LEFT icon) and widened (WIDEN FIELD icon).                                                                                                    |
|      | c. The SOURCE field was hidden (HIDE FIELD icon).                                                                                                    |

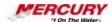

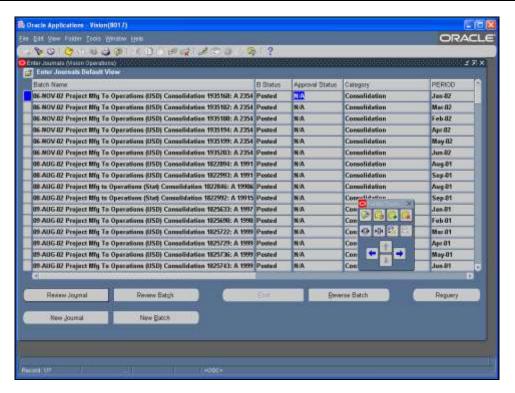

| Step | Action                                                                                |
|------|---------------------------------------------------------------------------------------|
| 37.  | To save these changes, use the SAVE icon in the <i>Folder Tools</i> toolbar.          |
|      | Click on SAVE.                                                                        |
| 38.  | A message displays at the bottom of the screen to let you know your folder was saved. |

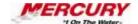

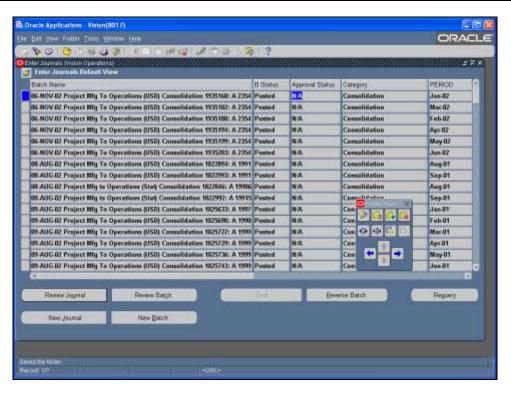

| Step | Action                                                                                                    |
|------|----------------------------------------------------------------------------------------------------|
| 39.  | Another way to verify that your folder has been saved is to select the OPEN FOLDER icon.  Click on the OPEN FOLDER icon. |

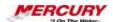

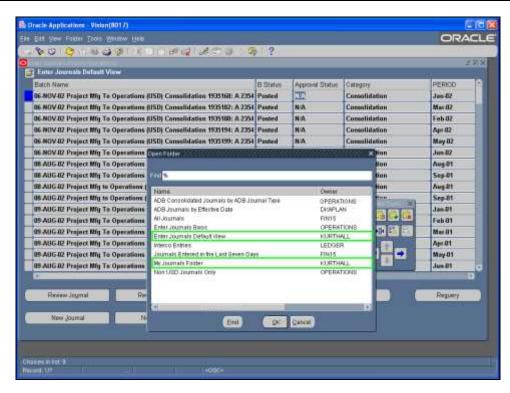

| Step | Action                                                                                                    |
|------|----------------------------------------------------------------------------------------------------|
| 40.  | Notice that the two folders saved (ENTER JOURNALS DEFAULT VIEW and MY JOURNALS FOLDER) display. In addition, other public folders created by other users also display.                                                                                                    |
|      | If you would like to delete your folder, follow the menu path FOLDER > DELETE or click on the DELETE icon in the Folder Tools toolbar. A window similar to the window above opens listing all folders available for you to delete. You can only delete folders that you have created. |
| 41.  | In this lesson, you learned how to create and use folders.<br>End of Procedure.                                                                                                    |

# 19 Toolbar and Hot Key Combinations

# **Procedure**

### **Description:**

A toolbar is a collection of icons representing commonly-used functions. In addition, various toolbar and menu options have keyboard shortcuts, called "hot keys," associated with them, providing you with alternatives to using the toolbar and menus.

This lesson describes many of the common toolbar icons and hot key combinations.

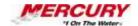

### **Oracle Prerequisites:**

• You must have access to at least one Oracle responsibility.

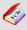

A responsibility is a level of authority set up by your system administrator in Oracle Applications. It lets you access a specific set of windows, menus, set of books, reports, and data in an Oracle application. Several users can share the same responsibility, and a single user can have multiple responsibilities.

| Step | Action                                                                                                    |
|------|----------------------------------------------------------------------------------------------------|
|      | This procedure can be performed in any Oracle responsibility. The GENERAL LEDGER SUPER USER responsibility is used in this lesson.  To complete this procedure, navigate to a desired form. |

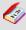

A form is a box around a set of related information on your screen. Many windows can appear on your screen simultaneously and can overlap or appear adjacent to each other. Windows can also appear embedded in other windows. You can move a window to a different location on your screen.

| Step | Action                                                                                                    |
|------|----------------------------------------------------------------------------------------------------|
| 2.   | This lesson uses the ENTER JOURNALS form in the <i>General Ledger</i> module to demonstrate the toolbar and hot key shortcuts. These options vary based upon the form that is currently open. |
| 3.   | Positioning your cursor over an icon on the toolbar displays the tooltip for that icon as shown here. Moving the cursor off the icon hides the tooltip.                                       |
| 4.   | The NEW icon is the same as the NEW command in the FILE menu. It activates a new record.                                                                                                    |

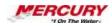

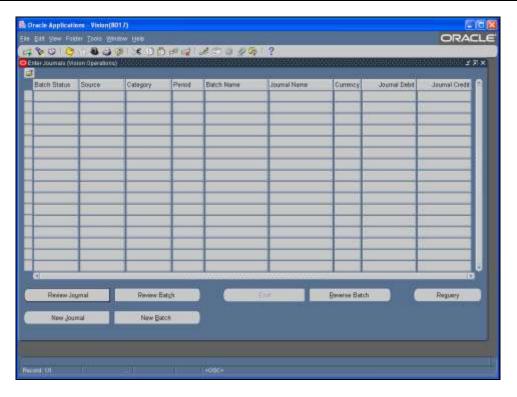

| Step | Action                                                                                                    |
|------|----------------------------------------------------------------------------------------------------|
| 5.   | The FIND icon opens a Find window to perform a search for data. This command is also located in the EDIT menu. A Find window is not available in every form.  Click on the <b>FIND</b> icon to display the Find window. |
| 6.   | The FIND window displays. Close this window using the X button at the top right corner of the window.                                                                                                    |
|      | Click the <b>X</b> Close Form button.                                                                                                    |
| 7.   | The SHOW NAVIGATOR icon displays the Navigator window without closing your current form. This command is located in the VIEW menu.                                                                                      |
| 8.   | The SWITCH RESPONSIBILITY icon allows you to change responsibilities. This icon is only available when the Navigator is the active window.                                                                              |
| 9.   | The PRINT icon is used to print a copy of the current page.                                                                                                    |
| 10.  | The CLOSE FORM icon closes all of your open forms and returns you to the Navigator. There are currently two open forms: ENTER JOURNALS and FIND JOURNALS.                                                               |
|      | Click on the <b>CLOSE FORM</b> icon to close all of the open forms.                                                                                                    |
| 11.  | Both forms closed and you are returned to the Navigator window.                                                                                                    |

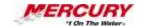

| Step | Action                                                                                                    |
|------|----------------------------------------------------------------------------------------------------|
| 12.  | The CUT, COPY, and PASTE icons are used to copy or move data in a form.                                                                                                    |
| 13.  | The icon on the left is the CLEAR RECORD icon and one on the right is the DELETE RECORD icon. They remove the data from a field or record. CLEAR RECORD does not permanently remove the data from the database.                                                            |
| 14.  | Selecting the EDIT FIELD opens a Field Editor window. In some cases, you can edit the data in the field using this icon.  Click on the <b>EDIT FIELD</b> icon to open the Field Editor window.                                                                             |
|      |                                                                                                    |
| 15.  | The <i>Field Editor</i> window opens. To close this window, use either the X in the upper right corner of the window or select the CANCEL button located near the bottom center of the window.  Click the <b>X Close Form</b> button.                                      |
| 16.  | The ATTACHMENTS icon is used in some forms to attach other documents or text to a form. When attachments have been added, this icon changes to display a paper clip holding a yellow slip of paper. This feature is not available in all forms.                            |
| 17.  | The FOLDER TOOLS icon opens the Folder Tools toolbar. This feature is detailed in another tutorial.                                                                                                    |
| 18.  | The HELP icon opens an online help window. This feature is detailed in another tutorial.                                                                                                    |
| 19.  | Many of the toolbar icons and menu items can also be accessed through hot key combinations using your keyboard. To access a list of the most common hot key combinations click the CTRL key and the K key at the same time.  Press [CTRL] + [K] to access the Keys window. |
| 20.  | The <i>Keys</i> window opens. Use the scroll bars to view the available hot key combinations. When you locate the combination you are looking for, click on the OK button to close the window.  Click on <b>OK</b> to close the <i>Keys</i> window.                        |
| 21.  | In this lesson, you learned many of the common toolbar icons and hot key combinations.  End of Procedure.                                                                                                    |